# <span id="page-0-0"></span>**Dell™ OpenManage™ Server Administrator** バージョン **5.3** ユーザーズガイド

- 
- 
- 
- 
- <u>[Server Administrator](file:///E:/Software/svradmin/5.3/ja/ug/logs.htm#wp1039152) のインストール</u> Server Administrator ログ<br>● Server Administrator の使い方 トラブルシューティング ● [Server Administrator](file:///E:/Software/svradmin/5.3/ja/ug/using.htm#wp1071493) の使い方
- **[Instrumentation Service](file:///E:/Software/svradmin/5.3/ja/ug/instru.htm#wp1105210)(計装サービス)** [用語集](file:///E:/Software/svradmin/5.3/ja/ug/gloss.htm#wp1037828)
- [はじめに](file:///E:/Software/svradmin/5.3/ja/ug/intro.htm#wp1039152) controller
- ベージョン 5.3 の新機能 イースポード管理コントローラ / Integrated Dell Remote Access
	- Controllerの操作
- [セットアップと管理](file:///E:/Software/svradmin/5.3/ja/ug/setup.htm#wp1076275) [Storage Management Service](file:///E:/Software/svradmin/5.3/ja/ug/storage.htm#wp1039152)(ストレージ管理サービス)
	-
	-
	-

# メモおよび注意

■ メモ: コンピュータの利用と操作に役立つ重要な情報を説明しています。

● 注意: ハードウェアの損傷やデータの損失の可能性があることを示し、その危険を回避する方法を説明しています。

#### このマニュアルの情報は予告なしに変更される場合があります。**© 2007** すべての 著作権は **Dell Inc.** にあります。

Dell Inc. の書面による許可なしには、いかなる方法においても、このマニュアルの複写、転写を禁じます。

このマニュアルで使用されている商標. Dell. DELL ロゴ、PowerEdge, PowerVault, および OpenManage は Dell Inc. の商標です。Microsoft, MS-DOS, Active Directory, Windows Server, および Windows<br>NTは Microsoft Corporation の登録商標です。Novell および ConsoleOne は Novell,

Server Administrator には、Apache Software Foundation(**www.apache.org**)によって開発されたソフトウェアが含まれています。Server Administrator は OverLIB JavaScript ライブラリを利用しています。このラ イブラリは **www.bosrup.com** から入手できます。

商標または製品の権利を主張する事業体を表すために、その他の商標や社名が使用されていることがあります。これらの商標や会社名は Dell Inc. に所属するものではありません。

2007 8月

<span id="page-1-0"></span>[目次ページに戻る](file:///E:/Software/svradmin/5.3/ja/ug/index.htm)

# トラブルシューティング

**Dell™ OpenManage™ Server Administrator** バージョン **5.3** ユーザーズガイド

- 対応 Red HatEnterprise Linux および SUSE Linux Enterprise Server オペレーティングシステムを実行しているシステムでの警告処置の設定
- [Microsoft Windows 2000](#page-1-2)、Windows Server 2003、Windows Server 2008 での警告処置の設定
- BMC プラットフォームイベントのフィルタ警告メッセー
- サービス名について
- 対応 Windows [オペレーティングシステムでの](#page-2-1) Server Administrator インストールエラーの修正

# <span id="page-1-1"></span>対応 **Red HatEnterprise Linux** および **SUSE Linux Enterprise Server** オペレーティングシステ ムを実行しているシステムでの警告処置の設定

イベントの警告処置を設定する場合、サーバーで警告を表示する処置を指定できます。この処置を実行するために、Server Administrator は**/dev/console** にメッセージを書き込みます。 Server Administrator で X Window System を実行している場合、デフォルトではこのメッセージは表示されません。X Window System の実行中に Red Hat ® Enterprise Linux® シ ステムで警告メッセージを参照するには、イベント発生前に **xconsole** または **xterm -C** を起動する必要があります。X Window System の実行中に SUSE® Linux Enterprise Server シス テムで警告メッセージを参照するには、イベント発生前に **xterm -C** を起動する必要があります。

イベントの警告処置を設定するとき、メッセージをブロードキャスト するように指定できます。この処置を実行するために、Server Administrator はメッセージ権限が はい に設定された状態でロ グインしているユーザー全員にメッセージを送信する wall コマンドを実行します。Server Administrator で X Window System を実行している場合、デフォルトではこのメッセージは表示されま<br>せん。X Window System の実行中にブロードキャストメッセージを表示するには、イベント発生前に xterm または gnome-terminal などのターミナルを起動する必要があります。

メモ: SUSE Linux Enterprise Server(バージョン 9)では、**wall** が送信するメッセージは **Konsole** ターミナルプログラムではなく **xterm** ターミナルプログラムによって表示されます。

イベントの警告処置を設定するとき、その処置で **アプリケーションを実行** するように設定できます。ただし、Server Administrator が実行できるアプリケーションには制限があります。正しく実行す<br>るために、次のガイドラインに従ってください。

- <sup>l</sup> Server Administrator は X Window System ベースのアプリケーションを正しく実行できないため、この種類のアプリケーションを指定しないでください。
- <sup>l</sup> Server Administrator はユーザー入力を必要とするアプリケーションを正しく実行できないため、この種類のアプリケーションを指定しないでください。
- <sup>l</sup> アプリケーション指定時に、**stdout** と **stderr** をファイルにリダイレクトして出力やエラーメッセージが表示されるようにしてください。
- ι 1 つの警告に対して複数のアプリケーション(またはコマンド)を実行する場合、それを実行するスクリプトを作成し、その完全パスを**アプリケーションの絶対パス**<br> ボックスに入力してください。

例 1:

ps -ef >/tmp/psout.txt 2>&1

例 1 のコマンドは、**ps** のアプリケーションを実行し、 **stdout** を **/tmp/psout.txt** ファイルにリダイレクトして、**stderr** を **stdout** と同じファイルにリダイレクトします。

例 2:

mail -s "Server Alert" admin </tmp/alertmsg.txt>/tmp/mailout.txt 2>&1

例 2 のコマンドはメールアプリケーションを実行して、**/tmp/alertmsg.txt** ファイルに含まれているメッセージを Red Hat Enterprise Linux ユーザー、SUSE Linux Enterprise<br>Server ユーザー、またはシステム管理者 に **サーパ一番 告** という件名で送信します。イベントが発生する前に、ユーザーはファイル **/tmp/alertmsg.txt** を作成する必要があります。さ

## <span id="page-1-2"></span>**Microsoft Windows 2000**、**Windows Server 2003**、**Windows Server 2008** での警告処置の 設定

警告処置を指定するとき、ファイルを警告処置として指定するだけで .cmd, .com, .bat ファイルまたは .exe ファイルを実行できますが、Visual Basic スクリプトはアプリケーションの実行機能によ<br>って自動的に解釈されません。

この問題を解決するために、最初にコマンドプロセッサの cmd.exe を呼び出してスクリプトを開始します。たとえば、アプリケーションを実行する警告処置の値を次のように設定します。

c:\winnt\system32\cmd.exe /c d:\example\example1.vbs

d:\example\example1.vbs はスクリプトファイルの完全パスです。

対話型アプリケーション(グラフィカルユーザーインタフェースを備え、ユーザー入力が必要なアプリケーション)のパスを [アプリケーションへの絶対パス] フィールドに設定しないでください。オペレーテ<br>ィングシステムによっては、対話型アプリケーションが期待どおり機能しない場合があります。

<mark>シ メモ:</mark> Microsoft Windows Server 2008 は 2008 年前半に入手可能予定です。最新情報については、<http://www.microsoft.com/windowsserver2008/default.mspx> を参照して ください。

メモ: cmd.exe ファイルとスクリプトファ イル両方の完全パスを指定する必要があります。

# <span id="page-1-3"></span>**BMC** プラットフォームイベントのフィルタ警告メッセージ

<span id="page-2-3"></span>使用可能なすべてのプラットフォームイベントフィルタ(PEF)メッセージと各イベントの説明を <u>表 [A-1](#page-2-2)</u> に示します。

## <span id="page-2-2"></span>表 **A-1. BMC PEF** 警告イベント

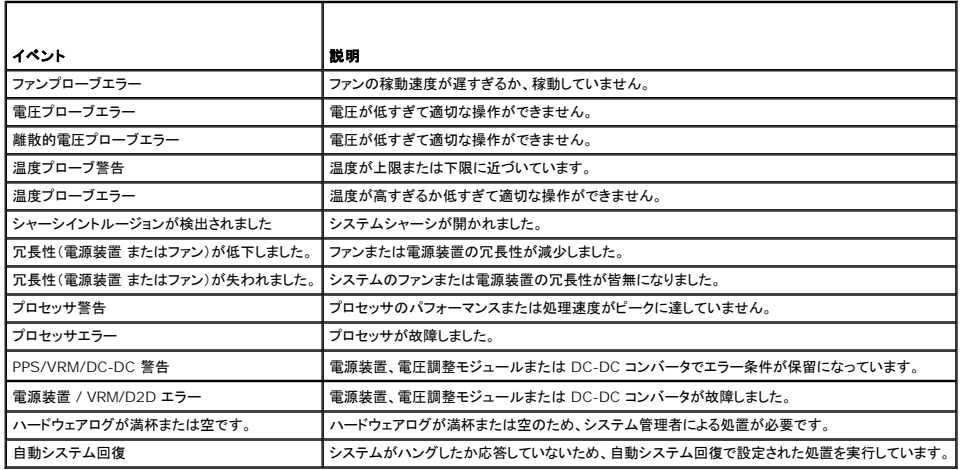

# <span id="page-2-0"></span>サービス名について

以下のサービスのサービス実行ファイルと表示名が変更されました。

## 表 **A-2.** サービス名

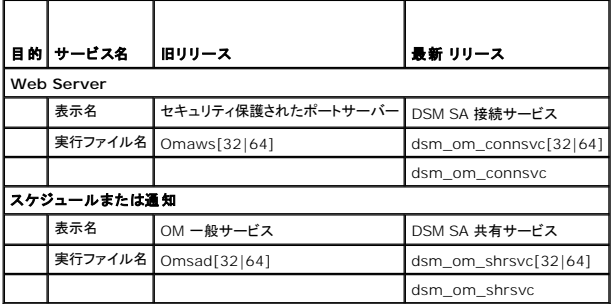

# <span id="page-2-1"></span>対応 **Windows** オペレーティングシステムでの **Server Administrator** インストールエラーの修正

再インストールを強制した後に Server Administrator のアンインストールを実行することでインストールエラーを修正できます。

再インストールを強制するには:

- 1. 前にインストールされていた Server Administrator のバージョンを調べます。
- 2. そのバージョンのインストールパッケージをデルのサポートウェブサイト **support.dell.com** からダウンロードします。
- 3. **srvadmin\windows\SystemsManagement** ディレクトリで **SysMgmt.msi** を見つけます。
- 4. コマンドプロンプトで次のコマンドを入力して、再インストールを強制します。

msiexec /i SysMgmt.msi REINSTALL=ALL REINSTALLMODE=vamus

5. **カスタムセットアップ** を選択し、インストールされていた機能をすべて選択します。どの機能がインストールされていたかわからない場合は、すべての機能を選択してインストールを実行してくだ<br>さい。

< メモ: Server Administrator をデフォルトでないディレクトリにインストールしている場合は、必ずカスタムセットアップでもこれを変更してください。

6. アプリケーションをインストールした後、[プログラムの追加と削除] を使って Server Administrator をアンインストールできます。

日次ページに戻る

## <span id="page-4-0"></span>目次[ページに](file:///e:/software/svradmin/5.3/ja/ug/index.htm)戻る

用語集 **Dell™ OpenManage™ Server Administrator** バージョン **5.3** ユーザーズガイド

以下に、システムドキュメントで使用されている技術用語、略語、略語の定義を記載します。

## **A**

アンペア (Ampere) の略語。

## **AC**

交流 (Alternating Current) の略語。

## **AC** 電源スイッチ **(AC power switch)**

プライマリAC 電源入力に障害が起きたときに、スタンバイの AC 電源入力に切り替えることによってAC 電源の冗長性を提供する 2 つの AC 電源入力を持つスイッチ。

### アクセス **(access)**

変数値に対してユーザーが行うことのできる動作。例として、読み取り専用や読み取り / 書き込みアクセスなどがあります。

### **ACL**

アクセスコントロールリスト (Access Control List) の略語。ACL ファイルは、Novell<sup>®</sup> Web Server に保存されているリソースに誰がアクセスできるかを定義するリストのテキストファイルで<br>す。

## アダプタカード **(adapter card)**

コンピュータのシステム基板上の拡張カードコネクタに差し込む拡張カード。アダプタカードは、拡張バスと周辺機器間のインタフェースを提供することによって、コンピュータに特定の特殊機能を追加<br>します。アダプタカードの例としては、ネットワークカード、サウンドカード、SCSI アダプタなどが挙げられます。

## **ADB**

割り当てデータベース (Assign Database) の略語。

## **AGP**

アドバンストグラフィックスポート (Advanced Graphics Port) の略語。

#### **ASCII**

情報交換用米国標準コード (American Standard Code for Information Interchange) の略語。ASCII 文字セットの文字だけを含むテキストファイル (通常、Microsoft<sup>®</sup> Windows<sup>®</sup><br>の メモ帳などのテキストエディタで作成) は、ASCII ファイルと呼ばれます。

## **ASIC**

特定用途向け集積回路 (Application-Specific Integrated Circuit) の略語。

## **ASPI**

高機能 SCSI プログラミングインタフェース (Advanced SCSI Programming Interface) の略語。

**Asset Tag** コード **(asset tag code)**

通常システム管理者によって、セキュリティやトラッキング目的でコンピュータごとに割り当てられるコード。

## アトリビュート **(attribute)**

アトリビュートまたはプロパティとも呼びます。管理可能なコンポーネントに関する特定の情報を含みます。グループにまとめることもできます。アトリビュートが読み取り / 書き込みとして定義されて いれば、管理アプリケーションで定義可能です。

### **autoexec.bat** ファイル **(autoexec.bat file)**

コンピュータを起動すると、config.sys ファイル内のコマンドが実行された後で、autoexec.bat ファイル内のコマンドが実行されます。この起動ファイルには、コンピュータに接続されている各デ<br>バイスの特性を定義するコマンドが入っており、アクティブディレクトリ以外のディレクトリにあるプログラムを検索して実行します。

### 認証 **(authentication)**

Server Administrator Remote Access Controller は、ユーザーアクセスの認証に RAC 認証およびローカルオペレーティングシステム認証の 2 つの認証方式を使用します。RAC 認証は常 に有効になっています。システム管理者は、RAC へのアクセスを許可する特定のユーザーアカウントおよびパスワードを設定できます。

システム管理者はまた、オペレーティングシステムでの各ユーザーおよびユーザーアカウントの権限レベルを定義することも必要です。RAC のローカルオペレーティングシステム認証は、オペレーテ ィングシステムでのユーザー権限と RAC でのユーザーおよびアカウント権限を別々に定義したくないシステム管理者のためのオプションです。RAC のローカルオペレーティングシステム認証を有効に すると、オペレーティングシステムでシステム管理者権限を持つすべてのユーザーが RAC にログインできるようになります。

### バックアップ **(backup)**

プログラムやデータファイルのコピー。安全対策として、コンピュータのハードディスクドライブのバックアップを定期的に行ってください。また、コンピュータの設定を変更するにあたっては、オペレー ティングシステムの重要な起動ファイルをバックアップしてください。

#### ボーレート **(baud rate)**

データ伝送速度。たとえば、モデムはコンピュータの COM (シリアル) ポートを通じて、1 つまたは複数の指定されたボーレートでデータを伝送するように設計されています。

### ビープコード **(beep code)**

コンピュータのスピーカから聞こえるビープ音のパターンによる診断メッセージ。たとえば、1回鳴った後にもう1回鳴ってから連続して3回鳴った場合、ビープコードは1-1-3です。

### **BGA**

ボールグリッドアレイ (Ball Grid Array) の略語。システム基板への接続にピンではなく底面の基盤に並ぶ球状のハンダを使用する集積回路 (IC) パッケージ。

### バイナリ **(binary)**

0 と 1 を使って情報を表す 2 進法。コンピュータは、2 進法による数字の順序と計算に基づいて処理を実行します。

## **BIOS**

基本入出力システム (Basic Input/Output System) の略語。コンピュータの BIOS は、フラッシュメモリチップに格納された複数のプログラムからなります。BIOS は以下の制御を行います。

- 1 プロセッサと周辺機器 (キーボード、ビデオアダプタなど) との間の通信。
- 1 その他の機能 (システムメッセージなど)

### ビット **(bit)**

コンピュータによって解釈される情報の最小単位。

## **BMC**

ベースボード管理コントローラ (Baseboard Management Controller) の略語。IPMI 構造にインテリジェンスを提供するコントローラです。

### 起動ルーチン **(boot routine)**

コンピュータを起動すると、すべてのメモリのクリア、デバイスの初期化、およびオペレーティングシステムのロードが行われます。 オペレーティングシステムが正常に応答している場合は、<br><Ctrl><Alt><Del>キーを押してコンピュータを再起動できます (ウォームブートともいいます) 。 オペレーティングシステムが応答していない場合は、 リセットボタンを押すか、 コンピュータの電源を<br>一度切ってから入れ直すことによって、 コンピュータを再起

### ブータブルディスケット **(bootable diskette)**

ディスケットからシステムを起動できます。ブータブルディスケットを作成するには、ディスケット ドライブにディスケットを挿入してから、コマンドラインのプロンプトで sys a:とタイプして、<Enter><br>キーを押します。ハードドライブから起動できない場合、このブータブルディスケットを使用します。

## **bpi**

ビット / インチ (bits per inch) の略語。

### **bps**

ビット / 秒 (bits per second) の略語。

### **BTU**

英国熱量単位 (British thermal unit) の略語。

## バス **(bus)**

バスはコンピュータのコンポーネント間の情報経路を形成します。たとえばコンピュータの拡張バスは、プロセッサが、コンピュータに接続されているさまざまな周辺機器用のコントローラと通信する経 路を提供します。また、アドレスバスとデータバスは、プロセッサと RAM との間の通信に使用されます。

### バイト **(byte)**

8個の連続した情報ビット ( コンピュータで使用される基本データ単位) 。

### **C**

摂氏。

## **CA**

証明局 (Certification Authority) の略語。

## キャッシュ **(cache)**

即時使用できるようにデータや命令のコピーを保存する記憶領域。たとえば、システムの BIOS は ROM コードを高速 RAM にキャッシュする場合があります。またディスクキャッシュユーティリティ で RAM を予約して、システムのディスクドライブからアクセス頻度の高い情報を保存することができます。 プログラムがデータをディスクドライブからデータを要求した場合にそのデータがキャッシュに<br>あると、ディスクキャッシュユーティリティはキャッシュからデータを取得します。 これによってデータのアクセス時間が短縮されます。

### 機能 **(capability)**

オブジェクトが実行できる動作、または管理オブジェクトで実行できる動作を示します。たとえば、カードがホットプラグ対応の場合、システム電源がオンの状態でカードを取り替えることができます。

## **CDRAM**

キャッシュ DRAM (Cashed DRAM)の略語。三菱によって開発された、小型 SRAM キャッシュを含む高速 DRAM メモリチップ。

### **CD-ROM**

コンパクトディスク読み取り専用メモリ (Compact Disc Read-Only Memory) の略語。CD ドライブは光学技術を使用して、CD からデータを読み取ります。CD は読み取り専用ストレージ デバ イスです。標準 CD ドライブで新しいデータを CD に書き込むことはできません。

## **CHAP**

Challenge-Handshake Authentication Protocol の略語。PPP サーバーが使用している認証スキームで、接続時またはそれ以降に、接続元の ID を確認します。

### チップ **(chip)**

システムでプロセッサおよびメモリとして使用するために設計された超小型電子回路。小型チップには、数個から数万個のトランジスタを収納できます。1.6 mm 平方で厚みが 0.85 mm の小さい アルミのチップのように見えるため、「チップ」と呼ばれています。12.7 mm 以上の大きいチップには、数百万個のトランジスタを収納できます。回路が収納されているのは、実際にはチップの上 面深さ 0.025 mm までで、残りは基板です。

### **CIM**

Common Information Model の略語。DMTF からの管理情報について説明したモデル。CIM は実装に依存しないため、異なる管理アプリケーションでさまざまなソースから必要なデータを収<br>集できます。CIM にはシステム、ネットワーク、アプリケーションおよびデバイスのスキーマが含まれ、新しいスキーマが追加されます。MIB データを SNMP エージェントから CIM データと交換す<br>るマッピング技術を提供します。

### **CIMOM**

Common Information Model Object Manager の略語。

## **CI/O**

総括的な入出力 (Comprehensive Input/Output) の略語。

### **CLI**

コマンドラインインタフェース (Command Line Interface) の略語。

#### **cm**

センチメートル。

### **CMC**

Chassis Management Controller の略語。

## **CMOS**

相補形金属酸化膜半導体 (Complementary Metal-Oxide Semiconductor) の略語。システムでは、CMOS メモリチップは NVRAM 記憶領域でよく使用されます。

### **COM***n*

コンピュータ上にある 1 ~ 4 番目のシリアルポートのデバイス名は、COM1、COM2、COM3、COM4 です。COM1 と COM3 のデフォルト割り込みは IRQ4、COM2 と COM4 のデフォルト<br>割り込みは IRQ3 です。 したがって、シリアルデバイスを実行するソフトウェアを設定するときには、割り込みのコンフリクトが発生しないように注意する必要があります。

## **config.sys** ファイル **(config.sys file)**

コンピュータを起動すると、 (autoexec.bat ファイルでコマンドを実行する前に) config.sys ファイルが実行されます。この起動ファイルには、インストールするデバイスや使用するドライバを指<br>定するコマンドが含まれます。 このファイルには、オペレーティング システムのメモリ使用方法とファイル管理方法を決定するコマンドが含まれます。

## **ConsoleOne**

Novell ConsoleOne は、Java ベースのグラフィカルユーティリティ基盤で、異なる場所やプラットフォームからのネットワークリソースを管理します。ConsoleOne では、Novell および外部製 品のすべてを一元管理できます。

### コントローラ **(controller)**

プロセッサとメモリ間、またはディスクドライブやキーボードなど、プロセッサと周辺機器間のデータ転送を管理するチップ。

### コントロールパネル **(control panel)**

電源スイッチ、ハードドライブアクセスインジケータ、電源インジケータなど、インジケータとコントロールを含むシステムの一部。

## コンベンショナルメモリ **(conventional memory)**

RAM の最初の 640 KB の部分。 コンベンショナル メモリはすべてのシステムにあります。 特別設計の場合を除き、MS-DOS<sup>®</sup> プログラムはコンベンショナルメモリで実行されるように制限されてい<br>ます。

## **COO**

所有コスト (Cost Of Ownership) の略語。

## 冷却ユニット **(cooling unit)**

システムシャーシにあるファンまたはその他の冷却装置。

## コプロセッサ **(coprocessor)**

システムのプロセッサに代わって特定の処理タスクを実行するチップ。たとえば数値演算コプロセッサは、数値処理を担当します。グラフィック コプロセッサはビデオ レンダリングを行います。たとえ ば、Intel® Pentium® プロセッサには、数値演算コプロセッサが組み込まれています。

## **CMC**

Chassis Management Controller の略語。

## **cpi**

文字数 / インチ (characters per inch) の略語。

## **CPU**

中央処理装置 (Central Processing Unit) の略語。「マイクロプロセッサ」を参照してください。

## **CRC**

周期冗長検査コード(Cyclic Redundancy Code)の略語。データの破損を検出するために、データのブロックから取り出し、保存、または転送される数値。CRC を再計算して、転送された値と<br>比較することによって、転送エラーの種類が検出できます。

## **CSR**

認証署名要求 (Certificate Signing Request) の略語。

### カーソル **(cursor)**

ブロック、アンダースコア、ポインタなど、次のキーボード入力またはマウス動作が適用される場所を表すマーカ。

## **DAT**

デジタルオーディオテープ (Digital Audio Tape) の略語。

## **dB**

デシベル (decibel) の略語。

## **dBA**

補正デシベル (adjusted decibel) の略語。

### **DBS**

Demand Based Switching の略語。DBS は、プロセッサの使用率が低いときに低電力状況 (周波数と電圧) に切り替えて電源管理を行うことです。アプリケーションのパフォーマンスを損なうこ となく、システムの平均的な電力消費量を節約します。

#### **DC**

直流 (Direct Current) の略語。

デュアルチャネル (Dual Channel) の略語の場合もあります。

## デバイスドライバ **(device driver)**

オペレーティングシステムやその他のプログラムが、プリンタなどの周辺機器と正しく相互作用できるようにするプログラム。ネットワークドライバなどのデバイスドライバは、config.sys ファイル (デ バイス= ステートメント) またはメモリ常駐プログラム (通常は autoexec.bat ファイル) からロードする必要があります。ビデオドライバなどのデバイスドライバは、対象のプログラムを起動したとき にロードする必要があります。

## **DHCP**

Dynamic Host Configuration Protocol の略語。このプロトコルは IP アドレスを LAN のコンピュータに動的に割り当てる手段を提供します。

#### **DIMM**

デュアルインラインメモリモジュール (Dual in-line memory module) の略語。DRAM チップを持つ小型の回路基板で、システム基板に接続します。

### **DIN**

ドイツ工業規格 (Deutsche Industrie Norm) の略語。ドイツの標準規格策定組織。DIN コネクタは、DIN によって定義された多くの標準に従うコネクタです。DIN コネクタは、パソコンで幅広<br>く使用されています。たとえば、パソコンのキーボード コネクタは DIN コネクタです。

### **DIP**

デュアルインラインパッケージ (Dual In-line Package) の略語。システム基板や拡張カードなどの回路基板には、回路基板を設定するための DIP スイッチが含まれている場合があります。DIP フェブルインフィン・ソフト し (Docal Times To

## ディレクトリ **(directory)**

ディレクトリは、関連ファイルを階層的な「反転ツリー」構造でディスク上にまとめます。各ディスクには「ルート」ディレクトリがあります。たとえば C:\> プロンプトは通常、ハードドライブ C のル<br>ートディレクトリを示します。ルートディレクトリから分岐するディレクトリはサブディレクトリと呼ばれます。サブディレクトリには、さらにそこから分岐するディレクトリがある場合があります。

## ディスプレイアダプタ **(display adapter)**

「ビデオアダプタ」を参照してください。

### **DKS**

ダイナミックカーネルサポート (Dynamic Kernel Support) の略語。

## **DMA**

ダイレクトメモリアクセス (Direct Memory Access) の略語。DMA チャネルを使うと、RAM とデバイス間の特定の種類のデータ転送を行ってプロセッサをバイパスできます。

#### **DMTF**

Distributed Management Task Force の略語。ハードウェアとソフトウェアのプロバイダを代表する企業の国際的な資本連合。

### **dpi**

ドットパーインチ (dots per inch) の略語。

## **DPMS**

ディスプレイ電力管理信号 (Display Power Management Signaling) の略語。モニタの電力管理状態をアクティブにするために、ビデオコントローラが送信するハードウェア信号を定義する Video Electronics Standards Association (VESA®) によって策定された標準。モニタは、システムのビデオコントローラから適切な信号を受信した後で電力管理状態に入るように設計されて いる場合、DPMS 準拠と呼ばれます。

## **DRAC 4**

Dell™ Remote Access Controller 4 の略語。

## **DRAC 5**

Dell™ Remote Access Controller 5 の略語。

## **DRAC II**

Dell OpenManage Remote Assistant Card II の略語。

#### **DRAC III**

Dell Remote Access Card III の略語。

### **DRAC III/XT**

Dell Remote Access Card III/XT の略語。

## **DRAM**

ダイナミックランダムアクセスメモリ (Dynamic Random-Access Memory) の略語。システムの RAM は通常、DRAM チップによって構成されています。DRAM チップは電荷を保持し続けるこ とができないため、継続的にリフレッシュされます。

## ドライブタイプ番号 **(drive-type number)**

システムは個々のハードドライブを認識できます。各ハードドライブにはドライブタイプ番号が割り当てられ、NVRAM に保存されています。セットアップユーティリティで指定するハードドライブは、シ<br>ステムに実際にインストールされているドライブと一致する必要があります。セットアップ ユーティリティでは、NVRAM に保存されているドライブタイプテーブルに含まれていないドライブの物理パラメ ータ (論理シリンダ、論理ヘッド、シリンダ番号、パックごとの論理セクタ) を指定できます。

## **DSM SA** 接続サービス **(DSM SA Connection Service)**

Dell Systems Management Server Administration の略語。HTTPS プロトコルを使って、ウェブページをウェブブラウザで表示可能にするアプリケーション。「<u>[ウェブサーバー](#page-33-0)」</u>を参照して<br>ください。

## **DTE**

データ端末装置 (Data terminal equipment) 。コンピュータ システムのように、ケーブルまたは通信回線を使ってデジタル形式でデータを送信できるデバイス。DTE は、モデムのようなデータ

通信機器 (DCE) デバイス を使って、ケーブルまたは通信回線に接続されます。

### **ECC**

誤り検出訂正 (Error Checking and Correction) の略語。

## **ECP**

拡張機能ポート (Extended Capabilities Port) の略語。

## **EDO**

拡張データ出力ダイナミックランダムアクセス メモリ (Extended Data Output dynamic random access memory) の略語。 コンベンショナル DRAM より高速な DRAM です。EDO RAM<br>は、以前のブロックをプロセッサに送信すると同時に、次のブロックのメモリを取り込むことができます。

## **EEPROM**

Electrically Erasable Programmable Read-Only Memory (電気的消去可能な PROM) の略語。

### **EIDE**

Enhanced Integrated Drive Electronics の略語。EIDE デバイスは、従来の IDE 標準に、以下の拡張機能を 1 つ以上提供します。

- <sup>l</sup> 最大 16 MB / 秒のデータ転送レート。
- <sup>l</sup> CD やテープドライブなど、ハードドライブ以外のドライブもサポート。
- <sup>l</sup> 528 MB 以上の容量を持つハードドライブをサポート。
- 1 2 台までのデバイスを接続したコントローラを 2 台までサポート。

## **EISA**

拡張業界標準アーキテクチャ (Extended Industry-Standard Architecture) の略語。32 ビット拡張バスデザイン。EISA システムの拡張カード コネクタは、8 ビットまたは 16 ビットの ISA<br>拡張カードとも互換性があります。

EISA 拡張カードをインストールするときに設定コンフリクトを回避するには、EISA コンフィグレーションユーティリティを使用する必要があります。このユーティリティは、どの拡張スロットにカードを入 れるか指定し、対応する EISA 設定ファイルからカードの必要システムリソース情報を取得します。

## 組み込みハイパーバイザ **(Embedded Hypervisor)**

「 内蔵 USB」を参照。

## **EMC**

電磁環境適合性 (ElectroMagnetic Compatibility) の略語。

#### **EMI**

電磁妨害 (ElectroMagnetic Interference) の略語。

## **EMM**

EMS メモリマネージャ (Expanded Memory Manager)の略語。Intel 386™ 以降のプロセッサでシステムの拡張メモリをエミュレートする拡張メモリを使用するユーティリティ。

## **EMS**

EMS メモリ仕様 (Expanded Memory Specification) の略語。

## **EPP**

拡張パラレルポート (Enhanced Parallel Port) の略語。双方向データ転送性能を向上させます。ネットワークや SCSI アダプタなど、ノートブック コンピュータのパラレルポートに接続する多くの デバイスはこの EPP 標準を利用するように設計されています。

## **EPROM**

消去可能 PROM (Erasable Programmable Read-Only Memory) の略語。

#### **ERA**

埋め込みリモートアクセス (Embedded Remote Access) の略語。

## **ERA/MC**

埋め込みリモートアクセスモジュラーコンピュータ (Embedded Remote Access Modular Computer) の略語。「[モジュラーシステム](#page-20-0)」を参照してください。

## **ERA/O**

埋め込みリモートアクセスオプション (Embedded Remote Access Option) の略語。

## **ESD**

静電気放電 (ElectroStatic Discharge) の略語。

## **ESM**

埋め込みシステム管理 (Embedded Systems Management) の略語。

## 拡張メモリ **(expanded memory)**

1 MB を超える RAM にアクセスする手法。システムの拡張メモリを有効にするには、EMM を使用する必要があります。拡張メモリを使用する (または必要とする) アプリケーション プログラムを実 行している場合にのみ、拡張メモリをサポートするようにシステムを設定してください。

# 拡張バス **(expansion bus)**

システムには、ネットワークカードや内部モデムなど、周辺機器のコントローラと通信できる拡張バスが含まれています。

## 拡張カードコネクタ **(expansion card connector)**

システムのシステム基板またはライザボード上にある拡張カード接続用コネクタ。

## 拡張メモリ **(extended memory)**

1 MB を超える RAM。Windows オペレーティング システムなど、これを使用するほとんどのソフトウェアでは、拡張メモリが XMM の制御下にある必要があります。

### 外付けキャッシュメモリ **(external cache memory)**

RAM キャッシュで、SRAM チップを使用するもの。SRAM チップは DRAM チップの数倍の速さで動作するため、マイクロプロセッサは RAM より外付けキャッシュ メモリからの方がデータと命令を 速く取得できます。

### **F**

華氏。

### **FAT**

ファイル割り当てテーブル (File allocation table) の略語。FAT と FAT32 は次のように定義されるファイルシステムです。

- <sup>l</sup> **FAT** MS-DOS、Windows 3.*x*、Windows 95、および Windows 98 で使用されるファイルシステム。Windows NT® と Windows 2000 も FAT ファイルシステムを使用でき ます。オペレーティング システムで、ファイルの保存に使用されるディスク領域の各セグメントの状態を追跡するためのテーブルが管理されます。
- <sup>l</sup> **FAT32** FAT ファイルシステムから派生した形式。FAT32 では FAT より小さいクラスタサイズをサポートするため、FAT32 ドライブ上の領域をより効率的に割り当てます。

## **FCC**

連邦通信委員会 (Federal Communications Commission) の略語。

#### **FEPROM**

フラッシュ消去可能 PROM (Flash Erasable Programmable Read-Only Memory) の略語。フラッシュ メモリは EEPROM に似た非揮発性ストレージ デバイスの一種ですが、消去がブロ ックまたはチップ全体単位で行われます。

## ファイバ チャネル **(Fibre Channel)**

1 つの接続技術で高速 I/O とネットワーキング機能を実現したデータ転送インタフェーステクノロジ。ファイバ チャネル標準は、ファイバチャネルポイントツーポイント、ファイバチャネルファブリック (汎用スイッチトポロジ) 、ファイバチャネル調停ループ (FC\_AL) を含むいくつかのトポロジに対応しています。

### ファームウェア **(firmware)**

読み取り専用メモリ (ROM) に書き込まれたソフトウェア (プログラムまたはデータ) 。ファームウェアはデバイスの起動や操作を行うことができます。各コントローラにはコントローラの機能提供に役<br>立つファームウェアが含まれています。

## フラッシュ **BIOS (flash bios)**

ROM ではなく、フラッシュメモリに保存された BIOS。アップデートする場合、ROM BIOS は新しいチップと交換しなければならないのに対し、フラッシュ BIOS チップは取り付けたままでアップデ ートできます。

## フラッシュメモリ **(flash memory)**

システムに取り付けたままでディスケットのユーティリティからプログラミングし直すことができる EEPROM チップ。ほとんどの EEPROM チップは特別なプログラミング機器を使わなければ書き込み 直すことはできません。

### フォーマット **(format)**

ファイルを保存するためにハードドライブまたはディスケットを準備すること。無条件フォーマットでは、ディスクに保存されているすべてのデータが削除されます。

### **FPBGA**

フィールドプログラマブルゲートアレイ (Field Programmable Gate Array) の略語。高いゲート密度を持つプログラム可能ロジックチップ (PLD) 。

## **FRU**

フィールド置換ユニット (Field Replaceable Unit) の略語。

### **ft**

フィート。

### **FTP**

ファイル転送プロトコル (File Transfer Protocol) の略語。

## **g**

グラム。

### **G**

重力。

## **GB**

ギガバイト (Gigabyte) の略語。1 ギガバイトは 1,024 メガバイトまたは 1,073,741,824 バイトに相当します。

### **gcc**

Gnu C コンパイラ (Gnu C Compiler) の略語。

## グラフィックコプロセッサ **(graphics coprocessor)**

「コプロセッサ」を参照してください。

### グラフィックモード **(graphics mode)**

(x 水平ピクセル) x (y 垂直ピクセル) x (z 色) で定義されるビデオモード。

## **GUI**

グラフィカルユーザインタフェース (Graphical User Interface) の略語。

#### **h**

16 進法 (Hexadecimal) の略語。基本の 16 進数システムは、システムの RAM やデバイスの I/O メモリのアドレスを識別するためにプログラミングでよく使用されます。たとえば、0~16 の 10 進数を 16 進数で表すと次のようになります。0、1、2、3、4、5、6、7、8、9、A、B、C、D、E、F、10。通常、16 進数を表記する場合は、数字の後に h を付けます。

## **HBA**

ホストバスアダプタ (Host Bus Adapter) の略語。システムに取り付けられた PCI アダプタカードで、PCI バス形式から相互接続形(例: SCSI、ファイバチャネルなど)にデータコマンドを変 換して、ハードドライブ、テープドライブ、CD ドライブまたはその他のストレージ デバイスと直接通信することを唯一の機能とします。

## ヒートシンク **(heat sink)**

熱を発散させるための金属釘または金属リブが付いた金属板。ほとんどのプロセッサはヒートシンクを装備しています。

### **HMA**

ハイメモリ領域 (high memory area) の略語。1 MB を超える拡張メモリの最初の 64 KB を指します。XMS に XMS に準拠するメモリマネージャは、コンベンショナルメモリの直接的な拡張領 ー・・・・ コンパス (ingin minimary) and ary arising the limit of the Light

## ホストアダプタ **(host adapter)**

ホストアダプタはシステムのバスと周辺機器のコントローラ間の通信を行います。(ハードドライブコントローラサブシステムには統合ホストアダプタ回路が含まれます)。SCSI 拡張バスをシステム に追加するには、適切なホスト アダプタを取り付けるか接続する必要があります。

## ホットプラグ **(hot plug)**

システム稼動中に冗長部分を取り外して交換する機能。「ホット スペア」とも呼ばれます。

## **HPFS**

Windows NT オペレーティングシステムの高性能ファイルシステム (High Performance File System) オプションの略語。

### **HTTP**

ハイパーテキスト転送プロトコル (Hypertext Transfer Protocol) の略語。HTTP は、World Wide Web (WWW) で HTML 文書の変換に使用するクライアント-サーバー TCP/IP プロト コルです。

## **HTTPS**

セキュアハイパーテキスト転送プロトコル (HyperText Transmission Protocol, Secure) の略語。HTTPS は HTTP のセキュリティ強化版で、ウェブブラウザがセキュリティ保護されたトランザ クションを処理するのに使用されます。HTTPS は、SSL が HTTP下にある固有のプロトコルです。HTTP URL で SSL を持つものには "https://" を、SSL のない HTTP URL には "http://" を 使用します。

### **Hz**

ヘルツ (Hertz) の略語。

## **ICES**

カナダ規格、Interference Causing Equipment Standard の略語。

## **ICMP**

Internet Control Message Protocol の略語。ICMP は TCP/IP プロトコルで、エラーメッセージと制御メッセージの送信に使用されます。

### **ICU**

ISA コンフィグレーションユーティリティの略語。

### **ID**

身分証明または識別情報 (Identification) の略語。

## **IDE**

Integrated Drive Electronics の略語。IDE は、ハードドライブや CD で主に使用されているコンピュータシステムインタフェースです。

### **iDRAC**

Integrated Dell Remote Access Controller の略語。

## **I/O**

入出力 (input/output) の略語。キーボードは入力デバイスで、プリンタは出力デバイスです。一般に、I/O 作業はコンピュータ計算作業とは別に考えられます。たとえばプログラムが文書をプリ<br>ンタに送信すると、プリンタは出力作業を行います。一方、プログラムが用語を並べ替える作業はコンピュータ計算作業と考えられます。

#### **IHV**

独立ハードウェアベンダ (Independent hardware vendor) の略語。IHV はしばしば、製造するコンポーネント用に独自の MIB を開発します。

### インタレース **(interlacing)**

画面上の代替水平線だけを更新してビデオ解像度を増加させる技法。インタレースを使用すると画面のちらつきが目立つ場合があるため、ほとんどの ユーザーはインタレースしないビデオアダプタ解 像度を好みます。

## 内蔵プロセッサキャッシュ **(internal microprocessor cache)**

プロセッサに組み込まれた命令とデータのキャッシュ。Intel Pentium プロセッサには 16 KB の内部キャッシュがあり、8 KB の読み取り専用命令キャッシュと、8 KB の読み書きデータ キャッシ ュとして設定されています。

### 内蔵 **USB (Internal USB)**

内蔵 USB フラッシュドライブとデバイスは追加のストレージです。内蔵 USB は仮想化の機能を強化します。

## **IP** アドレス **(IP address)**

インターネットプロトコルアドレス (Internet protocol address) の略語。「TCP/IP」を参照してください。

### **IPMI**

Intel アーキテクチャに基づいた企業用コンピュータの周辺機器管理の業界標準であるインテリジェントプラットフォーム管理インタフェース (Intelligent Platform Management Interface) の 略語。IPMI の主な特徴は、インベントリ、モニタ、ログおよび回復制御機能が、メインのプロセッサ、BIOS、およびオペレーティングシステムと関係なく提供されていることです。

### **IPX**

インターネットワークパケット交換 (Internetwork packet exchange) の略語。

#### **IRQ**

割り込み信号 (Interrupt request) の略語 周辺機器によってデータ送受信される信号は、IRQ 回線を通じてプロセッサに送られます。各周辺接続には IRQ 番号が割り当てられます。たとえ ば、システムの最初のシリアルポート (COM1) はデフォルトで IRQ4 に割り当てられます。2 つのデバイスで同じ IRQ 割り当てを共有することはできますが、両方のデバイスを同時に実行するこ とはできません。

### **ISA**

業界標準アーキテクチャ (Industry-Standard Architecture) の略語。16 ビット拡張バスのデザイン。ISA システムの拡張カード コネクタは、8 ビットの ISA 拡張カードとも互換性がありま す。

## **iSCSI**

Internet SCSI の略語。データストレージ機器を接続する IP ベースのネットワーク規格。IP ネットワーク上で SCSI コマンドを実行して、iSCSI はイントラネット上のデータ転送を円滑にして、遠<br>隔地のストレージを管理するために使用されます。

### **ISV**

独立ソフトウェアベンダ (Independent software vendor) の略語。

## **ITE**

情報技術機器 (Information technology equipment) の略語。

#### **Java**

Sun Microsystems によって開発されたクロスプラットフォームのプログラミング言語。

## **JSSE**

Java Secure Socket Extension の略語。

## ジャンパ **(jumper)**

ジャンパは 2 本以上のピンがある、回路基板上の小さなブロックです。ワイヤの付いたプラスチックのプラグをピンにかぶせます。ワイヤはピンを接続し、回路を作成します。ジャンパはプリント回路<br>基板の回路を変更する、簡単でやり直しできる方法を提供します。

## **K**

キロの略語。1,000。

## **KB**

キロバイトの略語。1,024 バイト。

### **KB/sec**

キロバイト / 秒 (kilobytes per second) の略語。

## **Kbit (s)**

キロビットの略語。1,024 ビット。

### **Kbit (s) /sec**

キロビット / 秒 (kilobits per second) の略語。

## **Kerberos**

ネットワーク認証プロトコル。秘密鍵暗号を用いて、クライアント / サーバーアプリケーションのための強固な認証システムを提供するように設計されています。

## キーの組み合わせ **(key combination)**

複数のキーを同時に押すことで入力するコマンド。たとえば、<Ctrl><Alt><Del> キーを一緒に押すと、システムを再起動できます。

## **kg**

キログラム。1,000 グラム。

### **kHz**

キロヘルツ。1,000 ヘルツ。

## **LAN**

ローカルエリアネットワーク (Local Area Network) の略語。LAN システムは、LAN 専用回線によってすべての機器をつなぐため、通常、同じ建物か近くのいくつかの建物間に限られていま す。

#### **lb**

ポンド。

## **LCC**

鉛または無鉛のチップキャリア (leaded or leadless chip carrier) の略語。

## **LDAP**

Lightweight Directory Access Protocol の略語 TCP/IP を通して実行しているディレクトリサービスを検索したり、変更したりするためのネットワークプロトコル。.

### **LIF**

Low Insertion Force の略語。 コンピュータによっては LIF ソケットとコネクタを使用して、 マイクロプロセッサチップなどのデバイスを最小の圧力でデバイスに取り付け / 取り外しできるものがあり<br>ます。

## **LED**

発光ダイオード (Light-Emitting Diode) の略語。電流が流れると発光する電子デバイス。

## ローカルバス **(local bus)**

ローカルバス拡張機能を持つシステムでは、ビデオアダプタ回路など特定の周辺機器を、従来の拡張バスを使ったときより高速に実行されるように設計できます。ローカルバスのデザインの中には、<br>システムのプロセッサと同じ速度、同じ幅のデータパスで周辺機器を実行できるものがあります。

## **LOM**

LAN On Motherboard の略語。

## **LPT***n*

システムの 1~3 番目のパラレルプリンタポートのデバイス名は、LPT1、LPT2、LPT3 です。

## **LRA**

ローカルレスポンスエージェント (Local Response Agent) の略語。

#### **m**

メートル。

### **mA**

ミリアンペア。

## **mAh**

ミリアンペア時 (milliampere-hour)。

## 管理下システム **(managed system)**

管理下システムは Server Administrator を使ってモニタされ管理されるシステムです。Server Administrator を実行中のシステムは、対応するウェブブラウザを使ってローカルまたはリモー トに管理できます。「リモート管理システム」を参照してください。

### 数値演算コプロセッサ **(math coprocessor)**

「コプロセッサ」を参照してください。

### **Mb**

メガビット (megabit) の略語。

### **MB**

メガバイト (megabyte) の略語。1 メガバイトは 1,048,576 バイトです。ただし、ハードディスクドライブの容量を表すときには、1 MB = 1,000,000 バイトを意味する場合もあります。

## **MB/sec**

メガバイト / 秒 (megabyte (s) per second) の略語。

### **Mbps**

メガビット / 秒 (megabits per second) の略語。

#### **MBR**

マスタブートレコード (Master Boot Record) の略語。

### **MCA**

マルチプロセッシング用に設計されたマイクロチャネルアーキテクチャ (Micro Channel Architecture) の略語。MCA は新しい周辺機器を取り付けるときに発生する可能性のあるコンフリクトをなく します。MCA は EISA や XT バス アーキテクチャとは互換性がないため、古いカードを一緒に使用することはできません。

## メモリ **(memory)**

システムには、複数のタイプのメモリ (RAM、ROM、ビデオメモリなど) を搭載できます。通常、メモリという用語は RAM と同じ意味で使用されます。たとえば、「16 MB のメモリのコンピュータ」 とは「16 MB の RAM を搭載したコンピュータ」を意味します。

## メモリアドレス **(memory address)**

コンピュータの RAM 内の位置。通常、16 進数で表されます。

## メモリマネージャ **(memory manager)**

コンベンショナルメモリ以外のメモリ (EMS メモリや EMS メモリなど) の実装を管理するユーティリティ。

### メモリモジュール**(memory module)**

DRAM チップを持つ小型の回路基板で、システム基板に接続します。

## **MHz**

メガヘルツ。

### **MIB**

管理情報ベース (Management Information Base) の略語。MIB を使用して、SNMP 管理デバイスに状態 / コマンドの詳細を送受信します。

## マイクロプロセッサ **(microprocessor)**

コンピュータ内にある主要コンピュータ計算チップで、演算および論理機能の解釈と実行を制御します。1 つのプロセッサに書き込まれたソフトウェアは、別のプロセッサで実行するためには改訂する 必要があります。CPU はプロセッサの同義語です。

## **MIDI**

Musical Instrument Digital Interface の略語。

## **mm**

ミリメートル。

## <span id="page-20-1"></span>モデム **(modem)**

コンピュータが電話回線を使って他のコンピュータと通信するための機器。

# <span id="page-20-0"></span>モジュラーシステム **(modular system)**

複数のサーバーモジュールを含むことができるシステム。各サーバーモジュールはローカルシステムとして機能します。システムとして機能するために、サーバーモジュールは、電源装置、ファ ン、システム管理モジュール、および最低 1 つのネットワークスイッチモジュールを含んだシャーシに挿入されます。電源装置、ファン、システム管理モジュール、およびネットワークスイッチモジュ<br>ールは、シャーシにあるすべての[サーバーモジュール](#page-27-0)によって共有されます。「サーバーモジュール」を参照してください。

#### **MOF**

管理オブジェクトフォーマット (Managed Object Format) の略語。これは ASCII ファイルで、CIM スキーマの正式な定義が入っています。

## マウス **(mouse)**

画面上でのカーソルの動きを制御するポインティングデバイス。マウス対応のソフトウェアを使用すると、画面に表示されたオブジェクトを指してマウスボタンをクリックすることにより、特定のコマンドを 起動できます。

## **MPEG**

Motion Picture Experts Group の略語。MPEG はデジタルビデオファイルのフォーマットです。

### **ms**

ミリ秒。

### **MS-DOS**

Microsoft Disk Operating System の略語。

## **MTBF**

平均故障間隔 (Mean Time Between Failures) の略語。

## マルチスキャンモニター

いくつかのビデオ規格をサポートするモニター。マルチスキャンモニターはさまざまなビデオ アダプタの周波数範囲に合わせて調整できます。

## **mV**

ミリボルト。

## 名前 **(name)**

オブジェクトまたは変数の名前は、SNMP Management Information Base (MIB) ファイルまたは CIM Management Object File (MOF) でオブジェクトを識別する文字列です。

## **NDIS**

Network Driver Interface Specification の略語。

## **NIC**

Network Interface Controller の略語。

### **NIF**

Network Interface Function の略語。この用語は NIC と同義です。

### **NIS**

ネットワーク情報システム (Network Information System) の略語。NISは、小規模ネットワーク用のネットワーク命名および管理システムです。すべてのホストのユーザーは、1 つのユーザ ー・フィッション Analysty コ(Network Thiormation Systemy Systemy Trists、マッパスト・フィッションにアクセスできます。<br>- コール とパスワードを使って、ネットワーク内にあるすべてのホスト上のファイルやアプリケーションにアクセスできます。

#### **NMI**

マスク不可能割り込み (nonmaskable interrupt) の略語。デバイスは NMI を送信して、ハードウェアエラー (パリティエラーなど) をプロセッサに知らせます。

## ノンインタレース **(noninterlaced)**

画面上の水平線を逐次リフレッシュして、画面のちらつきを抑える技法。

### **ns**

ナノ秒。10 億分の 1 秒。

## **NTFS**

Windows NT オペレーティングシステムの NT ファイルシステム (NT File System) オプションの略語。 NTFS は、Windows NT オペレーティング システム内で使用するように特別に設計され<br>た高度なファイルシステムです。 ファイルシステムの回復、超大容量ストレージ メディア、 および長いファイル名をサポートしています。 また、 ユーザー定義およびシステム定義のアトリビュートを使<br>ってすべてのファイルをオ

## **NTLM**

Windows NT LAN Manager の略語。NTLM は、Windows NT オペレーティング システムのセキュリティプロトコルです。

#### **NuBus**

Apple Macintosh パーソナルコンピュータで使用する専用拡張バス。

## **NVRAM**

不揮発性ランダムアクセスメモリ (nonvolatile random-access memory) の略語。NVRAM は、コンピュータの電源を切っても情報が保持されるメモリです。NVRAM は、日付、時刻、シス<br>テム設定情報の保存に使用されます。

### **OID**

object identifier の略語。オブジェクトを一意に識別する、実装固有の整数またはポインタ。

### オンラインアクセスサービス **(online access service)**

インターネット、電子メール、掲示板、チャットルーム、ファイルライブラリなどへのアクセスを提供するサービス。

### **OTP**

1 回限りプログラム可能 (one-time programmable) の略語。

## **OSWDT**

Operating System Watch Dog Timer の略語。ウォッチドッグタイマーは、オペレーティングシステムが応答しない場合に、システムのリセットをトリガするハードウェアタイミングデバイスです。

### **PAM**

Pluggable Authentication Modules の略語。PAM を使うと、システム管理者は認証プログラムをコンパイルし直さなくても認証ポリシーを設定できます。

## パラレルポート **(parallel port)**

主としてパラレルプリンタをコンピュータに接続するのに使用される I/O ポート。通常、コンピュータのパラレルポートは、25 ピンコネクタで識別できます。

#### パラメータ **(parameter)**

プログラムに対して指定する値またはオプション。パラメータは、スイッチまたは引数と呼ばれることもあります。

### パーティション **(partition)**

fdisk コマンドを使用すると、パーティションと呼ばれる複数の物理セクションにハードディスクドライブを分割できます。 各パーティションに複数の論理ドライブを格納できます。 ハードディスクドライブ<br>をパーティションに分割した場合は、format コマンドを使用して個々の論理ドライブをフォーマットする必要があります。

## **PC** カード **(PC card)**

クレジットカードサイズの取り外し可能なモジュールで、PCMCIA によって標準化されたノートブックコンピュータで使用します。PC カードは、「PCMCIA カード」とも呼ばれます。PC カードは、ノ ートブック コンピュータにモデム、 ネットワーク アダプタ、 サウンドカード、ラジオトランシーバ、 固体ディスクおよびハードディスクを取り付けるのに使用される 16 ビットデバイスです。 PC カードはカ<br>ード サービス ソフトウェアによって自動的に設定される 「プラグ アンド プレイ」 デバイスです。

### **PCI**

周辺機器相互接続 (Peripheral Component Interconnect) の略語。PCI は、Intel Corporation が開発した 32 ビットまたは 64 ビットのローカルバス規格です。

### **PCMCIA**

Personal Computer Memory Card International Association の略語。ノートブックコンピュータに接続できるモデムや外付けハードドライブなどのデバイスの規格を策定した国際通商協 会。

### **PERC**

Expandable RAID controller の略語。

## 周辺機器 **(peripheral device)**

プリンタ、ディスクドライブ、キーボードなど、コンピュータに接続されている内部または外部デバイス。

## **PGA**

Pin Grid Array の略語。プロセッサチップの取り外しが可能なプロセッサソケット。

### 物理メモリアレイ **(physical memory array)**

物理メモリアレイは、システムの全物理メモリです。物理メモリ アレイの変数には、最大サイズ、マザーボード上の総メモリスロット数、使用スロット数などがあります。

### マップされた物理メモリアレイ **(physical memory array mapped)**

マップされた物理メモリアレイ (physical memory array mapped) は、物理メモリの分割方法を示します。

たとえば、マップされた 1 つの領域を 640 KB に、別の領域を 1 MB ~ 127 MB にすることができます。

プログラム可能割り込み信号コントローラ (programmable interrupt controller) の略語。

### **PIP**

周辺交換プログラム (peripheral interchange program) の略語。

## ピクセル **(pixel)**

ビデオ画面上の単一の点。ピクセルを行と列に配列して画像が表示されます。 640 x 480 というビデオ解像度は、横方向に 640 個のピクセル、縦方向に 480 個のピクセルが並んだ行列として<br>表されます。

## **PKCS #7**

公開鍵暗号標準 (Public Key Cryptography Standard) #7 の略語。PKCS #7 は、認証チェーンなどの署名データをカプセル化した、RSA Data Security,Inc.の標準です。

#### **PKIS**

Novell Public Key Infrastructure Services の略語。

## **PLCC**

プラスチック有鉛チップキャリア (plastic leaded chip carrier) の略語。

## プラグアンドプレイ **(Plug and Play)**

ハードウェアデバイスをパーソナルコンピュータに追加しやすくするための業界標準仕様。プラグアンドプレイによって、自動インストールと設定、既存ハードウェアとの互換性、およびモバイルコンピ<br>ューティング環境のダイナミックサポートが提供されます。

### **PME**

電源管理イベント (Power Management Event) の略語。PME は、PCI デバイスがウェイク イベントをアサートできるようにする周辺機器相互接続上のピンです。

### **POST**

電源投入時自己診断 (power-on self-test) の略語。コンピュータの電源を入れると、オペレーティングシステムがロードされる前に、POST によってさまざまなシステムコンポーネント (RAM、デ ィスクドライブ、キーボードなど) がテストされます。

### 電源 **(power supply)**

壁コンセントの AC 電流をシステム回路に必要な DC 電流に変換する電気システム。パーソナル コンピュータの電源は通常、複数の異なる電圧を生成します。

## 電源ユニット **(power unit)**

システムシャーシ内の電源一式。

### **ppm**

ページ / 分 (pages per minute) の略語。

## **PPP**

Point-to-Point Protocol の略語。

#### **PQFP**

plastic quad flat pack の略語。プロセッサチップが固定されて取り外しできないプロセッサソケット。

## プログラムディスケットセット **(program diskette set)**

オペレーティングシステムまたはアプリケーションプログラムを完全にインストールできるディスケットのセット。プログラムを再設定するときには、通常、プログラムディスケットセットが必要になりま<br>す。

## プロテクトモード **(protected mode)**

80286 以降のプロセッサによってサポートされる動作モード。プロテクトモードでは、オペレーティングシステムを通じて次のことが実現されます。

- <sup>l</sup> 16 MB (80286 プロセッサの場合) ~ 4 GB (Intel 386 以降のプロセッサの場合) のメモリアドレススペース
- l マルチタスク
- <sup>l</sup> 仮想メモリ (ハードディスクドライブを使用して、アドレス指定可能なメモリを増加させる技法)

32ビットの Windows NT、OS/2<sup>®</sup>、および UNIX<sup>®</sup>、オペレーティングシステムは、プロテクトモードで実行されます。MS-DOS はプロテクトモードで実行できませんが、MS-DOS から起動でき<br>る一部のプログラム(Windows など)では、コンピュータをプロテクトモードに移行できます。

## プロバイダ **(provider)**

プロバイダは管理オブジェクトと通信してさまざまなソースからデータとイベント通知にアクセスする CIM スキーマの拡張機能です。プロバイダはこの情報を CIM オブジェクト マネージャに転送して 統合と解釈を行います。

### **PS**

電源 (power supply) の略語。

## **PS/2**

Personal System/2 の略語。

## **PXE**

Preboot eXecution Environment の略語。

## **QFP**

quad flat pack の略語。

### **RAC**

Remote Access Controller の略語。

## **RAID**

Redundant array of independent disks の略語。

## **RAM**

ランダムアクセスメモリ (random-access memory) の略語。プログラムの命令やデータの保存に使用される主要な一時記憶領域。RAM 内部の各領域は、メモリアドレスと呼ばれる数値によっ て識別されます。コンピュータの電源を切ると、RAM に格納されたすべての情報が失われます。

### **RAMDAC**

ランダムアクセスメモリディジタルアナログコンバータ (random-access memory digital-to-analog converter) の略語。

### **RAW**

未処理。この用語は、I/O デバイスに未解釈で渡されるデータを指します。逆にクックド (cooked) は、I/O デバイスに渡される前に処理されたデータを指します。しばしば、専用のフォーマットに<br>保存されていない非圧縮テキストを指すこともあります。この用語は、端末へのデータ出力のクックドモードとローモードをサポートする UNIX から来ています。

### **RBAC**

Role-based access control の略語。

#### **RDRAM**

Rambus DRAM の略語。Rambus, Inc. のダイナミック RAM チップ テクノロジ、ダイレクト RDRAM がコンピュータで使用されています。ダイレクト RDRAM チップは RIMM モジュールにありま す。これはDIMMに似ていますが、ピン設定が異なります。チップをデュアル チャネルで作成して、転送レートを 2 倍の 3.2 GB/sec にすることが可能です。

#### **読み取り専用ファイル (read-only file)**

編集や削除が禁止されているファイル。次のいずれかの条件が満たされる場合、ファイルは読み取り専用になります。

- 1 ファイルの読み取り専用アトリビュートが設定されている。
- l 物理的に書き込みが禁止されているディスケットまたは書き込みが禁止されているドライブにファイルがある。
- l システム管理者がユーザーに読み取り権限だけを付与したネットワークディレクトリにファイルがある。

### **readme** ファイル **(readme file)**

ソフトウェアパッケージまたはハードウェア製品に付属しているテキストファイル。そのソフトウェアまたはハードウェアに関する補足情報やマニュアルのアップデートが入っています。通常、readme<br>ファイルには、インストール情報、新製品の拡張機能、マニュアルに記載されていない訂正事項、確認されている問題点など、その製品を使用する際に必要な情報が入っています。

## リアルモード **(real mode)**

80286 以降のプロセッサによってサポートされる動作モード。リアルモードは、8086 プロセッサのアーキテクチャをシミュレートする動作モードです。

## リフレッシュレート **(refresh rate)**

モニターがビデオ画像をモニター画面上に再描画する速度。画面の水平線が再充電される周期 (単位は Hz) 。モニターのリフレッシュレートは、垂直周波数とも呼ばれます。リフレッシュレートが高 いほど、人間の目にはちらつきが感じられなくなります。高いリフレッシュレートはノンインタレースでもあります。

## リモート管理システム **(remote management system)**

リモート管理システムは対応するウェブブラウザを使って、リモートに管理下システム上の Server Administrator ホームページにアクセスするシステムです。「管理下システム」を参照してくだ さい。

### **RFI**

無線周波数干渉 (radio frequency interference) の略語。

#### **RGB**

赤 / 緑 / 青 (red/green/blue) の略語。

### **RIMM**

Rambus In-line Memory Module の略語。Rambus の DIMM モジュールに相当します。

## **RMI**

Remote Method Invocation の略。Java プログラミング言語ライブラリの一部。これで、1 つのシステムで実行中の Java プログラムが、別のシステムで実行中の他の Java プログラムのオ ブジェクトとメソッドにアクセスできます。

## **ROM**

読み取り専用メモリ (read-only memory) の略語。コンピュータのプログラムの中には、ROM コードで実行しなければならないものがあります。RAMとは違って、コンピュータの電源を切って も、ROM チップの内容は保持されます。ROM コードの例として、コンピュータのブートルーチンと POST を起動するプログラムなどが挙げられます。

#### **rpm**

1分あたりの回転数 (revolutions per minute) の略語。

### **RPM**

Red Hat® Package Manager® の略語。

### **RTC**

リアルタイムクロック (real-time clock) の略語。RTC はコンピュータに内蔵されたバッテリ方式のクロック回路で、コンピュータの電源を切っても日付と時刻の情報が保持されます。

## **SAN**

storage area network の略語。

## **SAS**

セキュア認証サービス (Secure Authentication Services) またはシリアル付き SCSI (Serial-attached SCSI) の略語。セキュリティプロトコルまたは認証について言及している場合、SAS はセキュア認証サービスを意味します。細径ケーブルでのデジタルデータ転送にシリアル (1 回につき 1 ビット) 方法を使用するコンピュータ周辺機器について言及している場合、SAS は、シリアル 付き SCSIを意味します。

### **SCA**

single connector attachment の略語。

## スキーマ **(schema)**

特定環境における管理オブジェクトを説明したクラス定義の集まり。スキーマは各管理環境に共通した管理オブジェクトを表すのに使用するクラス定義の集まりです。CIM が共通情報モデル (Common Information Model) と呼ばれるのはこのためです。

## **SCSI**

小型コンピュータシステムインタフェース (small computer system interface) の略語。SCSI は、標準ポートよりもデータ伝送速度が速い I/O バスインタフェースです。1 つの SCSI インタフ<br>ェースに最大 7 個 (新しいSCSIタイプによっては15個) のデバイスを接続できます。

## **SEL**

システムイベントログ (system event log) の略語。

## **SDMS**

SCSI デバイス管理システム (SCSI device management system) の略語。

#### **sec**

秒。

## **SEC**

単一エッジコネクタカートリッジ (single-edge connector cartridge) の略語。

### <span id="page-27-1"></span>シリアルポート **(serial port)**

主としてモデムやマウスをコンピュータに接続するのに使用される I/O ポート。通常、コンピュータのシリアルポートは、9 ピンのコネクタで識別できます。

## 設定 **(settings)**

設定は、コンポーネントに特定の値が検出されたときにどうするかを決定する、管理可能オブジェクトヘルプの条件です。たとえばユーザーは、温度プローブの上限しきい値を摂氏 75 度に設定でき ます。プローブがその温度に達すると、ユーザーが介入できるように管理システムに警告が送られます。設定の中には、値に達するとシステムのシャットダウンやシステム損傷を防ぐその他の反応を 引き起こすものがあります。

## <span id="page-27-0"></span>サーバーモジュール **(server module)**

- 個々のシステムとして機能する[モジュラーシステム](#page-20-0)コンポーネント。システムとして機能させるために、サーバーモジュールは、電源装置、ファン、システム管理モジュール、および最低 1 つのネッ<br>トワークスイッチモジュールを含んだシャーシに挿入されます。電源装置、ファン、システム管理モジュール、およびネットワークスイッチモジュールは、シャーシにあるすべてのサーバーモジュール<br>によって共有されます。 「モジュラーシステム」を参照してください。

### サービスタグナンバー **(service tag number)**

弊社カスタマーサポートまたはテクニカルサポートにお問い合わせになる際に、コンピュータを識別するバーコードラベル。

#### **SGRAM**

synchronous graphics RAM の略語。

### シャドウイング **(shadowing)**

通常、コンピュータのシステムとビデオの BIOS コードは、ROM チップに格納されます。シャドウイングとは、ブートルーチンの実行中に (640 KB 以上の) 上位メモリ領域の高速 RAM チップに BIOS コードをコピーして性能を向上させる技法を指します。

## **SIMD**

Single Instruction Multiple Data の略語。

## **SIMM**

single in-line memory module の略語。DRAMチップを持つ小さな回路基板で、システム基板に接続します。

## **SIP**

single in-line package の略語。接続ピンが一方から突き出た電子コンポーネントのハウジングの一種。SIP は、シングルインライピンパッケージ (Single In-line Pin Package-SIPP) とも<br>呼ばれます。

## **SKU**

stock keeping unit の略語。

## **SMART**

Self-Monitoring Analysis and Reporting Technology の略語。ハードディスクドライブにエラーや障害があった場合に、システム BIOS が報告し、画面にエラーメッセージを表示する技術 です。この技術を利用するには、SMART 準拠のハードディスクドライブおよびシステム BIOS のサポートが必要です。

### **SMBIOS**

system management BIOS の略語。

### **SMD**

surface mount device の略語。

#### **SMTP**

Simple Mail Transfer Protocol の略語。

## **SNMP**

Simple Network Management Protocol の略語。一般的なネットワーク管理 / モニタプロトコルである SNMP は、元来の TCP/IP プロトコル スイートの一部です。SNMP は、ネットワーク<br>サーバーやルータなど異なるネットワークデバイスについての重要な情報を管理アプリケーションに送る形式を提供します。

### **SODIMM**

small outline-DIMM の略語。TSOP チップパッケージの使用により、薄型プロファイルを持つ DIMM モジュール。SODIMM は一般にノートブック コンピュータで使用されます。

## **SOIC**

Small Outline IC の略語。SOIC は面実装式の小型長方形プラスチックチップパッケージで、外側に伸びたガルウィング型のピンを使用します。

#### **SOJ**

small outline package J-lead の略語。面実装式の小型長方形プラスチックチップパッケージで、2 つの長い側面にJ 字型のピンが付いています。

### **SRAM**

静的ランダムアクセスメモリ (static random-access memory) の略語。SRAM チップは定期的なリフレッシュを必要としないため、DRAM チップよりかなり高速です。

#### **SSL**

secure socket layer の略語。

### 状況 **(state)**

1 つ以上の条件を持つオブジェクトの状況を指します。たとえば、オブジェクトは「準備中」状況である場合があります。

### 状態 **(status)**

オブジェクトの正常性状態や機能状態を指します。たとえば、プローブが許容温度内の場合には、温度プローブは正常状態です。ユーザーが設定した制限温度を超えた値がプローブによって読み 取られると、重要状態が報告されます。

#### **SVGA**

super video graphics array の略語。VGA と SVGA は、従来の規格よりも高解像度のカラー表示機能を持つビデオアダプタに関するビデオ規格です。

特定の解像度でプログラムを表示するには、適切なビデオドライバとその解像度をサポートしているモニターが必要です。同様に、プログラムが表示可能な表示色数は、モニターの性能、ビデオドラ<br>イバ、およびビデオメモリの量によって決まります。

## スイッチ **(switch)**

コンポーネントのシステム基板のスイッチは、コンピュータシステムでのさまざまな回路機能を制御します。これらのスイッチは DIP スイッチとして知られています。通常、DIP スイッチは 2 つ以上 のスイッチがパッケージ化されており、プラスチックのケースに入っています。システム基板では、 スライドスイッチとロッカースイッチが一般に使用されています。スイッチの名前は、設定 (オン/オ フ) の変更方法に基づいています。

## シンタックス **(syntax)**

コンピュータによって正しく認識されるように、コマンドや命令を入力する方法を指示する規則。変数のシンタックスはそのデータタイプを示します。

### システム基板 **(system board)**

コンピュータの主要な回路ボードであるシステム基板には、次に示すような、ほとんどの集積コンポーネントが搭載されています。

- l プロセッサ
- l RAM
- <sup>l</sup> 標準的な周辺機器 (キーボードなど) のコントローラ
- <sup>l</sup> さまざまな ROM チップ

システム基板は、マザーボードまたは論理ボードと呼ばれることもあります。

## システム設定情報 **(system configuration information)**

コンピュータに対して、取り付けられているハードウェアの種類とコンピュータの動作環境の設定方法を指示するデータ。メモリ内に保存されます。

### システムディスケット **(system diskette)**

起動ディスケットの同義語。

## システムメモリ **(system memory)**

RAM の同義語。

## セットアップユーティリティ **(System Setup program)**

コンピュータのハードウェアを構成し、パスワード保護機能や省電力設定などを設定することでコンピュータの動作をカスタマイズするための BIOS プログラム。セットアップユーティリティのオプション の中には、コンピュータを再起動しないと (自動的に再起動する場合もあります) ハードウェア設定の変更が有効にならないものがあります。セットアップ ユーティリティは NVRAM に保存されるた め、設定はその後変更しない限り有効のままになります。

### **system.ini** ファイル **(system.ini file)**

Windows オペレーティングシステムの起動ファイル。Windows を起動すると、**system.ini** ファイルが参照されて、Windows の操作環境のさまざまなオプションが設定されます。<br>**system.ini** ファイルには、Windows にインストールされているビデオ、マウス、キーボードの各ドライバなどが記録されています。

コントロールパネルまたは Windows セットアッププログラムを実行すると、**system.ini** ファイルのオプションを自動的に変更できます。それ以外の場合は、メモ帳などのテキストエディタを使用し て、手作業で **system.ini** ファイルのオプションの変更や追加を行う必要があります。

## テーブル **(table)**

SNMP MIB では、テーブルは管理対象オブジェクトを構成する変数を記述する 2 次元配列です。

### **TCP/IP**

Transmission Control Protocol/Internet Protocol の略語。実行中の Windows と UNIX など、異なるシステムを含むコンピュータ ネットワークで情報を転送するシステム。

#### 終端 **(termination)**

一部のデバイス (SCSI ケーブルの終端に接続されるデバイスなど) では、過剰な電流の吸収や発散を行うための終端処理が必要です。このようなデバイスを 2 つ以上連結する場合は、ジャンパ<br>またはスイッチの設定を変更するか、デバイスの設定ソフトウェアで設定を変更することで、ターミネータを有効または無効にする必要があります。

### テキストエディタ **(text editor)**

ASCII 文字だけを含むテキストファイルを編集するためのアプリケーションプログラム。たとえば、Windows のメモ帳などはテキストエディタです。ワードプロセッサの中には、テキストファイルの<br>読み取りと書き込みができるものもありますが、大部分のプログラムはバイナリ文字を含む固有のファイル形式を使用しています。

Trivial File Transfer Protocol の略語。TFTP は TCP/IP FTP プロトコルのバージョンの 1 つで、ディレクトリ機能もパスワード機能もありません。

## テキストモード **(text mode)**

X 列 × Y 行の文字で定義されるビデオモード。

## しきい値 **(threshold values)**

温度、電圧、電流およびファン速度などをモニタするセンサーを備えたシステム。センサーのしきい値は、センサーが通常、非重要、重要または危険状態で稼動しているかを決定する範囲(最小値<br>と最大値)を指定します。Server Administrator 対応のしきい値は次のとおりです。

- l 致命的しきい値上限
- l 重要しきい値上限
- l 非重要しきい値上限
- l 標準
- l 非重要しきい値下限
- l 重要しきい値下限
- 1 致命的しきい値下限

## タイムアウト **(timeout)**

省電力機能が起動されるまでのシステムのアイドル時間。

### **tpi**

1 インチあたりのトラック数 (tracks per inch) の略語。

## **TPM**

Trusted Platform Moduleの略語。

## **TQFP**

thin quad flat pack の略語。

## **TSOP**

thin small outline package の略語。超薄型長方形の面実装型プラスチックチップパッケージで、2 つの短い側面にガルウィング型のピンが付いています。

### **TSR**

メモリ常駐(terminate-and-stay-resident)の略語。TSR プログラムは「バックグラウンド」で実行されます。ほとんどの TSR プログラムには特定の複合キー(「ホットキー」ともいう)が組<br>み込まれており、別のプログラムを実行している間に TSR プログラムのインタフェースを起動できます。TSR プログラムを使い終えたら、元のアプリケーションプログラムに戻り、TSR プログラムをメ<br>モリに常駐させて後で再使用できま

### **UART**

Universal asynchronous receiver transmitter の略語。シリアルポートを構成する電子回路。

## **UDP**

User datagram protocol の略語。

## **UL**

Underwriters Laboratories の略語。

#### **UMB**

上位メモリブロック (upper memory block) の略語。

## **unicode**

固定幅の 16 ビットの世界共通文字コードで、Unicode Consortium によって開発され、管理されています。

## 上位メモリ領域 **(upper memory area)**

640 KB ~ 1 MB の間に位置する 384 KB の RAM。システムが Intel 386 以降のプロセッサを搭載している場合、メモリマネージャと呼ばれるユーティリティが上位メモリ領域に UMB を作成 し、ここにデバイスドライバやメモリ常駐プログラムをロードできます。

## **UPS**

無停電電源装置 (Uninterruptible power supply) の略語。停電が発生するとコンピュータに自動的に電力を供給するバッテリ内蔵の電源装置のことです。

## **URL**

Uniform Resource Locator (以前の名称は Universal Resource Locator) の略語。

## **USB**

Universal Serial Bus の略語。USB コネクタは、マウス、キーボード、プリンタ、スピーカなど、USB 準拠の複数のデバイスに対応しています。また、USB デバイスはシステムの実行中に取<br>り付けたり取り外したりできます。

## ユーティリティ **(utility)**

システム資源 (メモリ、ディスクドライブ、プリンタなど) を管理するためのプログラム。

## ユーティリティパーティション **(utility partition)**

ハードドライブ上のブート可能なパーティションで、ハードウェアとソフトウェアにユーティリティと診断を提供します。有効にすると、パーティションが起動して、パーティションのユーティリティに実行可 能環境を提供します。

## **UTP**

unshielded twisted pair (シールドなしツイストペア) の略語。

#### **UUID**

Universal Unique Identification の略語。

### **V**

ボルト。

## **VAC**

交流電圧 (volt (s) alternating current) の略語。

### **varbind**

オブジェクト識別子 (OID) の割り当てに使用されるアルゴリズム。varbind は、企業を一意に識別する 10 進数接頭辞に到達する規則を提供するとともに、その企業の MIB で定義されるオブジ ェクトの一意 ID を指定する数式も提供します。

### 変数 **(variable)**

管理オブジェクトの一部。たとえば温度プローブには、機能、正常性または状態、および正しい温度プローブを見つけるのに役立つ特定の指標などの変数があります。

### **VCCI**

Voluntary Control Council for Interference の略語。

#### **VDC**

直流電圧 (volts direct current) の略語。

## **VESA**

ビデオ電子規格協会 (Video Electronics Standards Association) の略語。

#### **VGA**

video graphics array の略語。VGA と SVGA は、従来の規格よりも高解像度のカラー表示機能を持つビデオアダプタに関するビデオ規格です。 特定の解像度でプログラムを表示するには、適<br>切なビデオドライバとその解像度をサポートしているモニターが必要です。 また、プログラムで表示できるカラーの数は、モニターやビデオドライバの機能と、ビデオアダプタに搭載されたビデオメモリ の容量に応じて異なります。

#### **VGA** 対応コネクタ **(VGA feature connector)**

VGA ビデオアダプタが内蔵された一部のシステム上では、VGA 対応コネクタを使用すると、ビデオアクセラレータなどの拡張アダプタをコンピュータに追加できます。 VGA 対応コネクタは、VGA パ<br>ススルーコネクタとも呼ばれます。

## ビデオアダプタ **(video adapter)**

モニター (ディスプレイ) と連携してコンピュータのビデオ機能を実現するための論理回路。ビデオアダプタがサポートする機能は、特定のモニターが提供する機能よりも多い場合も少ない場合もあり ます。通常、ビデオアダプタには、一般的なアプリケーションプログラムやオペレーティング システムを異なるビデオモードで表示するための複数ビデオドライバが付属しています

弊社の一部のコンピュータでは、システム基板にビデオアダプタが組み込まれています。また、拡張カードコネクタにプラグインして使用できるビデオアダプタカードも多数揃っています。

通常、ビデオアダプタには、システム基板上の RAM とは別個のメモリが割り当てられます。同時に表示できるカラーの数は、ビデオメモリの容量とアダプタのビデオドライバによって異なります。高<br>速のグラフィック描画を実現するために、ビデオアダプタには独自のコプロセッサが内蔵されている場合もあります。

## ビデオドライバ **(video driver)**

グラフィックモードのアプリケーションプログラムやオペレーティングシステムを特定のカラーの数と解像度で表示するためのプログラム。 一部のソフトウェアパッケージには「汎用的な」ビデオドライバが<br>組み込まれています。 ビデオアダプタに適合する追加のビデオドライバが必要になる場合もあります。

### ビデオメモリ **(video memory)**

ほとんどの VGA ビデオアダプタと SVGA ビデオアダプタには、コンピュータの RAM とは別にメモリチップが内蔵されています。プログラムで同時に表示できるカラーの数は主としてインストールされ たビデオメモリの容量によって決まります (他の要因としては、ビデオドライバやモニターの機能があります) 。

#### ビデオモード **(video mode)**

通常、ビデオアダプタでは複数のテキスト / グラフィック表示モードがサポートされます。文字ベースのソフトウェアは、「x 列 × y 行の文字」で定義されるテキストモードで表示されます。グラフィ ックベースのソフトウェアは、「(水平方向ピクセル数 x) × (垂直方向ピクセル数 y) x (カラー数 z)」で定義されるグラフィックモードで表示されます。

## ビデオ解像度 **(video resolution)**

ビデオ解像度 (800 x 600 など)は、「横方向のピクセル数×縦方向のピクセル数」で表されます。特定の解像度でプログラムを表示するためには、適切なビデオドライバをインストールするこ

<span id="page-33-1"></span>と、およびモニターでその解像度がサポートされることが必要です。

## 仮想メモリ **(virtual memory)**

ハードディスクドライブを使用して、アドレス指定可能な RAM を増加させる技法。たとえば、16 MB の RAM を装備したコンピュータのハードディスクドライブ上で 16 MB の仮想メモリをセットアップ した場合、オペレーティングシステムでは、32 MB の物理 RAM が存在する場合と同様の方法でシステムメモリが管理されます。

### ウイルス **(virus)**

システムに損害を与えるように設計された自己起動型プログラム。ウイルスプログラムは、ハードディスクドライブに格納されたファイルを破壊したり、システムやネットワークのメモリが一杯になるまで<br>自己増殖したりすることが知られています。一般的に、ウィルスプログラムは「感染した」ディスケットから自分自身をハードディスクドライブにコピーすることによって、数多くのシステムに感染してい<br>きます。ウィルスからシステムを保護するために、次のような対策を講じて

- 1 コンピュータのハードディスクドライブに対して定期的にウイルス検査ユーティリティを実行します。
- <sup>l</sup> ディスケット (市販のソフトウェアも含みます) を使用する前に、そのディスケットに対して必ずウイルス検査ユーティリティを実行します。

#### **VLSI**

超大規模集積回路 (very-large-scale integration) の略語。

### **VLVESA**

very low voltage enterprise system architecture の略語。

#### **vpp**

ピーク時電圧 (peak-point voltage) の略語。

## **VRAM**

ビデオランダムアクセスメモリ (video random-access memory) の略語。ビデオアダプタの中には、VRAM チップ (または VRAM と DRAMの組み合わせ) を使用してビデオ性能の向上を図っ ているものがあります。VRAM はデュアルポートであるため、ビデオアダプタを通じて、画面の更新と新しい画像データの受信を同時に行うことができます。

## **VRM**

電圧調整モジュール (Voltage Regulator Module) の略語。

#### **W**

ワット (watt) の略語。

### **Wakeup on LAN**

ネットワークによってクライアントステーションの電源をオンにできる機能。 リモート ウェイクアップを使うと、 営業時間後にユーザーのマシンでソフトウェアのアップグレードやその他の管理タスクを実行<br>できます。 また、 リモート ユーザーがオフになっているマシンにアクセスすることもできます。 Intel ではリモート ウェイクアップを「Wake-on-LAN」と呼びます。

## <span id="page-33-0"></span>ウェブサーバー **(Web server)**

HTTP プロトコルを使って、ウェブページをウェブブラウザで表示可能にするアプリケーション。

### **WH**

ワット / 時 (watt-hour (s)) の略語。

## **Winbind**

異機種環境のネットワーク上のユーザーが、UNIX または Windows NT オペレーティングシステムを搭載しているワークステーションからログインできるようにするプログラム。このプログラムは、

Windows NT を冬 UNIX ワークステーションに対し UNIX のように見せかけることで、Windows ドメインで UNIX ワークステーションを機能させます。

### **win.ini** ファイル **(win.ini file)**

Windows オペレーティングシステムの起動ファイル。Windows を起動すると、**win.ini** ファイルが参照されて、Windows の動作環境のさまざまなオプションが設定されます。**win.ini** ファイ ルには、Windows にインストールされているプリンタとフォントが記録されています。また、**win.ini** ファイルには、ハードディスクドライブにインストールされた Windows アプリケーションプログラ ムのオプション設定を記載したセクションがあります。コントロールパネルまたは Windows セットアッププログラムを実行すると、w**in.ini** ファイルのオプションを変更できます。それ以外の場合<br>は、メモ帳などのテキストエディタを使用して、手作業で w**in.ini** ファイルのオプションの変更や追加を行う必要があります。

### **Windows 95**

Windows 95は MS-DOS を必要としない高度なオペレーティングシステムです。パフォーマンスと使いやすさが向上し、ワークグループ機能が拡張されています。また、ファイル管理と参照が簡 単になりました。

### **Windows NT**

サーバーとワークステーションのための高度なオペレーティングシステムです。科学技術や財務アプリケーションの実行に向いています。

## 書き込み禁止 **(write-protected)**

読み取り専用ファイルは、書き込み禁止されていると言われます。3.5 インチのディスケットを書き込み防止するには、ディスケットの書き込み禁止タブをスライドさせて開くか、セットアップユーティリ ティで書き込み禁止機能を設定します。

#### **WMI**

Windows Management Instrumentation の略語。WMI は CIM オブジェクトマネージャサービスを提供します。

### **X.509** 証明書 **(X509 Certificate)**

X.509 証明書は公開暗号鍵を ID またはその他の主体のアトリビュートに結合します。主体は人々、アプリケーションコード(署名アプレットなど)または一意に識別されたその他のエンティティ (DSM SA Connection Service またはウェブサーバーなど)の場合があります。

### **Xen**

Xen は x86 システム用の仮想マシンモニタです。

#### **XMM**

拡張メモリマネージャ (eXtended Memory Manager) の略語。XMM は、アプリケーションプログラムやオペレーティングシステムで、XMS に準拠する拡張メモリを使用できるようにするユーテ ィリティです。

### **XMS**

拡張メモリ仕様 (eXtended Memory Specification) の略語。

### **X Window System**

Red Hat Enterprise Linux® 環境で使用されるグラフィカルユーザーインタフェース。

## **ZIF**

ゼロ圧力 (zero insertion force) の略語。一部のコンピュータでは、ZIF ソケットや ZIF コネクタを使用して、デバイス(プロセッサチップなど)の取り付けや取り外しを行うときにデバイスに圧<br>力がかからないようにします。

## **ZIP**

Iomega の 3.5 インチのリムーバブルディスクドライブ。従来は 100-MB のリムーバブルカートリッジを提供していました。ドライブは、ディスクをカタログ化してセキュリティのためにファイルをロッ クするソフトウェアとバンドルされています。250 MB バージョンの Zip ドライブも 100 MB の Zip カートリッジに読み書きします。

目次[ページに](file:///e:/software/svradmin/5.3/ja/ug/index.htm)戻る
### [目次ページに戻る](file:///E:/Software/svradmin/5.3/ja/ug/index.htm)

## **Server Administrator** のインストール **Dell™ OpenManage™ Server Administrator** バージョン **5.3** ユーザーズガイド

● [概要](#page-36-0)

- [はじめに](#page-37-0)
- [インストール要件](#page-37-1)
- [インストール手順](#page-39-0)

<span id="page-36-0"></span>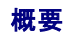

バージョン 4.3 以降の

Server Administrator は、いくつかの異なる方法でインストールできます。『Dell™ Systems Console and Agent CD』には、Server Administrator やその他のシステム管理用ソフトウェア コンポーネントを管理下システムにインストール、アップグレード、アンインストールするためのセットアッププログラムが収録されています。『Dell Systems Console and Agent CD』には、<br>Management Station Software コンポーネントを管理ステーションにインストール、アップグレード、アンインストールするためのセットアップブログラムが収録されています。さらにネットワークを介<br>して Server

## **Dell Systems Console and Agent**

『Dell Systems Console and Agent CD』には、Server Administrator やその他のシステム管理用ソフトウェアコンポーネントを管理下システムにインストール、アップグレード、アンインストー ルするためのセットアッププログラムが収録されています。さらにネットワークを介して Server Administrator を複数のシステムに無人インストールすることもできます。

『Dell Systems Console and Agent CD』のセットアッププログラムを使用すると、対応オペレーティングシステム環境のシステムに Server Administrator をインストールして、アップグレードで きます。Microsoft<sup>®</sup> Windows<sup>®</sup> 、Red Hat<sup>®</sup> Enterprise Linux<sup>®</sup> 、SUSE<sup>®</sup> Linux Enterprise Server 対応オペレーティングシステム環境のシステムでは、『Dell Systems Console<br>and Agent CD』またはオペレーティングシステムから Server Administrator をアンインストールできます。詳細については、『Dell O

■ メモ: Dell PowerEdge 4600 で Server Administrator をインストールまたはアンインストールする場合、変更を有効にするためにシステムを再起動する必要があります。

# 無人サイレントインストール

『Dell Systems Console and Agent CD』を使用すると、Microsoft Windows、Red Hat Enterprise Linux、および SUSE Linux Enterprise Server 対応オペレーティングシステム環境 のシステムで Server Administrator の無人インストールとアンインストールを実行できます。さらに、対応のMicrosoft Windows、Red Hat Enterprise Linux、および SUSE Linux<br>Enterprise Server オペレーティングシステム環境のシステムでは、コマンドラインから Server Administrator をインストールまたはアンインストールすることもできます。

## **Server Administrator** のアップグレード

Dell OpenManage ソフトウェアでは、『Dell Systems Console and Agent CD』を使用してバージョン 4.3 以降からバージョン 5.3 にアップグレードできます。

メモ: Service Pack のアップグレードは Dell OpenManage 5.3 ではサポートされていません。

メモ: 4.3 より前の Dell OpenManage を使用している場合は、アンインストールしてから Dell OpenManage 5.3 を再インストールしてください。詳細については、『Dell OpenManage<br>インストールとセキュリティユーザーズガイド』を参照してください。

バージョン 4.*3* 以降の Dell OpenManage を Dell OpenManage 5.3 にアップグレードするには、**setup.exe** を実行するか、次のように入力します。

msiexec /i SysMgmt.msi /qn (新規インストールまたはメジャーアップグレードの場合。たとえば、Dell OpenManage のバージョン 4.3 からバージョン 5.3 へのアップグレード。)

Dell OpenManage のバージョン 4.3 からバージョン 4.4 へのアップグレードなどマイナーアップグレードについては、次を入力します。

msiexec /i SysMgmt.msi REINSTALL=ALL REINSTALLMODE=vomus /qn

## **MSI** エンジンのアップグレード

Dell OpenManage ソフトウェアを使用して、インタラクティブなインストールを実行中に MSI エンジンをアップグレードすることが可能です。サイレントインストールでは、インストールスクリプトに適切<br>なコマンドを追加しなければなりません。

MSI エンジンのアップグレード(必要な場合)および Systems Management Software のインストール / アップグレードには導入スクリプトで次のコマンドを使用します。

メモ: Dell OpenManage Systems Management および Management Station インストーラには MSI 3.1 以降が必要とされます。Windows Server ™ Server® 2003<br>(Service Pack なし)、Windows 2000 Server、または Windows XP オペレーティングシステム環境のシステムを使用している場合は、MSI エンジンをアップデートし Windows Server 2003 SP2 または Windows Server 2003 x64 オペレーティングシステム環境のシステムを使用している場合、MSI エンジンのアップデートは不要です。

:retry

```
start /wait msiexec /i SysMgmt.msi /qn
if %errorlevel% == 1613 (
REM UPGRADE THE WINDOWS INSTALLER ENGINE
start /wait WindowsInstaller-KB893803-v2-x86.exe /quiet /norestart
goto retry
)
if %errorlevel% == 1638 (
REM THIS IS A MINOR UPGRADE
start /wait msiexec /i SysMgmt.msi REINSTALL=ALL REINSTALLMODE=vomus/qn
)
```
各対応オペレーティングシステムに Server Administrator をインストールする方法と、インストール、アップグレード、アンインストールの詳しい手順については、『Dell OpenManage インストール とセキュリティユーザーズガイド』を参照してください。

# <span id="page-37-0"></span>はじめに

- l [「セットアップと管理](file:///E:/Software/svradmin/5.3/ja/ug/setup.htm#wp1076275)」を読み、該当する指示に従ってください。
- l 「インストール要件」を読み、ご使用のシステムが最小要件を満たしているか確認してください。
- <sup>l</sup> 各対応オペレーティングシステムで Server Administrator をインストール、アップグレード、アンインストールする詳しい手順については、『Dell OpenManage インストールとセキュリティ ユーザーズガイド』をお読みください。
- <sup>l</sup> 『Server Administrator 互換性ガイド』をお読みください。このマニュアルには、対応 Microsof Windows、Red Hat Enterprise Linux、および SUSE Linux Enterprise Server オ ペレーティングシステム環境のさまざまなハードウェアプラットフォーム(またはシステム)に Server Administrator をインストールして操作する際に役立つ互換性情報が記載されています。
- ı | 『Dell Systems Console and Agent CD』に収録されている Dell OpenManage Install readme ファイルをお読みください。このファイルには、新機能のほか既知の不具合に関する<br>- 最新情報が含まれています。
- ι 『Dell Systems Console and Agent CD』に収録されている Server Administrator readme ファイルをお読みください。このファイルには、ソフトウェア、ファームウェア、およびドライ<br>- ババージョンなどの最新情報と、既知の問題についての情報が記載されています。
- 1 お使いのオペレーティングシステムのインストール手順をお読みください。

# <span id="page-37-1"></span>インストール要件

以下では Server Administrator の一般要件について説明します。オペレーティングシステムに固有のインストール必要条件は、インストール手順の一部として記載されています。

# <span id="page-37-2"></span>対応オペレーティングシステム

Server Administrator は次の各オペレーティングシステムに対応しています。

- 1 Microsoft<sup>®</sup> Windows Server<sup>®</sup> 2008 Web、Standard、Enterprise(32 ビット x86)エディション
- 1 Microsoft Windows Server 2008 Core Standard および Enterprise(32 ビット x86)エディション
- <sup>l</sup> Microsoft Windows Server 2008 Standard および DataCenter(x64)エディション
- <sup>l</sup> Microsoft Windows Server 2008 Core Standard および Datacenter(x64)エディション

<u>シンモ:</u>Microsoft Windows Server 2008 は 2008 年前半に入手可能予定です。最新情報については、<http://www.microsoft.com/windowsserver2008/default.mspx> を参照してく ださい。

- 1 Microsoft Windows 2000 Server ファミリ(32 ビット x86)(SP4 以降がインストールされた Server および Advanced Server)
- 1 Microsoft Windows Server 2003 ファミリ(32 ビット x86)SP2 がインストールされた Web、Standard、Enterprise エディション)
- 1 Microsoft Windows Server 2003 ファミリ(x64)(SP2 がインストールされた Standard、Enterprise、DataCenter エディション)
- l Microsoft Windows Server 2003 ファミリ (IA-64) (Enterprise エディションを含む)
- 1 Microsoft Windows SBS 2003 R2(Standard および Premium エディションを含む)
- 1 Microsoft Windows Server 2003(32 ビット x86)R2(SP2 がインストールされた Standard および Enterprise エディション)
- 1 Microsoft Windows Server 2003(x64)R2(SP2 がインストールされた Standard、Enterprise、Datacenter エディションを含む)
- <sup>l</sup> Microsoft Windows Storage Server 2003 R2(Express、Standard、Workgroup、Enterprise editions を含む)
- <sup>l</sup> Red Hat Enterprise Linux AS、ES、 WS(バージョン 4.5)(x86\_32)
- <sup>l</sup> Red Hat Enterprise Linux AS、ES、WS(バージョン 4.5)(x86\_64)
- 1 Red Hat Enterprise Linux AS および WS(バージョン 4.5) (ia64)
- 1 Red Hat Enterprise Linux Server(バージョン 5)(x86\_32)
- 1 Red Hat Enterprise Linux Server(バージョン 5)(x86\_64)

メモ: Red Hat がリリースしたアップデートカーネルと Red Hat Enterprise Linux の新しいバージョンをサポートするには、ダイナミックカーネルサポートを使用することが必要にな る場合があります(この機能の詳細については、『インストールとセキュリティユーザーズガイド』を参照してください)。

- <span id="page-38-2"></span>l SUSE Linux Enterprise Server(バージョン 9) (x86 64 用 SP3)
- 1 SUSE Linux Enterprise Server(バージョン 10) (x86 64)

メモ: 各対応オペレーティングシステムでサポートされている Server Administrator サービスの最新リストについては、『Dell Systems Console and Agent CD』の Server<br>Administrator Readme ファイルまたは『Systems CD』の「Support Matrix(サポートマトリックス)」を参照してください。

# システム要件

管理する各システムに Server Administrator をインストールする必要があります。その後、対応ウェブブラウザを使って、Server Administrator を実行している各システムをローカルまたはリモ ートで管理できます。

『Dell Systems Console and Agent CD』の必要条件チェッカー(**setup.exe**)がお使いのシステムを自動的に分析して、システム要件が満たされているかどうかを判別します。詳細については、 「Windows [用必要条件チェッカー](#page-39-1)」を参照してください。

## 管理下システム要件

- 1 [「対応オペレーティングシステム](#page-37-2)」の 1 つ。
- 1 128 MB の RAM
- <sup>l</sup> ハードドライブに 256 MB の空き容量
- l 管理者権限
- <sup>l</sup> モニタシステム上に TCP/IP 接続とリモートシステム管理を促進するためのリモートシステム
- 1 [「対応ウェブブラウザ」](#page-38-0)の 1 つ。
- 1 [「対応システム管理プロトコル標準](#page-38-1)」の 1 つ。
- <sup>l</sup> マウス、キーボードおよびモニター(システムをローカル管理するため) モニターには最低 800 x 600 の画面解像度が必要です。推奨画面解像度設定は 1024 x 768 です。
- <sup>l</sup> Server Administrator Remote Access Controller を使用するには、管理下システムにDell Remote Access Controller(DRAC)をインストールする必要があります。ソフトウェアと ハードウェアの必要条件については、該当する『Dell [Remote Access Controller](file:///E:/Software/svradmin/5.3/ja/ug/remote.htm#wp1074450) ユーザーズガイド』の「Remote Access Controller」および「<u>[その他の文書](file:///E:/Software/svradmin/5.3/ja/ug/intro.htm#wp1043763)</u>」を参照してください。

**メモ:** DRAC ソフトウェアは、管理下システムが DRAC のインストール要件をすべて満たしていれば、『Dell Systems Console and Agent CD』からシステム管理ソフトウェアをイ<br>ンストールするときに **標準セットアップ と カスタムセットアップ** のインストールオプションの一部としてインストールされます。ソフトウェとハードウェアの必要条件については、該当<br>する『Dell Remote Access Co

1 Storage Management Service は、**標準セットアップ**を使用することによりデフォルトで対応 Windows オペレーティングシステムにインストールされます。

メモ: Red Hat Enterprise Linux および SUSE Linux Enterprise Server システムでは、Red Hat Package Manager(RPM)からインストールするか、選択したオプション に基づいて適切な RPM をインストールするメニュー駆動型スクリプトのsrvadmin-install.sh スクリプトを使用してインストールできます。

#### リモート管理システム要件

- 1 Server Administrator ホームページからリモートでシステムを管理する[「対応ウェブブラウザ」](#page-38-0)の 1 つ。
- <sup>l</sup> リモートシステム管理しやすくするための管理下システムとリモートシステムの TCP/IP 接続。
- <sup>l</sup> 800 x 600 の画面解像度。推奨画面解像度設定は 1024 x 768 です。

## <span id="page-38-0"></span>対応ウェブブラウザ

Server Administrator ホームページからローカルでシステムを管理するには、対応ウェブブラウザが必要です。対応ブラウザは次のとおりです。

- <sup>l</sup> Internet Explorer 6.0 SP1 と SP2(Microsoft Windows のみ)
- 1 Internet Explorer 7.0(Microsoft Windows のみ)
- 1 Mozilla FireFox 2.0(Microsoft Windows Server 2003, Windows XP, Red Hat Enterprise Linux, SUSE Linux Enterprise Server)
- 1 Mozilla Firefox 1.5(SUSE Linux Enterprise Server および Red Hat Enterprise Linux)

**ジメモ: 各対応ウェブブラウザでサポートされている** Server Administrator **サービスの最新リストについては、『**Dell Systems Console and Agent CD』の Server Administrator re. http://www.cheft.com/statemail.com/sect/com/sect/com/statemail.com/sect/2007/2007/2007/2007/2007<br>Readme ファイルまたは『Systems CD』の「Support Matrix(サポートマトリックス)」を参照してください。

## <span id="page-38-1"></span>対応システム管理プロトコル標準

Server Administrator をインストールする前に、対応システム管理プロトコル標準が管理下システムにインストールされている必要があります。Microsoft Windows オペレーティングシステムの 場合、Server Administrator でサポートされているシステム管理標準は、Common Information Model/Windows Management Instrumentation(CIM/WMI)と簡易ネットワーク管理<br>プロトコル(SNMP)です。対応 Red Hat Enterprise Linux および SUSE Linux Enterprise Server オペレーティングシステムでは、Server

メモ: 管理下システムに対応システム管理プロトコル標準をインストールする方法についての詳細は、オペレーティングシステムのマニュアルを参照してください。

<span id="page-39-2"></span>表 [4-1](#page-39-3) は、各対応オペレーティングシステムで使用できるシステム管理標準の使用可能状況を示しています。

#### <span id="page-39-3"></span>表 **4-1.** オペレーティングシステム別システム管理プロトコルの使用可能状況

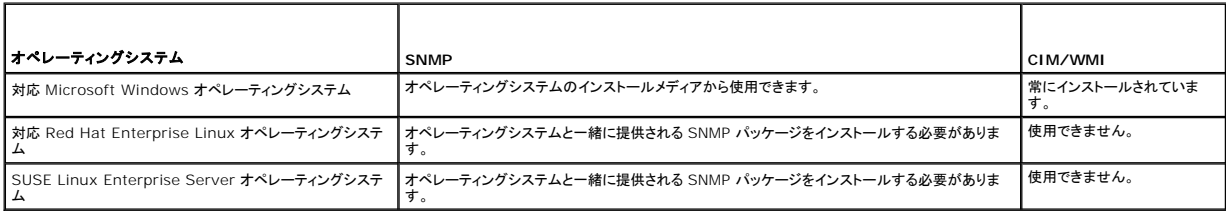

### <span id="page-39-1"></span>**Windows** の必要条件チェッカー

**setup.exe は『**Dell Systems Console and Agent CD』の Windows ディレクトリ内にある必要条件チェッカープログラムで、実際のインストールを起動しなくてもソフトウェアコンポーネントの<br>必要条件を調べる機能を備えています。このプログラムはステータスウィンドウを表示して、特定のソフトウェアコンポーネントが動作するのに必要なシステムハードウェアに関する情報が提供されます。 必要条件の確認作業は、**runprereqcheck.exe /s** を使ってサイレントに実行できます。

# <span id="page-39-0"></span>インストール手順

各対応オペレーティングシステムに Server Administrator をインストールする方法と、インストール、アップグレード、アンインストールの詳しい手順については、『Dell OpenManage インストール とセキュリティ ユーザーズガイド』を参照してください。

## **Citrix** を使った **Server Administrator** のインストール

Citrix を使って Server Administrator をインストールする場合は、次の手順に従ってインストールを実行する必要があります。

1. 『Dell Systems Build and Update Utility CD』を使用してオペレーティングシステムをインストールします。

メモ: Citrix ソフトウェアをインストールするまでは、Server Administrator やその他のシステム管理ソフトウェアをインストールしないでください。

- 2. Citrix ソフトウェアをインストールします。Citrix ソフトウェアのインストールと設定の詳細については、Citrix のマニュアルを参照してください。 3. 『Dell Systems Console and Agent CD』を使用して Server Administrator をインストールします。
- 

すべてのアプリケーション(Server Administrator を含む)は、Citrix をインストールした後でインストールした場合に正しく機能します。Citrix はインストール時に、ハードドライブ文字のすべてを再 マップします。

たとえば、ドライブ C: に Server Administrator をインストールして、その後に Citrix をインストールすると、ドライブ文字が C: からM: になります。そのため、Server Administrator をインスト ールした後で Citrix をインストールした場合、Server Administrator が正しく機能しなくなります。次のように入力して Server Administrator を修正します。 msiexec.exe /fa SysMgmt.msi

# **Storage Management Service** をインストールする前の注意事項

Storage Management には Server Administrator が内蔵されています。Dell OpenManage Storage Management は Array Manager の代用となるものです。

Storage Management Service 2.0 をインストールする場合、既存の Storage Management Service はアンインストールされます。

## **Storage Management Service** インストール時の **PERC** コンソールと **FAST** の互換性問題

FAST または PERC コンソールがインストールされているシステムに Storage Management をインストールする設定はサポートされていません。特に、FAST をインストール済みのシステムで Storage Management Service を使用すると、実行時に Storage Management Service または FAST 機能が無効になります。したがって、Storage Management Service をインスト<br>ールするときは、その前に FAST および PERC コンソールをアンインストールすることをお勧めします。

Dell OpenManage Storage Management は、FAST および PERC コンソールが提供するすべてのストレージ管理機能を置き換えます。また、Storage Management Service には、<br>FAST および PERC コンソールでは提供されていない機能もあります。

### **Storage Management Service** インストール時の **Linux** ユーティリティの互換性

Dell またはその他のベンダーが提供する RAID Storage Management ユーティリティを備えた Linux システムに Storage Management Service をインストールすることはお勧めできませ<br>ん。これらのユーティリティは、Storage Management Service のインストール前にアンインストールしておく必要があります。Storage Management Service は、これら 供するストレージ管理機能を置き換えます。Dell やその他のベンダーが提供する Linux ユーティリティの例は次のとおりです。

l LinFlash

- l DellMgr
- l DellMON
- l LINLib
- l MegaMgr
- l MegaMON

## **Linux** の必要ドライバおよびファームウェアと **Storage Management Service**

Linux システムの場合、Storage Management のインストールでは、システム内のドライバやファームウェアが Storage Management のインストールと使用に必要なレベルかどうかを確認で<br>きません。Linux にインストールすると、ドライバやファームウェアのバージョンが必要なレベルを満たすかどうかに関わらず、インストールを完了できます。ただし、ドライバやファームウェアのバージョ<br>ンが必要なレベルを満たしていな ームウェアが使用されていないかどうかアプリケーションログファイルで確認してください。対応コントローラのファームウェアとドライバのバージョンの全リストは、Storage Management の Readme(readme\_sm.txt)に記載されています。

# **Filesystem Hierarchy Standard v2.3** のサポート

File Hierarchy System(FHS)は、Linux Standard Base のより広い定義のコンポーネントです。このリリースでは Server Administrator はファイルの移動をサポートしています。

標準的なインストールでは、すべてのファイルは次の場所に配置されます。**/opt/dell/srvadmin**。

影響を受ける対応ディレクトリは次のとおりです。

- <sup>l</sup> 共有可能(静的)なファイルの場所:**/opt/dell/srvadmin**。
- <sup>l</sup> ホスト専用ファイル(ユーザー修正可能): **/etc/opt/dell/srvadmin** および **/etc/opt//srvadmin**
- <sup>l</sup> 動的(ログ)ファイル: **/var/tmp/dell/srvadmin**、 **/var/tmp//srvadmin**、および **/var/log/dell/srvadmin /var/log//srvadmin**

詳細については、『Dell OpenManage インストールとセキュリティユーザーズガイド』を参照してください。

## [目次ページに戻る](file:///E:/Software/svradmin/5.3/ja/ug/index.htm)

## <span id="page-41-2"></span>[目次ページに戻る](file:///E:/Software/svradmin/5.3/ja/ug/index.htm)

# **Instrumentation Service**(計装サービス)

**Dell™ OpenManage™ Server Administrator** バージョン **5.3** ユーザーズガイド

### ● [システムの管理](#page-41-0)

- システム / サーバーモジュールツリーオブジェクトの管理
- Server Administrator [ホームページシステムツリーオブジェクト](#page-42-1)
- [プリファランスの管理: ホームページの設定オプション](#page-54-0)

# 概要

Server Administrator Instrumentation Service(計装サービス)は、システムの正常性をモニタし、業界標準システム管理エージェントによって収集された故障と性能についての詳細情報への<br>迅速なアクセスを提供します。報告機能と表示機能を使用すると、システムを構成する各シャーシの全般的な正常性の状態を把握できます。サプシステム レベルでは、電圧、温度、ファンの回転速度<br>(rpm)、およびシステムの主要点にお

さらに、システム管理者は Instrumentation Service(計装サービス)を使用して次のような重要タスクを実行できます。

- l 特定の重要コンポーネントの最大値と最小値を指定します。この値はしきい値と呼ばれ、そのコンポーネントの危険イベント発生範囲を決定します(故障値の最大値と最小値は、システム メーカ ーによって指定されます)。
- <sup>l</sup> 危険イベントまたは故障イベントが発生したときのシステムの応答方法を指定します。ユーザーは危険および故障イベントの通知を受けたときにシステムが取る処置を設定できます。また、24 時間監視を行っているユーザーは、イベント発生に対して何も処置を取らずに責任者の裁量に任せるよう選択することができます。
- l システム名、システムのプライマリユーザーの電話番号、減価償却方法、システムがリースか所有かなど、システムにユーザー指定できる値をすべて作成します。

<u>シメモ:</u> Microsoft® Windows Server® 2003 環境の管理下システムとネットワーク管理ステーションで SNMP パケットを受け入れるには、Simple Network Management Protocol (SNMP)サービスを設定する必要があります。詳細については、「Microsoft Windows [オペレーティングシステムを実行しているシステムの](file:///E:/Software/svradmin/5.3/ja/ug/setup.htm#wp1047723) SNMP エージェントの設定」を参照してください。

# <span id="page-41-0"></span>システムの管理

Server Administrator ホームページには、デフォルトでシステムツリービューの **システム** オブジェクトが表示されます。**システム** オブジェクトのデフォルトでは、**プロパティ**タブの **正常性**コンポ ーネントが開きます。<br>ーネントが開きます

表 [6-1](#page-41-1) は、システムに Server Administrator がインストールされているときの GUI フィールド名と該当システムのリストです。

### <span id="page-41-1"></span>表 **6-1** 以下の **GUI** フィールド名のシステム可用性

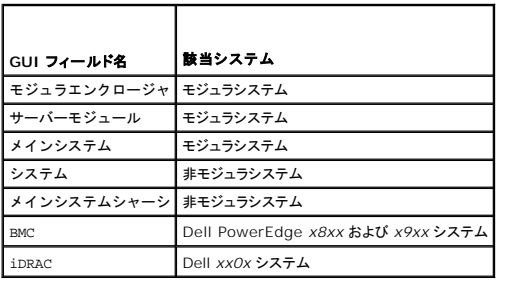

#### 図 **6-1. Server Administrator** サンプルホームページ **—** 非モジュラシステム

システムツリー 年置タブ 先置タブのサブカテゴリ グローバルナビゲーションバー

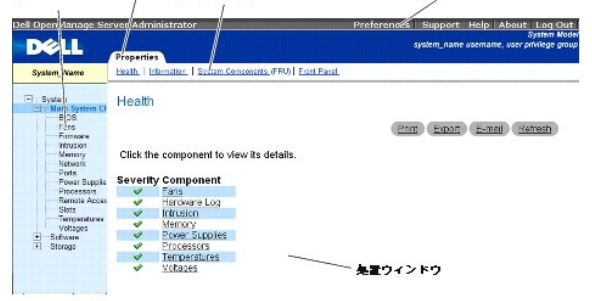

図 **6-2 Server Administrator** サンプルホームページ **—** モジュラシステム

<span id="page-42-3"></span>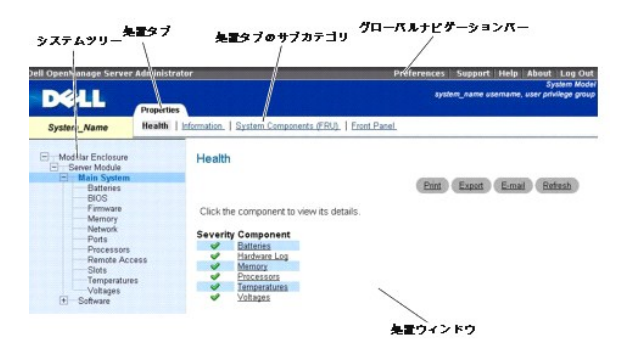

メモ: Server Administrator ホームページの各ウィンドウでは、状況に応じたオンラインヘルプを使用できます。グローバルナビゲーションバーのヘルプをクリックすると、表示中のウィンドウ についての詳しい情報が掲載されたヘルプウィンドウが開きます。オンラインヘルプでは、Server Administrator サービスの各要素を実行するのに必要な操作について順を追って詳しく説明<br>しています。Server Administrator が検出するシステムのソフトウェアとハードウェアのグループとユーザー権限レベルに応じて、表示可能なすべてのウィンドウにオンラインヘルプが用意さ れています。

メモ: 設定可能なシステムツリーオブジェクト、システムコンポーネント、アクションタブ、およびデータ領域機能を表示するには、「システム管理者」または「パワーユーザー」権限が必要です。さ<br>らに、「システム管理者」権限でログインしたユーザーのみが、 **シャットダウン** タブに含まれているシャットダウン機能などの重要なシステム機能にアクセスできます。

プリファランス ホームページは、デフォルトでプリファランス タブの アクセス設定 ウィンドウとなっています。

プリファランスホームページでは、「ユーザー」と「パワーユーザー」の権限を持つユーザーへのアクセスの制限、SNMP パスワードの設定、ユーザーとDSM SA 接続サービスの設定ができます。

# <span id="page-42-0"></span>システム **/** サーバーモジュールツリーオブジェクトの管理

Server Administrator のシステム / サーバーモジュールツリーには、管理下システムとユーザーのアクセス権限で Server Administrator が検出するソフトウェアとハードウェアのグループに基<br>づいて、表示可能なシステムオブジェクトがすべて表示されます。システムコンポーネントはコンポーネントの種類別に分類されています。メインオブジェクト ー"**モジュラエンクロージャ**"ー"シ**ステ** [づいて、表示可能なシステムオブジェクトがすべて表示されます。システムコンポーネントはコンポーネントの種類別に分類されています。メインオブジェクト](#page-43-0) —"[モジュラエンクロージャ](#page-42-2)"—"システ ム **/** サーバーモジュール**"—** を展開すると、表示されるシステムコンポーネントの主要カテゴリは、"[メインシステムシャーシ](#page-44-0) **/** メインシステム"、"[ソフトウェア](#page-50-0)"、および "[ストレージ](#page-50-1)" です。

Storage Management Service がインストールされている場合、システムに接続しているコントローラとストレージに基づき、ストレージ ツリーオブジェクトが展開されて、以下のオブジェクトが表示<br>されます。

- l コントローラ
- l バッテリ
- l コネクタ
- l エンクロージャまたはバックプレーン
- l 物理ディスク
- l EMMs
- l ファン
- l 電源装置
- l 温度
- 1 仮想ディスク
- <sup>l</sup> ファームウェア / ドライババージョン

# <span id="page-42-1"></span>**Server Administrator** ホームページシステムツリーオブジェクト

<span id="page-42-2"></span>メモ: 設定可能なシステムツリーオブジェクト、システムコンポーネント、アクションタブ、およびデータ領域機能を表示するには、「システム管理者」または「パワーユーザー」権限が必要です。さ<br>らに、「システム管理者」権限でログインしたユーザーのみが、 **シャットダウン** タブに含まれているシャットダウン機能などの重要なシステム機能にアクセスできます。

# モジュラエンクロージャ

メモ: Server Administrator の場合、「モジュラエンクロージャ」とは、システムツリーで別々のサーバーモジュールとして表示される 1 つまたは複数のモジュラシステムが含まれているシス<br>テムを指します。スタンドアロンのサーバーモジュールと同様に、モジュラエンクロージャにはシステムに必要なコンポーネントがすべて含まれています。唯一の違いは、大きいコンテナ内に少な<br>くとも 2 つのサーバーモジュール用のスロットがあり、それ

モジュラシステムのシャーシ情報と Chassis Management Controller(CMC)の情報を表示するには、**Modular Enclosure** オブジェクトをクリックしてください。

プロパティ

サブタブ: 情報

<span id="page-43-1"></span>プロパティ タブでは以下のことができます。

- 1 監視しているモジュラシステムのシャーシ情報を表示する。
- <sup>l</sup> 監視しているモジュラシステムの Chassis Management Controller(CMC)に関する詳細情報を表示する。

#### **Management Controller のアクセスと使用**

Server Administrator ホームページから Chassis Management Controller **ログイン** ウィンドウにリンクするには、**モジュラエンクロージャ**オブジェクトをクリックし、**CMC 情報** タブをクリッ<br>クして、**CMC ウェブインタフェースの起動** をクリックします。CMC **ログイン** ウィンドウが表示されます。CMC に接続した後、モジュラエンクロージャの監視と管理ができます。

# <span id="page-43-0"></span>システム **/** サーバーモジュール

システム **/** サーバーモジュール オブジェクトには、[メインシステムシャーシ](#page-44-0) / メインシステム[、ソフトウェア](#page-50-0)、[ストレージ](#page-50-1) の 3 つの主要システムコンポーネントグループが含まれています。Server Administrator ホームページには、デフォルトでシステムツリービューの システム オブジェクトが表示されます。ほとんどの管理機能は、システム **/** サーバーモジュール オブジェクト処置ウィン ドウから管理できます。システム **/** サーバーモジュール オブジェクトウィンドウには、ユーザーが十分なグループ権限を持つ場合、**Properties**, **Shutdown**, **Logs**, **Alert Management** タブ と セッション管理 タブが表示されます。

- **シ メモ:** アップデート機能は Server Administrator のバージョン 2.0 以前のリリースでサポートされています。Dell Server Update Utility および Dell Update Packages はデルの サポートウェブサイト **support.dell.com** からダウンロードできます。これらは Microsoft Windows® 、Red Hat® Enterprise Linux® 、SUSE® Linux Enterprise Server オペレ ーティングシステムでサポートされています。
- メモ: Dell サーバーアップデートユーティリティまたは Dell アップデートパッケージは、アップデートするシステムから起動する必要があります。

#### プロパティ

### サブタブ: 正常性 | 概要 | 資産情報 | 自動回復

プロパティ タブでは以下のことができます。

- l **メインシステムシャーシ / メインシステム** オブジェクトとストレージ オブジェクトのハードウェアおよびソフトウェアコンポーネントの現在の正常性警告状態を表示する。
- 1 監視しているシステム内のすべてのコンポーネントの詳しい概要情報を表示する。
- 1 監視しているシステムの資産情報を表示、設定する。
- l 監視しているシステムの自動システム回復(ウォッチドッグタイマー)処置を表示、設定する。

メモ: オペレーティングシステムのウォッチドッグタイマーが BIOS で有効になっているために自動システム回復オプションを使用できない場合があります。自動回復オプションを設定す るには、オペレーティングシステムのウォッチドッグタイマーを無効にする必要があります。

メモ: 応答していないシステムをウォッチドッグが識別している場合は、設定したタイムアウト時間 (n 秒)に従って自動システム回復処置が実行されない可能性があります。処置の実行 時間は *n-h+1* ~ *n+1* 秒で、n は設定したタイムアウト時間、h はハートビート間隔です。ハートビート間隔の値は n <= 30 の場合は 7 秒、n > 30 の場合は 15 秒です。

メモ: システム DRAM Bank\_1 で修復できないメモリイベントが発生した場合のウォッチドッグタイマー機能の動作は保証できません。修復できないメモリイベントがこの場所で発生す<br>ると、この領域の BIOS コードレジテントが破損する場合があります。ウォッチドッグ機能は BIOS への呼び出しを使ってシャットダウンまたは再起動の動作を実行するので、この機能は<br>正常に作動しません。この問題が起きた場合は、手動でシステムを再起動する必要

#### シャットダウン

#### サブタブ: リモートシャットダウン **|** サーマルシャットダウン **| Web Server** シャットダウン

シャットダウン タブでは次のことができます。

- 1 オペレーティングシステムのシャットダウンとリモートシャットダウンのオプションを設定する。
- 1 温度センサーが警告またはエラー値を返したときにシステムをシャットダウンするサーマルシャットダウンの重大度レベルを設定する。

メモ: サーマルシャットダウンは、センサーによって報告された温度が温度しきい値を超えた場合にのみ発生します。センサーによって報告された温度が温度しきい値を超えない場合は サーマルシャットダウンは起きません。

l DSM SA 接続サービス(Web server)をシャットダウンします。

メモ: DSM SA 接続サービスがシャットダウンしている場合でも、Server Administrator はコマンドラインインタフェース(CLI)を使って使用できます。CLI 機能では、DSM SA 接続 サービスが実行されている必要はありません。

メモ: DSM SA 接続サービスは、再起動後自動的に開始されるので、毎回システムを起動するたびに DSM SA 接続サービスをシャットダウンする必要があります。

### ログ

#### サブタブ: ハードウェア | 警告 | コマンド

ログ タブでは以下の操作ができます。

<sup>l</sup> システムのハードウェアコンポーネントに関連したすべてのイベント一覧の組み込みシステム管理(ESM)ログまたはシステムイベントログ(SEL)を表示できます。ログファイルの容量が 80% に到達すると、ログ名の隣にある状態インジケータアイコンは、正常状態(<mark>◇</mark>)から非重要状態(<mark>△1</mark>\)に変わります。Dell PowerEdge™ *x8xx* および *x9xx* システムでは、ログファイルの 容量が 100% に達すると、ログ名の隣にある状態インジケータアイコンが重要( → )に変わります。

■ メモ: 容量が 80 % に達したら、ハードウェアログをクリアすることをお勧めします。ログの容量が 100 % に達してしまうと、最新のイベントはログから破棄されます。

- <span id="page-44-1"></span>1 センサーやその他のモニタパラメータの変更に対する応答として、Server Administrator Instrumentation Service が生成したすべてのイベント一覧の警告ログを表示します。
	- メモ: 各警告イベント ID の説明、重大レベルおよび原因などの完全な説明は、『Server Administrator メッセージリファレンスガイド』を参照してください。
- <sup>l</sup> **Server Administrator** ホームページまたはコマンドラインインタフェースから実行した各コマンド一覧が入ったコマンドログを表示します。

シ メモ: ログの表示、印刷、保存および電子メールについての詳細説明は、「[Server Administrator](file:///E:/Software/svradmin/5.3/ja/ug/logs.htm#wp1039152) ログ」を参照してください。

#### 警告管理

サブタブ: 警告処置 | プラットフォームイベント **| SNMP** トラップ

警告管理 タブでは以下の操作ができます。

- l 現在の警告処置設定の表示と、システムコンポーネントセンサーが警告値またはエラー値を返したときに実行する警告処置を設定する。
- l 現在のプラットフォームイベントフィルタ設定の表示と、システムコンポーネントセンサーが警告値またはエラー値を返したときに実行するプラットフォームイベントフィルタ処置を設定する。また、<br> **送信先の設定**オプションを使用して、プラットフォームイベントの警告を送信する送信先を選択することもできます。
- <sup>l</sup> 現在の SNMP トラップ警告しきい値を表示し、計装されたシステムコンポーネントの警告しきい値のレベルを設定する。選択した重大度レベルのイベントをシステムで生成された場合に、選択し たトラップがトリガされます。

**メモ:** すべての潜在的なシステムコンポーネントのセンサーに対する警告処置は、システム上になくても **警告処置** ウィンドウに一覧表示されます。システム上にないシステムコンポー<br>ネントセンサーに対して警告処置を設定しても、効果はありません。

## セッション管理

### サブタブ: セッション

セッション管理 タブでは以下の操作を実行できます。

- 1 現在 Server Administrator にログインしているユーザーのセッション情報を表示します。
- l ユーザーセッションを終了します。

■ メモ: セッション管理ページの表示およびログインユーザーのセッション終了は、システム管理者の権限をもつユーザーのみ行うことができます。

## <span id="page-44-0"></span>メインシステムシャーシ **/** メインシステム

システムの主要なハードウェアおよびソフトウェアコンポーネントを管理するには、メインシステムシャーシ **/**メインシステム オブジェクトをクリックします。

使用可能なコンポーネントは以下のとおりです。

- o AC [スイッチ](#page-45-0)
- o [バッテリ](#page-45-1)
- o **[BIOS](#page-45-2)**
- ¡ [ファン](#page-46-0)
- o [ファームウェア](#page-46-1)
- o [ハードウェアのパフォーマンス](#page-46-2)
- o [イントルージョン](#page-47-0)
- <u>[メモリ](#page-47-1)</u>
- <u>[ネットワーク](#page-47-2)</u>
- ¡ [ポート](#page-47-3)
- [電源モニタ](#page-48-0)
- o [電源装置](#page-48-1)
- <u>[プロセッサ](#page-48-2)</u>
- 
- [リモートアクセス](#page-49-0)
- 0 [スロット](#page-49-1)
- ¡ [温度](#page-49-2)
- o [電圧](#page-50-3)

メモ: 一部のシステムでは **AC** スイッチ がサポートされています。

- メモ: バッテリ は Dell PowerEdge *x9xx* システムと Dell *xx0x* システムでのみサポートされています。
- メモ: ハードウェアのパフォーマンス は Dell *xx0x* システムでのみサポートされています。
- メモ: 電源装置 は Dell PowerEdge *1900* システムでのみサポートされています。
- メモ: 電源モニタ は一部の Dell *xx0x* システムでのみサポートされています。

<span id="page-45-3"></span>システム / サーバーモジュールには、1 つのメインシステムシャーシまたは複数のシャーシが含まれている場合があります。メインシステムシャーシ / メインシステムには、システムに不可欠なコンポ<br>ーネントが含まれています。**メインシステムシャーシ / メインシステム** オブジェクト処置ウィンドウには**、プロパティ**タブがあります。

#### プロパティ

## サブタブ:正常性 | 情報 | システムコンポーネント(**FRU**)| フロントパネル

プロパティ タブでは以下の操作ができます。

- 1 ハードウェアコンポーネントやセンサーの正常性と状態を表示する。リスト内の各コンポーネントには、名前の横に <u>システム / [サーバーモジュールコンポーネントの状態インジケータ](file:///E:/Software/svradmin/5.3/ja/ug/using.htm#wp1043610)</u> アイコンが 表示されます。緑のチェックマーク(❤️)は、コンポーネントが健康(正常)であることを示します。感嘆符が入った黄色の三角形(<mark>△▲</mark>\)は、コンポーネントは危険(重要ではない)状態で、速やか な対応が必要なことを示します。 赤い X マーク(◆◆)は、コンポーネントが危険(故障)状態にあり、早急に対応が必要なことを示します。 ブランクスペース( )は、コンポーネントの正常性が<br>不明であることを示します。 使用できるモニタコンポーネントには次のようなものがあります。
	- o AC [スイッチ](#page-45-0)
	- o <u>[バッテリ](#page-45-1)</u>
	- ¡ [ファン](#page-46-0)
	- o [ハードウェアログ](file:///E:/Software/svradmin/5.3/ja/ug/logs.htm#wp1043358)
	- o [イントルージョン](#page-47-0)
	- [メモリ](#page-47-1)
	- o [ネットワーク](#page-47-2)
	- **[電源モニタ](#page-48-0)**
	- ¡ [電源装置](#page-48-1)
	- o [プロセッサ](#page-48-2)
	- [温度](#page-49-2)
	-
	- ¡ [電圧](#page-50-3)

メモ: 一部のシステムでは **AC** スイッチ がサポートされています。

メモ: バッテリ は Dell PowerEdge *x9xx* システムと Dell *xx0x* システムでのみサポートされています。

**メモ: 電源装置 は Dell PowerEdge 1900 システムでのみサポートされています。** 

メモ: 電源モニタ は一部の Dell *xx0x* システムでのみサポートされています。

- 1 メインシステムシャーシのアトリビュートについての情報を表示します。
- <sup>l</sup> システムにインストールされているフィールド交換可能ユニット(FRU)に関する詳細を(システムコンポーネント(**FRU**)サブタブの下に)表示します。メモ: Piece Part IDentifiers (PPID) をもつ FRU のみリストに表示されます。
- <sup>l</sup> 電源ボタンおよびシステムに存在する場合は NMI(非マスク割り込み)ボタンと呼ばれる、管理下システムのフロントパネルボタンを有効または無効にします。

#### <span id="page-45-0"></span>**AC** スイッチ

システムの AC フェールオーバースイッチの主要機能を表示するには、AC **スイッチ** オブジェクトをクリックします。AC **スイッチ** オブジェクト処置ウィンドウには、ユーザーが十分なグループ権限を持<br>つ場合、**プロパティ** タブが表示されます。

## プロパティ

## サブタブ: 情報

プロパティ タブでは、AC スイッチの冗長性と AC 電源供給ラインについて情報を表示できます。

#### <span id="page-45-1"></span>バッテリ

システムに装填されているバッテリの情報を表示するには、バッテリ オブジェクトをクリックします。バッテリは、システムの電源がオフのときも日付と時刻を記録しています。バッテリは、システムが効 率的に再起動できるように、システムの BIOS 設定構成を保存しています。パッテリ オブジェクト処置ウィンドウには、ユーザーが十分なグループ権限を持つ場合、プロパティ タブと **警告管理** タブが 表示されます。

### プロパティ

#### サブタブ: 情報

プロパティ タブでは、システムバッテリについての現在の読み取り値および状態を表示できます。

## 警告管理

警告管理 タブでは、バッテリ警告または重要 / エラーイベントが発生した時に有効にする警告を設定できます。

### <span id="page-45-2"></span>**BIOS**

<span id="page-46-3"></span>システムの BIOS の主要機能を管理するには、BI**OS** オブジェクトをクリックします。システムの BIOS には、フラッシュメモリチップセットに保存されて、プロセッサと周辺機器(キーボードやビデオア<br>ダブタ)間の通信と、システムメッセージなどその他の機能を制御するプログラムが含まれています。BIOS オブジェクト処置ウィンドウには、ユーザーが十分なグループ権限を持つ場合、**プロパティ**タ<br>ブと **設定** タブが表示されます。

プロパティ

#### サブタブ: 情報

プロパティ タブでは BIOS 情報を表示できます。

#### セットアップ

サブタブ: **BIOS**

セットアップ タブでは各 BIOS セットアップオブジェクトの状態を設定できます。

■ メモ: セットアップ タブで起動順序を デバイスリスト に設定すると、起動順序は ディスケット、IDE CD ドライブ、ハードドライブ、オブションの ROM(デバイスを使用できる場合)となります。

シリアルポート、ネットワークインタフェースコントローラカード、起動順序、ユーザーのアクセスが可能な USB ポート、CPU 仮想化テクノロジ、CPU ハイパースレディング、AC 電源回復モード、内蔵<br>SATA コントローラ、コンソールリダイレクト、コンソールリダイレクト Failsafe ポーレートなど、多数の BIOS 設定機能の状態を変更できます。内蔵 USB デバイス、Trusted Platform Module<br>す。<br>す。

システム構成によっては、その他の設定アイテムが表示される場合もありますが、一部の BIOS 設定オプションは、Server Administrator からアクセスできない F2 BIOS 設定画面に表示されま す。

注意: 内蔵型の NIC では、Server Administrator **BIOS** 設定内の NIC 設定情報が不正確な場合があります。**BIOS** 設定画面で NIC を有効または無効にすると、予想外の結果が生 じる可能性があります。内蔵型の NIC では実際の システムセットアップ 画面(システムの起動中に <F2> を押してアクセス)からすべての設定を実行することをお勧めします。

<span id="page-46-0"></span>**メモ: システムの BIOS 設定タブは、システムでサポートされる BIOS 機能のみを表示します。** 

### ファン

ファン オブジェクトをクリックしてシステムのファンを管理します。Server Administrator は rpm の測定によって各システムファンの状態を監視します。ファンプローブは、Server Administrator Instrumentation Service(計装サービス)に rpm を報告します。デバイスツリーから **ファン** を選択すると、Server Administrator ホームページの右側ペインのデータ領域に詳細が表示されま<br>す。**ファン** オブジェクト処置ウィンドウには、ユーザーが十分なグループ権限を持つ場合、**プロパティ** タブと **警告管理** タブが表示されます。

#### プロパティ

#### サブタブ: ファンプローブ | ファンコントロール

プロパティ タブでは以下の操作ができます。

l システムのファンプローブの電流読み取り値を表示して、ファンプローブ警告しきい値の最大値と最小値を設定します。

メモ: 一部のファンプローブフィールドは、システムで使用されているファームウェアの種類が BMC か ESM かによって異なります。一部のしきい値は BMC ベースのシステムでは編 **ダメモ: 一部の**<br>集できません。

l ファンコントロールオプションを選択します。

#### 警告管理

#### サブタブ: **SNMP** トラップ | 警告処置

警告管理 タブでは以下の操作ができます。

l 現在の警告処置設定の表示と、ファンが警告値またはエラー値を返したときに実行する警告処置を設定する。

<sup>l</sup> 現在の SNMP トラップ警告しきい値を表示し、ファンの警告しきい値のレベルを設定する。選択した重大度レベルのイベントをシステムで生成された場合に、選択したトラップがトリガされます。

#### <span id="page-46-1"></span>ファームウェア

システムのファームウェアを管理するには、**ファームウェア** オブジェクトをクリックします。ファームウェアは、ROM に書き込まれたプログラムまたはデータで構成されています。ファームウェアはデバ<br>イスの起動や操作を実行できます。各コントローラには、コントローラの機能提供を助けるファームウェアが入っています。**ファームウェア** オブジェクト処置ウィンドウには、ユーザーが十分なグループ<br>権限を持つ場合、**プロパティ**タブが表示されます。

#### プロパティ

#### サブタブ: 情報

プロパティ タブでは、システムのファームウェア情報を表示できます。

#### <span id="page-46-2"></span>ハードウェアのパフォーマンス

システムのパフォーマンスが低下した場合に状態と原因を表示するには、**ハードウェアのパフォーマンス** オブジェクトをクリックします。**ハードウェアのパフォーマンス** オブジェクト処置ウィンドウに<br>は、ユーザーが十分なグループ権限を持つ場合、**プロパティ**タブが表示されます。

次の表は、プローブの状態と原因を示す値です。

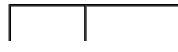

<span id="page-47-4"></span>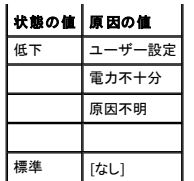

#### プロパティ

#### サブタブ: 情報

プロパティ タブで、システムパフォーマンス低下の詳細を見ることができます。

## <span id="page-47-0"></span>イントルージョン

システムのシャーシイントルージョンの状態を管理するには、**イントルージョン** オブジェクトをクリックします。Server Administrator は、システムの重大コンポーネントへの不正アクセスを防ぐセキ<br>ュリティ対策としてシャーシイントルージョンの状態をモニタします。シャーシイントルージョンは、誰かがシステムのシャーシを開いているか、開いたことを示します。**イントルージョン** オブジェクト処置ウ<br>ィンドウには、ユーザーが十分なグル

#### プロパティ

#### サブタブ: イントルージョン

プロパティ タブでシャーシイントルージョンの状態を表示できます。

#### 警告管理

サブタブ: **SNMP** トラップ | 警告処置

警告管理 タブでは以下の操作ができます。

- l 現在の警告処置設定の表示と、イントルージョンセンサーが警告値またはエラー値を返したときに実行する警告処置の設定を行う。
- <sup>l</sup> 現在の SNMP トラップ警告しきい値を表示し、イントルージョンセンサーの警告しきい値のレベルを設定する。選択した重大度レベルのイベントをシステムで生成された場合に、選択したトラップ がトリガされます。

#### <span id="page-47-1"></span>メモリ

システムのメモリデバイスを管理するには、<mark>メモリ</mark>オブジェクトをクリックします。Server Administrator では、モニタ中のシステムに存在する各メモリモジュールのメモリデバイス状態をモニタしま す。メモリデバイスの事前エラーセンサーは、ECC メモリ修正数のカウントによってメモリモジュールをモニタします。また、システムでサポートされていれば、メモリ冗長性情報もモニタします。**メモリ** オ<br>ブジェクト処置ウィンドウには、ユーザーが十分なグループ権限を持つ場合、**プロパティまたは警告管理** のタブが表示されます。

#### プロパティ

#### サブタブ: メモリ

プロパティ タブでは、メモリのアトリビュート、メモリデバイスの詳細、およびメモリデバイスの状態を表示できます。

■メモ: スペアバンクメモリが有効になっているシステムが「冗長性喪失」状態に入った場合、どのメモリモジュールが原因か明らかでない場合があります。交換する DIMM を特定できない場合 は、ESM システムログの「検出されたスペアメモリバンクに切り替え」というエントリを参照し、エラーが発生したメモリモジュールを見つけてください。

#### 警告管理

### サブタブ: **SNMP** トラップ | 警告処置

警告管理 タブでは以下の操作ができます。

- l 現在の警告処置設定の表示と、メモリモジュールが警告値またはエラー値を返したときに実行する警告処置の設定を行う。
- <sup>l</sup> 現在の SNMP トラップ警告しきい値を表示し、メモリモジュールのベルを設定する。選択した重大度レベルのイベントをシステムで生成された場合に、選択したトラップがトリガされます。

#### <span id="page-47-2"></span>ネットワーク

システムの NIC を管理するには、**ネットワーク** オブジェクトをクリックします。Server Administrator は、システムに存在する各 NIC の状態をモニタして、リモート接続が続いていることを確認しま<br>す。**ネットワーク** オブジェクト処置ウィンドウには、ユーザーが十分なグループ権限を持つ場合、**プロパティ**タブが表示されます。

#### プロパティ

#### サブタブ: 情報

プロパティ タブでは、システムにインストールされている NIC についての情報を表示できます。

## <span id="page-47-3"></span>ポート

システムの外部ポートを管理するには、**ポート** オブジェクトをクリックします。Server Administrator は、システムに存在する各外部ポートの状態をモニタします。**ポート** オブジェクト処置ウィンドウ<br>には、ユーザーが十分なグループ権限を持つ場合、**プロパティ**タブが表示されます。

<span id="page-48-3"></span>プロパティ

## サブタブ: 情報

プロパティ タブでは、システムの内外のポート情報を表示できます。

## <span id="page-48-0"></span>電源モニタ

システムの電源消費量を監視するには、**電源モニタ** オブジェクトをクリックします。Server Administrator は電力消費の状態とアンペア数をモニタし、電力統計情報の詳細を追跡します。**電源モニ**<br>タ オブジェクト処置ウィンドウには、ユーザーが十分なグループ権限を持つ場合、**プロパティ**タブと **警告管理** タブが表示されます。

# プロパティ

### サブタブ: 電力消費量

プロパティ タブでは以下の操作ができます。

- l システムの電力消費量属性について情報を表示します。
- l 現在の要素属性について情報を表示します。
- l エネルギー消費量とレコードシステムピーク電力について追跡した統計を表示します。

#### 警告管理

サブタブ: **SNMP** トラップ | 警告処置

警告管理 タブでは以下の操作ができます。

- l 現在の警告処置設定の表示と、システム電源が警告値またはエラー値を返したときに実行する警告処置を設定する。
- <sup>l</sup> 現在の SNMP トラップ警告しきい値を表示し、システム電源ワットの警告しきい値レベルを設定する。選択した重大度レベルのイベントをシステムで生成された場合に、選択したトラップがトリガ されます。

#### <span id="page-48-1"></span>電源装置

電源装置を管理するには、**電源装置** オブジェクトをクリックします。Server Administrator は、冗長性を含めた電源装置の状態をモニタして、システムに存在する各電源装置が正しく機能している<br>か確認します。 **電源装置** オブジェクト処置ウィンドウには、ユーザーが十分なグループ権限を持つ場合、プロパティタブと **警告管理** タブが表示されます。

## プロパティ

# サブタブ: 要素

プロパティ タブでは以下の操作ができます。

- l 電源装置の冗長性アトリビュートについての情報を表示します。
- l 個別の電源装置要素の状態をチェックします。

# 警告管理

## サブタブ: **SNMP** トラップ | 警告処置

警告管理 タブでは以下の操作ができます。

l 現在の警告処置設定の表示と、電源が警告値またはエラー値を返したときに実行する警告処置を設定する。

<sup>l</sup> 現在の SNMP トラップ警告しきい値を表示し、電源装置の警告しきい値のレベルを設定する。選択した重大度レベルのイベントをシステムで生成された場合に、選択したトラップがトリガされま す。

## <span id="page-48-2"></span>プロセッサ

システムのプロセッサを管理するには、**プロセッサ** オブジェクトをクリックします。プロセッサはシステム内にある主要計算チップで、演算関数と論理関数の解釈と実行を制御します。**プロセッサ** オブジ<br>ェクト処置ウィンドウには、ユーザーが十分なグループ権限を持つ場合、**プロパティ**タブと **警告管理** タブが表示されます。

## プロパティ

## サブタブ: 情報

プロパティ タブでは、システムのプロセッサについての情報を表示して、詳細な機能およびキャッシュ情報にアクセスできます。

### 警告管理

### サブタブ: **SNMP** トラップ | 警告処置

### 警告管理 タブでは以下の操作ができます。

- l 現在の警告処置設定の表示と、プロセッサが警告値またはエラー値を返したときに実行する警告処置の設定を行う。
- <sup>l</sup> 現在の SNMP トラップ警告しきい値を表示し、プロセッサの警告しきい値のレベルを設定する。選択した重大度レベルのイベントをシステムで生成された場合に、選択したトラップがトリガされま す。

## <span id="page-49-3"></span><span id="page-49-0"></span>リモートアクセス

ースボード管理コントローラ(BMC)または Integrated Dell Remote Access Controller (iDRAC) の機能と Remote Access Controller の機能を管理するには、**リモートアクセス** オブジ ェクトをクリックします

BMC/iDRAC を選択すると、BMC/iDRAC についての一般的な情報など、BMC/iDRAC の機能を管理できます。また、ローカルエリアネットワーク(LAN)上の BMC/iDRAC 設定、BMC/iDRAC のシ<br>リアルポート、シリアルポートのターミナルモード設定、シリアルオーバー LAN 接続の BMC/iDRAC、BMC/iDRAC ユーザーなども管理できます。

メモ: **BMC** は Dell PowerEdge *x8xx* および *x9xx* システムでサポートされ、**iDRAC** は **Dell** *xx0x* システムのみでサポートされています。

**メモ:** Server Administrator 以外のアプリケーションを使用して Server Administrator を実行中に BMC/iDRAC を設定すると、Server Administrator によって表示される<br>BMC/iDRAC 設定データが BMC/iDRAC と非同期になることがあります。Server Administrator を実行中は Server Administrator を使用して BMC/i します。

DRAC を選択するにより、システムのリモートシステム管理機能にアクセスできます。Server Administrator DRAC は、動作不能システムへのアクセス、システムがダウンしているときの警告通知、 システム再起動などの機能などを提供します。

リモートアクセス オブジェクト処置ウィンドウには、ユーザーが十分なグループ権限を持つ場合、プロパティ, タブ、設定 タブ、**Users** タブが表示されます。

#### プロパティ

#### サブタブ: 情報

プロパティタブでは、一般的な BMC/iDRAC または DRAC 情報を表示できます。デフォルトにリセット をクリックすると、すべてのアトリビュートがシステムのデフォルト値にリセットされます。

#### 設定

### サブタブ: **LAN** | シリアルポート | シリアルオーバー **LAN**

BMC/iDRAC を設定する場合、設定 タブで、LAN 上の BMC/iDRAC、BMC/iDRAC のシリアルポート、およびシリアルオーバー LAN 接続の BMC/iDRAC を設定できます。

DRAC を設定する場合、設定 タブで、次の設定を実行できます。

- 1 ネットワークのプロパティ設定
- <sup>l</sup> SNMP トラップの設定
- l デマンドダイヤルアウトエントリの設定
- 1 ダイヤルインユーザーの設定
- 1 リモート起動パラメータなどのリモートのプロパティの設定
- 1 モデムプロパティの設定

メモ: **NIC** を有効にする、**NIC** の選択、暗号化キー フィールドは Dell PowerEdge *x9xx* システムでのみ表示されます。

#### ユーザー

サブタブ: ユーザー

ユーザー タブで リモートアクセスユーザー設定を変更できます。Remote Access Controller ユーザーについての情報を追加、設定、表示できます。

**メモ: Dell PowerEdge x9xx システム上。** 

- l 10 個のユーザー ID が表示されます。DRAC カードがインストールされている場合は、16 個のユーザー ID が表示されます。
- l シリアルオーバー LAN ペイロードが表示されます。

## <span id="page-49-1"></span>スロット

拡張カードなど、プリント回路基板を使用するシステム基板のコネクタまたはソケットを管理するには、**スロット** オブジェクトをクリックします。**スロット**オブジェクト処置ウィンドウには**プロパティ** タブがあ<br>ります。

### プロパティ

## サブタブ: 情報

プロパティ タブでは、各スロットと取り付けられたアダプタについての情報を表示できます。

## <span id="page-49-2"></span>温度

システム温度を管理して、システムの内部コンポーネントの熱損傷を防ぐには**、温度** オブジェクトをクリックします。Server Administrator は、システムのシャーシのさまざまな場所で温度をモニタし<br>て、シャーシ内部の温度が高くなりすぎないようにします。**温度** オブジェクト処置ウィンドウには、ユーザーが十分なグループ権限を持つ場合**、プロパティ**タブと **警告管理** タブが表示されます。

## プロパティ

サブタブ: 温度プローブ

<span id="page-50-2"></span>プロパティ タブで、システムの温度プローブの現在の読み取りと状況を表示したり、温度プローブ警告しきい値の最大および最小値を設定することができます。

メモ: 一部の温度プローブフィールドは、システムで使用されているファームウェアの種類が BMC か ESM かによって異なります。一部のしきい値は BMC ベースのシステムでは編集できま せん。プローブしきい値を割り当てるとき、入力した最小値または最大値が割り当て可能な値に自動的に四捨五入される場合があります。

## 警告管理

#### サブタブ: **SNMP** トラップ | 警告処置

#### 警告管理 タブでは以下の操作ができます。

- l 現在の警告処置設定の表示と、温度プローブが警告値またはエラー値を返したときに実行する警告処置の設定を行う。
- <sup>l</sup> 現在の SNMP トラップ警告しきい値を表示し、温度プローブの警告しきい値のレベルを設定する。選択した重大度レベルのイベントをシステムで生成された場合に、選択したトラップがトリガさ **れます**

メモ: ユーザーは外部シャーシの最小温度プローブしきい値と最大温度プローブしきい値を整数でのみ設定できます。ユーザーが最小温度プローブしきい値または最大温度プローブしきい値 を小数点が含まれる値に設定すると、小数点の前の整数だけがしきい値設定として保存されます。

## <span id="page-50-3"></span>電圧

システムの電圧レベルを管理するには、**電圧** オブジェクトをクリックします。Server Administrator は、モニタシステムのさまざまなシャーシ位置で重要コンポーネントの電圧をモニタします。 **電圧**<br>オブジェクト処置ウィンドウには、ユーザーが十分なグループ権限を持つ場合、**プロパティ**タブと**警告管理** タブが表示されます。

#### プロパティ

### サブタブ: 電圧プローブ

プロパティ タブでシステムの電圧プローブの現在の読み取り値と状態を表示したり、電圧プローブ警告しきい値の最大および最小値を設定することができます。

メモ: 一部の電圧プローブフィールドは、システムで使用されているファームウェアの種類が BMC か ESM かによって異なります。一部のしきい値は BMC ベースのシステムでは編集できま せん。

### 警告管理

#### サブタブ: **SNMP** トラップ | 警告処置

警告管理 タブでは以下の操作ができます。

- l 現在の警告処置設定の表示と、システム電圧センサーが警告値またはエラー値を返したときに実行する警告処置の設定を行う。
- <sup>l</sup> 現在の SNMP トラップ警告しきい値を表示し、電圧センサーのしきい値のレベルを設定する。選択した重大度レベルのイベントをシステムで生成された場合に、選択したトラップがトリガされま す。

### <span id="page-50-0"></span>ソフトウェア

オペレーティングシステムの音型ソフトウェアなど、管理下システムの重要なソフトウェアコンポーネントの詳しいバージョン情報が表示するには、**ソフトウェア** オブジェクトをクリックします。**ソ**<br>**フトウェア** オブジェクト処置ウィンドウには、ユーザーが十分なグループ権限を持つ場合、**プロパティ** タブが表示されます。

## プロパティ

## サブタブ: 概要

プロパティ タブでは、モニタシステムのオペレーティングシステムとシステム管理ソフトウェアの概要を表示できます。

# オペレーティング システム

ペレーティングシステムの基本情報を表示するには、**オペレーティングシステム** オブジェクトをクリックします。**オペレーティングシステム** オブジェクト処置ウィンドウには、ユーザーが十分なグルー<br>プ権限を持つ場合、**プロパティ**タブが表示されます。

## プロパティ

#### サブタブ: 情報

プロパティ タブでは、オペレーティングシステムの情報を表示できます。

## <span id="page-50-1"></span>ストレージ

Server Administrator は、Storage Management Service を提供します。

Storage Management Service はストレージデバイスの設定機能を提供します。ほとんどの場合、Storage Management Service は 標準セットアップを使用してインストールします。 Storage Management は Microsoft Windows、Red Hat Enterprise Linux、および SUSE® LINUX Enterprise Server オペレーティングシステムで使用可能です。

Storage Management Service がインストールされている場合、接続している各種アレイストレージデバイス、システムディスクなどの状態と設定を表示するには、ストレージ オブジェクトをクリッ クします。

Storage Management Service では、ストレージ オブジェクト処置ウィンドウには、ユーザーが十分なグループ権限を持つ場合、プロパティタブが表示されます。

プロパティ

### サブタブ: 正常性

プロパティ タブでは、アレイサブシステム、オペレーティングシステムディスク、ボリュームなど、接続しているストレージコンポーネントやセンサーの正常性や状態を表示できます。

#### **Storage Management Service**

Storage Management Service の場合、システムに接続している対応コントローラの状態と設定を表示するには、**ストレージ** オブジェクトをクリックします。コントローラオブジェクトが展開され、コ<br>ントローラに接続しているストレージデバイスが表示されます。

ストレージ オブジェクトを展開すると、次のような下位レベルオブジェクトが表示されます。これはシステムに接続しているコントローラとストレージによって異なります。

- l コントローラ
- l バッテリ
- l コネクタ
- l エンクロージャまたはバックプレーン
- l 物理ディスク
- l EMM
- l ファン
- l 電源装置
- l 温度
- l 仮想ディスク
- <sup>l</sup> ファームウェア / ドライババージョン

ストレージ オブジェクト処置ウィンドウには、ユーザーが十分なグループ権限を持つ場合、プロパティタブが表示されます

### プロパティ

# サブタブ: 正常性

**プロパティ**タブの **正常性** タブで、ストレージダッシュボードの情報を表示できます。ストレージダッシュボードには、システムで使用可能なコントローラがすべて一覧になります。コントローラは 使用で<br>きるタスク ドロップダウンメニューを使用して設定できます。ストレージダッシュボードページで、仮想ディスクの詳細やコントローラの正常性の状態も表示できます。

■ メモ: ストレージダッシュボードで 使用できるタスク を実行するには、管理者としてログインしている必要があります。

#### サブタブ: 情報 **/** 設定

プロパティ タブの 情報 **/** 設定 ウィンドウでは、システムに接続しているコントローラのプロパティを表示できます。グローバルタスクを実行して、すべてのコントローラに適用することもできます。

### コントローラ

コントローラおよびコントローラに接続している各種コンポーネントに関する情報を表示するには**、コントローラ** オブジェクトをクリックします。コントローラに接続しているコンポーネントには、バッテリ、仮<br>想ディスクなどがあります。**コントローラ** オブジェクト処置ウィンドウには、ユーザーが十分なグループ権限を持つ場合、**正常性 タブと 情報 / 設定 タ**ブが表示されます。

## 正常性

**正常性** タブには、コントローラに接続しているバッテリ、仮想ディスクなどのストレージコンポーネントに関する状態を表示できます。この状態は「<u>ストレージコンポーネントの重大度</u>」で説明したアイコン<br>で示されます。

#### 情報 **/** 設定

情報 **/** 設定 タブでは、コントローラおよびコントローラに接続しているコンポーネントのプロパティ情報を表示できます。このタブでコントローラタスクを実行することもできます。

#### コネクタ

コネクタおよびコネクタに接続しているエンクロージャやバックプレーンに関する情報を表示するには、**コネクタ** オブジェクトをクリックします。**コネクタ** オブジェクト処置ウィンドウには、ユーザーが十分<br>なグループ権限を持つ場合、**正常性** タブと **設定 / 情報** タブが表示されます。

### 正常性

**正常性** タブでは、コネクタおよびコネクタに接続しているエンクロージャやバックプレーンに関する現在の状態を表示できます。この状態は「<u>[ストレージコンポーネントの重大度](#page-53-0)</u>」で説明したアイコンで示さ<br>れます。

#### 設定 **/** 情報

設定 **/** 情報 タブでは、コネクタおよびコネクタに接続しているエンクロージャやバックプレーンに関するプロパティ情報を表示できます。このタブでコネクタタスクを実行することもできます。

### エンクロージャまたはバックプレーン

エンクロージャやバックプレーンに接続している物理ディスク、温度プローブなどのコンポーネントに関する情報を表示するには、エンクロージャまたはパックプレーン オブジェクトをクリックします。エ ンクロージ またはバックプレーン オブジェクト処置ウィンドウには、ユーザーが十分なグループ権限を持つ場合、正常性 タブと 設定 **/** 情報 タブが表示されます。

#### 正常性

**正常性** タブでは、エンクロージャやバックプレーンに接続している物理ディスクなどのコンポーネントの現在の状態を表示できます。たとえば、エンクロージャのファン、電源装置、温度プローブなどの状<br>態がこのタブに表示されます。バックプレーンに接続している物理ディスクの状態もここに表示されます。この状態は「<u>[ストレージコンポーネントの重大度」](#page-53-0)</u>で説明したアイコンで示されます。

### 設定 **/** 情報

**設定 / 情報** タブでは、物理ディスク、温度プローブ、EMM(エンクロージャ管理モジュール)など、エンクロージャまたはバックプレーンに接続しているコンポーネントのプロパティ情報を表示できます。<br>エンクロージャの場合、このタブでエンクロージャのタスクを実行することもできます。

#### 物理ディスク

エンクロージャまたはバックプレーンに接続している物理ディスクに関する情報を表示するには、**物理ディスク** オブジェクトをクリックします。**物理ディスク** オブジェクト処置ウィンドウには、ユーザーが 十分なグループ権限を持つ場合、設定 **/** 情報 タブが表示されます。

#### 設定 **/** 情報

設定 **/** 情報 タブでは、エンクロージャまたはバックプレーンに接続している物理ディスクの現在状態とプロパティ情報を表示できます。この状態は「[ストレージコンポーネントの重大度](#page-53-0)」で説明したアイ コンで示されます。

プロパティ情報には、名前、状況、容量、使用済みおよび空きディスク容量などの情報が含まれます。このタブで物理ディスクのタスクを実行することもできます。

#### **EMMs**

EMM(エンクロージャ管理モジュール)に関する情報を表示するには、**EMM** オブジェクトをクリックします。**EMM** オブジェクト処置ウィンドウには、ユーザーが十分なグループ権限を持つ場合、設定 **/**  情報 タブが表示されます。

#### 設定 **/** 情報

設定 **/** 情報 タブでは、EMM の現在の状態とプロパティ情報を表示できます。この状態は[「ストレージコンポーネントの重大度」](#page-53-0)で説明したアイコンで示されます。

プロパティ情報には、名前、状況、パーツナンバー、ファームウェアバージョン、および SCSI 率などが含まれます。

#### ファン

エンクロージャファンに関する情報を表示するには、ファン オブジェクトをクリックします。ファン オブジェクト処置ウィンドウには、ユーザーが十分なグループ権限を持つ場合、設定 **/** 情報 タブが表示 されます。

#### 設定 **/** 情報

設定 **/** 情報 タブでは、ファンの現在状態とプロパティ情報を表示できます。この状態は[「ストレージコンポーネントの重大度」](#page-53-0)で説明したアイコンで示されます。

プロパティ情報には、ファンの名前、状況、パーツナンバー、およびスピードなどが含まれます。

#### 電源装置

エンクロージャ電源装置に関する情報を表示するには、**電源装置** オブジェクトをクリックします。**電源装置** オブジェクト処置ウィンドウには、ユーザーが十分なグループ権限を持つ場合、**設定 / 情報**<br>タブが表示されます。

#### 設定 **/** 情報

設定 **/** 情報 タブでは、エンクロージャ電源装置の現在の状態とプロパティ情報を表示できます。この状態は[「ストレージコンポーネントの重大度」](#page-53-0)で説明したアイコンで示されます。

プロパティ情報には、名前、状況、パーツナンバーなどが含まれます。

### 温度

エンクロージャ温度プローブに関する情報を表示するには、温度 オブジェクトをクリックします。温度 オブジェクト処置ウィンドウには、ユーザーが十分なグループ権限を持つ場合、設定 **/** 情報 タブ か表示されます。

### 設定 **/** 情報

**設定 / 情報** タブでは、エンクロージャ温度プローブの現在の状態とプロパティ情報を表示できます。この状態は[「ストレージコンポーネントの重大度](#page-53-0)」で説明したアイコンで示されます。

プロパティ情報には、名前、状況、読み取り値(現在の温度)などがあります。このタブのには、温度プローブの **警告** および エラーしきい値 に設定される最小値と最大値も表示されます。

## 仮想ディスク

コントローラに設定された仮想ディスクに関する情報を表示するには、仮想ディスク オブジェクトをクリックします。仮想ディスク オブジェクト処置ウィンドウには、ユーザーが十分なグループ権限を持 つ場合、設定 **/** 情報 タブが表示されます。

## <span id="page-53-1"></span>設定 **/** 情報

**設定 / 情報** タブでは、コントローラに設定された仮想ディスクのプロパティ情報を表示できます。プロパティ情報には、名前、状況、レイアウト(RAID レベル)などが含まれます。読み取り、書き込み、<br>およびキャッシュポリシー、ストライプサイズも表示されます。このタブで仮想ディスクのタスクを実行することもできます。

#### ファームウェア **/** ドライババージョン

現在コントローラにインストールされているドライバおよびファームウェアのバージョン情報を表示するには、**ファームウェア / ドライバパージョン** オブジェクトをクリックします。ファームウェアおよびド<br>ライバのプロパティはコントローラのモデルにより異なります。

ファームウェアおよびドライバのプロパティには次のアイテムが含まれます。

- l ファームウェアバージョン
- l 最少限必要とされるファームウェアバージョン
- l ドライババージョン
- l 最少限必要とされるドライババージョン

## <span id="page-53-0"></span>ストレージコンポーネントの重大度

コンポーネントの状態は重大度によってレベル付けされます。重大度の各レベルに応じて対処法が変わります。たとえば、警告 または 重要 **/** エラー 状態の場合は、データ損失を回避するために即 座に修正措置をとる必要があります。

コンポーネントが **警告** または 重要 状態になる理由を示すイベントを探すには、警告ログの情報が役立ちます。トラブルシューティングの詳細については、「Storage Management オンラインヘル<br>プ」を参照してください。

メモ: 表示される状態は、ブラウザがそのページを初めて表示したときの状態を反映しています。状態が変化していることが予想され、表示情報をアップデートする場合は、処置ウィンドウの右<br>上隅にある **更新** ボタンをクリックしてください。<br>クリックしてから**、再スキャン** をクリックしてください。

表 [6-3](#page-53-2) は、さまざまな重要度レベルと、それに対応するコンポーネントの状態を示しています。

<span id="page-53-2"></span>表 **6-3** 重大度レベルとコンポーネントの状態

г

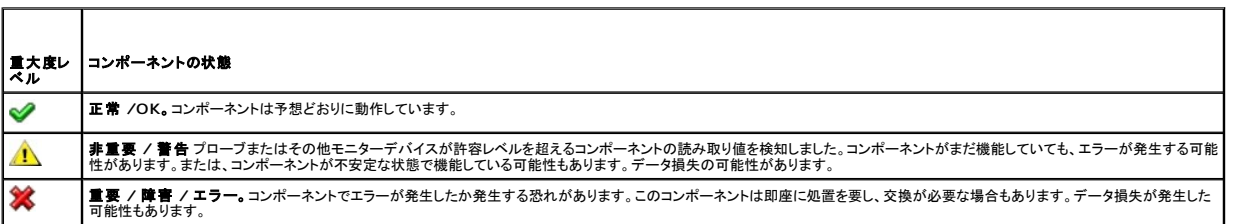

#### ストレージイベント警告の設定

ストレージイベント警告処置パラメータのように、最適なストレージ機能を設定するには、Server Administrator Instrumentation Service を使用します。

- 1. システム オブジェクトをクリックします。
- 2. **警告管理** タブをクリックします。<br>3. **警告処置** をクリックします。
- 
- 4. ストレージ イベント をクリックします。

ストレージイベントウィンドウでは、個々のストレージイベントに対する処置を講じることができます。

■ メモ: ストレージイベントフィルタ警告を設定するには、「システム管理者」権限でログインしている必要があります。

以下のストレージイベントを設定できます。

- l ストレージシステム警告
- l ストレージシステムエラー
- l ストレージコントローラ警告
- l ストレージコントローラエラー
- l 物理ディスク警告
- l 物理ディスクエラー
- l 仮想ディスク警告
- 1 仮想ディスクエラー
- <span id="page-54-2"></span>l エンクロージャ警告
- l エンクロージャエラー
- l ストレージコントローラバッテリ警告
- l ストレージコントローラバッテリエラー

メモ: ストレージコントローラバッテリ警告 と ストレージコントローラバッテリエラー イベントはモジュラシステムでは使用できません。

- 5. 選択した処置に対して警告を生成するストレージイベントを選択します。
- 6. **変更の適用** をクリックします。<br>7. **警告処置の情報** ウィンドウに戻るには**、警告処置ページに戻る** をクリックします。

# <span id="page-54-0"></span>プリファランスの管理: ホームページの設定オプション

プリファランスホームページの左ペイン(システムツリーが Server Administrator ホームページで表示されている)には、システムツリーウィンドウの使用可能な設定オプションがすべて表示されま<br>す。表示されるオプションは、管理下システムにインストールされているシステム管理ソフトウェアによって異なります。

使用できるプリファランス ホームページの設定オプションについては、図 [6-4](#page-54-1) を参照してください。

### <span id="page-54-1"></span>表 **6-4** プリファランスホームページ設定オプションの管理

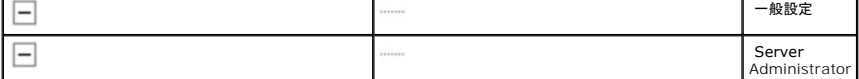

# 一般設定

選択した Server Administrator 機能のユーザーとDSM SA 接続サービス(Web Server)の環境を設定するには、**一般設定** オブジェクトをクリックします。**温度** オブジェクトウィンドウには、ユー<br>ザーのループ権限に応じて、**ユーザー** タブと **Web Server** タブが表示されます。

### ユーザー

#### サブタブ: プロパティ

ユーザー タブでは、ホームページの外観や 電子メール ボタン用のデフォルト電子メールアドレスなどのユーザー設定を設定できます。

### **Web Server**

#### サブタブ: プロパティ **| X.509** 証明書

#### プロパティ タブでは以下の操作ができます。

- 1 DSM SA 接続サービスプリファランスの設定。サーバープリファランスの設定手順は、「[Dell Systems Management Server Administration](file:///E:/Software/svradmin/5.3/ja/ug/using.htm#wp1043699) 接続サービスおよびセキュリティ設定」を 参照してください。.
- <sup>l</sup> 新しい X.509 証明書を作成したり、既存の X.509 証明書を再利用したり、認証機関(CA)からルート認証や認証チェーンをインポートして X.509 証明書を管理します。証明書管理の詳細に ついては、「X.509 [証明書の管理](file:///E:/Software/svradmin/5.3/ja/ug/using.htm#wp1043770)」を参照してください。

## **Server Administrator**

、ユーザー権限とパワーユーザー権限のあるユーザーのアクセスを有効または無効にして、SNMP root パスワードを設定するには、Server Administrator オブジェクトをクリックします。<br>Server Administrator オブジェクト処置ウィンドウには、ユーザーが十分なグループ権限を持つ場合、**プリファランス** タブが表示されます。

## プリファランス

#### サブタブ: アクセス設定 **| SNMP** 設定

診断 タブでは以下の操作ができます。

- l ユーザー権限またはパワーユーザー権限を持つユーザーのアクセスを有効または無効にします。
- 1 SNMP root パスワードを設定します。

**■メモ: デフォルトになっている SNMP の設定ユーザーは、root で、パスワードは calvin です。** 

<sup>l</sup> SNMP Set 操作を設定します。

**メモ:** SNMP Set 操作を設定した後で変更を有効にするには、サービスを再起動する必要があります。対応 Microsoft Windows オペレーティングシステムを実行しているシステムでは、<br>Windows SNMP サービスを再起動する必要があります。対応 Red Hat Enterprise Linux および SUSE Linux Enterprise Server オペレーティングシステムを実行しているシステム<br>では、

[目次ページに戻る](file:///E:/Software/svradmin/5.3/ja/ug/index.htm)

#### [目次ページに戻る](file:///E:/Software/svradmin/5.3/ja/ug/index.htm)

# はじめに

**Dell™ OpenManage™ Server Administrator** バージョン **5.3** ユーザーズガイド

- [概要](#page-56-0)
- [統合機能](#page-56-1)
- [その他の文書](#page-57-1)
- [テクニカルサポートのご利用について](#page-58-0)

# <span id="page-56-0"></span>概要

Server Administrator は、1 対 1 対応の包括的なシステム管理ソリューションを、ウェブブラウザを使用する組み込みグラフィカルユーザーインタフェース(GUI)と、オペレーティングシステムから のコマンドラインインタフェース(CLI)の 2 通りの方法で提供します。Server Administrator は、システムをローカルまたはネットワーク経由のリモートで管理できるように設計されています。Server<br>Administrator は 1 対 1 対応の包括的なシステム管理を提供して、システム管理者がネットワーク全体の管理に集中できるようにします。

メモ: Server Administrator に合わせて、システムはスタンドアロンのシステムか、別のシャーシのネットワークストレージ装置を接続したシステムか、モジュラエンクロージャに 1 つまたは<br>複数のサーバーモジュールを格納したモジュラーシステムで構成できます。

Server Administrator は次の情報を提供します。

- 1 正常に動作しているシステムと問題があるシステム
- 1 リモート回復操作が必要なシステム

**シンキ: リモート回復するには、Dell™ Remote Access Controller カードがインストールされていなければなりません。** 

# <span id="page-56-1"></span>統合機能

Server Administrator は包括的な統合管理サービスを提供することによって、使いやすいローカルおよびリモート管理を実現します。Server Administrator を管理下システムにインストールする だけで、Server Administrator ホームページからローカルおよびリモートにアクセスできます。リモートモニタシステムには、ダイヤルイン、LAN、またはワイヤレス接続を使ってアクセスできます。<br>Server Administrator は、ロールベースアクセス制御(RBAC)、認証、および業界標準 SSL 暗号化を使って安全な管理接続を実現します。

# インストール

Server Administrator をインストールするには、いくつかの方法があります。『Dell Systems Console and Agent CD』には、Server Administrator やその他のシステム管理用ソフトウェア コンポーネントを管理下システムにインストール、アップグレード、アンインストールするためのセットアップブログラムが収録されています。『Dell Systems Console and Agent CD』には、<br>Management Station Software コンポーネントを管理ステーションにインストール、アップグレード、アンインストールするためのセットアップブログラムが収録されています。また、ネットワークを介<br>して Server

メモ: モジュラシステムがある場合、シャーシでインストールされている各サーバーモジュールに Server Administrator をインストールする必要があります。

■ メモ: Server Administrator の無人 インストール / アンインストールの詳細については、『Dell OpenManage™ インストールとセキュリティユーザーズガイド』を参照してください。

個々のシステムコンポーネントをアップデートするには、コンポーネント専用の Dell アップデートパッケージを使用してください。『Dell OpenManage Server Update Utility Application DVD』 を使用すると、詳しいバージョンレポートを表示して、システム全体をアップデートできます。Server Update Utility は、アップデートを検出してサーバーに適用する DVD-ROM ベースのアプリケー ションです。このユーティリティは **support.dell.com** からダウンロードできます。

Dell システムをアップデートしたり、リポジトリに一覧になっているシステムのアップデートの有無を表示できる Server Update Utility(SUU)の入手方法と使い方の詳細については、『Server Update Utility ユーザーズガイド』を参照してください。

## **Server Administrator** ホームページ

Server Administrator のホームページは、セットアップと使用が簡単なウェブブラウザベースのシステム管理タスクを、管理下システムから、または LAN、ダイヤルアップサービス、ワイヤレスネット<br>ワークを使用したリモートホストから提供しています。Dell Systems Management Server Administrator 接続サービス(DSM SA 接続サービス)が管理下システムにインストールされて設定さ ワークを使用したリモートホストから提供しています。Dell Systems Management Server Administrator 接続サービス(DSM SA 接続サービス)が管理下システムにインストールされて設定さ<br>れている場合は、サポートしているウェブブラウザと接続機能を装備したすべてのシステムからリモート管理機能を実行できます。さらに、Server Administrator のホームページでは、状況に応じた<br>詳しいオンラ

## **Instrumentation Service**

Instrumentation Service は、業界標準システム管理エージェントによって収集された故障と性能についての詳細情報への迅速なアクセスを提供して、シャットダウン、起動、およびセキュリティなど モニタシステムのリモート管理を実現します。

## **Remote Access Controller**

<span id="page-57-0"></span><mark>グ メモ:</mark> Remote Access Controller はモジュラシステムでは使用できません。モジュラシステムの Dell Embedded Remote Access / モジュラシャーシコントローラ(ERA/MC)に直接 接続する必要があります。詳細については、『Dell Embedded Remote Access/MC ユーザーズガイド』を参照してください。

Remote Access Controller は、Dell Remote Access Controller(DRAC)ソリューションを搭載したシステムに完全なリモートシステム管理ソリューション提供します。Remote Access Controller では、機能していないシステムにリモートアクセスし、迅速にシステムを起動して実行させることができます。また、システムが故障した際に警告通知を出すので、リモートでシステムを再起<br>動することができます。さらに、Remote Access Controller はシステムクラッシュの原因をログに記録し、一番最後のクラッシュ画面を保存します。

## **Storage Management Service**

Storage Management Service は、統合グラフィカル表示でストレージ管理情報を提供します。

Server Administrator の Storage Management Service:

- l モニタされるシステムに接続しているローカルおよびリモートのストレージのステータスを表示できます。
- <sup>l</sup> SCSI、SATA、ATA、SAS をサポートしています。ファイバチャネルはサポートしていません。
- <sup>l</sup> 対応するすべての RAID および RAID 以外のコントローラとエンクロージャについて、コントローラ BIOS ユーティリティを使用せず、単一のグラフィカルインタフェースまたはコマンドラ インインタフェースから、コントローラおよびエンクロージャ機能を実行できます。
- l データ冗長性の設定、ホットスペア割り当て、または障害発生ドライブの再構成によってデータを保護します。
- 1 ストレージ設定機能を提供します。

対応 Microsoft® Windows® オペレーティングシステムでは、標準セットアップを使用して Storage Management をインストールします。

対応 Red Hat<sup>®</sup> Enterprise Linux<sup>®</sup> および SUSE<sup>®</sup> Linux Enterprise Server オペレーティングシステムを実行しているシステムでは、Package Manager(RPM)を使用してインストールす るか、選択したオプションに応じて適切な RPM をインストールするメニュー誘導型スクリプトの srvadmin-install.sh を使用できます。

Storage Management Service の詳細については、「Storage Management Service オンラインヘルプ」および『Dell OpenManage Server Administrator Storage Management<br>ユーザーズガイド』を参照してください。オンラインヘルプの起動方法については、「オンラインヘルプの表示」を参照してください。

● 注意: 現在、Dell OpenManage Array Manager はサポートされていません。(Dell OpenManage バージョン 4.3 以降がインストールされている)Array Manager インストール済 みのシステムをアップグレードする場合、Array Manager はアップグレードプロセス中に削除されます。代わりに Storage Management を使用できます。

■ メモ: Storage Management のインストールを行うことにより、システムにインストールされている Array Manager Managed System(サーバーソフトウェア)およびコンソール(クライ アントソフトウェア)の古いバージョンが置換されます。Array Manager コンソールのみがシステムにインストールされている場合、Storage Management をインストールしても Array Manager コンソールは置換されません。

メモ: Dell OpenManage Array Manager コンソール(Management Station 用)は、(Array Manager コンソールインストール済みの)古い Dell OpenManage Management<br>Station Software が検知される場合にのみ、Windows において使用可能です。これはアップグレード用にのみ使用可能です。

# ログ

Server Administrator には、システム、モニタハードウェアイベントおよびシステム警告などに発行されたコマンドのログが表示されます。ログはホームページで表示したり、レポートとして印刷または<br>保存したり、指定されたサービス担当者に電子メール送信できます。

# <span id="page-57-1"></span>その他の文書

このユーザーズガイドのほか、以下のガイドをデルサポートウェブサイト(**www.dell.com**)または『Dell Systems Documentation CD』から入手できます。

- <sup>l</sup> 『Dell OpenManage インストールとセキュリティユーザーズガイド』では、インストール方法に関する包括的な情報と、サポートしている各オペレーティングシステム別の Server Administrator のインストール、アップグレード、アンインストールの詳しい手順を説明しています。
- <sup>l</sup> 『Dell OpenManage ソフトウェアクイックインストールガイド』では、管理ステーション(コンソール)および管理下システムにインストールできるアプリケーションの概要と、対応オペレーティン グシステムを実行しているコンソールおよび Managed System アプリケーションのインストール手順について説明しています。
- 1 『Dell OpenManage Server Administrator 互換性ガイド』では、対応の Microsoft Windows、Red Hat Enterprise Linux、SUSE Linux Enterprise Server オペレーティング 、この「レール」ということを、この「ハードウェアプラットフォーム(またはシステム)での Server Administrator のインストールと操作に関する互換性情報を提供しています。<br>システムを実行している各種ハードウェアプラットフォーム(またはシステム)での Server Administrator のインストールと操作に関する互換性情報を提供しています。
- <sup>l</sup> 『Dell OpenManage Server Administrator SNMP リファレンスガイド』は、管理ネットワーク管理プロトコル(SNMP)管理情報ベース(MIB)について文書化したものです。SNMP MIB はシステム管理エージェントの機能を行うよう標準 MIB を拡張する変数を定義します。
- <sup>l</sup> 『Dell OpenManage Server Administrator CIM リファレンスガイド』は、標準管理オブジェクト形式(MOF)ファイルの拡張機能である Common Information Model(CIM)プロバイ ダについて文書化したものです。CIM プロバイダ MOF は、管理オブジェクトの対応クラスについて説明しています。
- 1 『Dell OpenManage Server Administrator メッセージリファレンスガイド』は、Server Administrator ホームページの警告ログまたはオペレーティングシステムのイベントビューアに表 示されるメッセージ一覧を掲載しています。このガイドは Server Administrator が発行する各警告メッセージのテキスト、重大度、および原因について説明しています。
- ι 『Dell OpenManage Server Administrator コマンドラインインタフェースユーザーズガイド』では、システム状態を表示し、レポートを作成し、さまざまなコンポーネントパラメータを設定し<br> て重要なしきい値を設定する、CLI コマンドなどの Server Administrator の完全コマンドラインインタフェースについて文書化しています。
- <sup>l</sup> 『Dell オンライン診断ユーザーズガイド』では、システムにオンライン診断をインストールしてい使用する方法に関する詳しい情報を提供しています。
- <sup>l</sup> 『Dell OpenManage ベースボード管理コントローラユーティリティユーザーズガイド』では、Server Administrator を使ったシステムの BMC 設定と管理についての追加情報を提供して います。
- ı 『Dell OpenManage Server Administrator Storage Management ユーザーズガイド』は、システムに接続しているローカルおよびリモートのストレージを設定、管理するための包括<br>- 的なリファレンスガイドです。
- <sup>l</sup> 『Dell Remote Access Controller インストールおよびセットアップガイド』では、DRAC III、DRAC III/XT および ERA/O コントローラのインストールと設定方法、ERA コントローラの設定 方法、および RAC を使用した作動不能のシステムへのアクセス方法について完全情報を提供します。
- 1 『Dell Remote Access Controller Racadm ユーザーズガイド』では、racadm コマンドラインユーティリティの使い方情報を提供します。
- 1 『Dell Remote Access Controller 4 ユーザーズガイド』では、DRAC 4 コントローラのインストールと設定方法、および DRAC 4 を使用した作動不能システムへのアクセス方法に関する #200111001010000
- ı 『Dell Remote Access Controller 5 ユーザーズガイド』では、DRAC 5 コントローラのインストールと設定方法、および DRAC 5 を使用した作動不能システムへのアクセス方法に関する<br>- 詳細情報を提供します。
- 1 『Dell Embedded Remote Access/MC Controller ユーザーズガイド』では、モジュール式システムとその共有リソースをネットワークを介してリモートから管理、モニタするための ERA/MC の設定と使用法を説明しています。
- <sup>l</sup> 『Dell OpenManage リモートインストールユーザーズガイド』では、イメージベースのテクノロジを活用し、ネットワークを介した無人の同時配備と設定のソリューションに関する情報を提供し ています。
- <sup>l</sup> 『Dell アップデートパッケージユーザーズガイド』では、システムアップデートの対策として、Dell アップデートパッケージの入手方法と使用法に関する情報を掲載しています。
- ι 『Dell Server Update Utility ユーザーズガイド』では、システムをアップデートしたり、リポジトリに一覧になっているシステムのアップデートの有無を表示できる Server Update Utiliry<br>(SUU)の入手方法と使用法について説明しています。

『Dell Systems Console and Agent CD』には、Server Administrator の readme ファイルのほか、CD に収録されているほとんどのアプリケーションの readme ファイルが含まれていま<br>す。

メモ: Server Administrator プロセスに対する警告のモニタおよび設定の方法に関する情報については、**www.dell.com/openmanage** にあるホワイトペーパー『Monitoring the OpenManage Server Administrator Services』を参照してください。

# <span id="page-58-0"></span>テクニカルサポートのご利用について

このガイドに記載された手順がよくわからない場合や、お使いの製品が予想通りに実行されない場合は、ヘルプツールを使用してください。ヘルプツールの詳細については、システムの『ハードウェアオ ーナーズマニュアル』の「困ったときは」を参照してください。

さらに、デル主催のエンタープライズトレーニングや検定もご利用いただけます。詳細については、**www.dell.com/training** を参照してください。なお、このサービスが提供されていない地域もあり ます。

[目次ページに戻る](file:///E:/Software/svradmin/5.3/ja/ug/index.htm)

## <span id="page-59-0"></span>[目次ページに戻る](file:///E:/Software/svradmin/5.3/ja/ug/index.htm)

## **Server Administrator** ログ

**Dell™ OpenManage™ Server Administrator** バージョン **5.3** ユーザーズガイド

- [概要](#page-59-1)
- [統合機能](#page-59-2)
- [Server Administrator](#page-59-3) ログ

# <span id="page-59-1"></span>概要

Server Administrator を使用すると、ハードウェア、警告、コマンドなどのログを表示して管理できます。すべてのユーザーが Server Administrator ホームページまたはコマンドラインインタフェ<br>一スからログにアクセスして、レポートを印刷できます。ログをクリアするには管理者権限でログインする必要があり、ログを指定の修理担当者に電子メールで送信するには管理者権限またはパワーユ ーバッシニン(ファン)<br>一ザ一特権でログインする必要があります。

コマンドラインを使用したログの表示およびレポート作成の詳細については、『Dell™ OpenManage™ Server Administrator コマンドラインインタフェースユーザーズガイド』を参照してください。

Server Administrator ログを表示する場合、グローバルナビゲーションバーの ヘルプ をクリックすると、表示中の特定のウィンドウについての詳細を表示できます。Server Administrator ログ<br>ヘルプは、ユーザー特権レベルと、Server Administrator が Managed System 上に検出する特定のハードウェアおよびソフトウェア群に応じてアクセスできるすべてのウィンドウでご利用いただ<br>けま

# <span id="page-59-2"></span>統合機能

列見出しをクリックすると、列の内容で並べ替えられるか、並べ替え順が変わります。さらに、各ログ ウィンドウには、システム管理とサポートに使用できるいくつかのタスクボタンがあります。

# ログウィンドウタスクボタン

- 1 ログのコピーをデフォルトのプリンタに印刷するには、印刷をクリックします。
- 1 (各データフィールドをカスタマイズ可能な区切り文字で区切った値を持つ)ログデータが含まれたテキストファイルを指定の場所に保存するには、**エクスポート**をクリックします。
- 1 ログのコンテンツを添付する電子メールメッセージを作成するには、電子メールをクリックします。
- 1 ログからすべてのイベントを消去するには、ログのクリア をクリックします。
- <sup>l</sup> ログのコンテンツを**.zip** ファイルに保存するには、名前を付けて保存 をクリックします。
- 1 アクション ウィンドウのデータ領域にログのコンテンツを再度ロードするには、更新をクリックします。

タスクボタンの使用方法についての詳細は、「[タスクボタン](file:///E:/Software/svradmin/5.3/ja/ug/using.htm#wp1043643)」を参照してください。

## <span id="page-59-3"></span>**Server Administrator** ログ

Server Administrator では次のログを提供しています。

- l [ハードウェアログ](#page-59-4)
- l [警告ログ](#page-60-0)
- l [コマンドログ](#page-60-1)

# <span id="page-59-4"></span>ハードウェアログ

ハードウェアコンポーネントに問題があると考えられる場合、ハードウェアログを使用します。Dell PowerEdge™ *x8xx* および *x9xx* システムでは、ログファイルの容量が 100% に達するとハードウ ェアログ状態インジケータが故障( )に変わります。システムによって 2 つのハードウェアログが使用できます。組み込みシステム管理(ESM)ログとシステムイベントログ(SEL)です。ESM ログと SEL はそれぞれ、システム管理ソフトウェアにハードウェア 状態 メッセージを送ることができる一組の組み込み命令です。ログに一覧表示された各コンポーネントには、名前の横にステータス インジケ ータアイコンがあります。緑のチェックマーク(<mark>◇</mark>\*)は、コンポーネントが正常であることを示します。感嘆符が入った黄色の三角形(<mark>4)</mark>3)は、コンポーネントは危険(重要ではない)状態で、速やかな対応 が必要なことを示します。赤い X マーク (<sup>324</sup>) は、コンポーネントが故障(重要) 状態にあり、早急に対応が必要なことを示します。ブランクスペース( )は、コンポーネントの正常性が不明であること を示します。

ハードウェアログにアクセスするには、システム をクリックし、ログ タブをクリックしてから、ハードウェア をクリックします。

ESM および SEL ログ には次のような情報が含まれます。

- l イベントの重大度
- 1 イベントが検出された日時
- l イベントの説明

# <span id="page-60-2"></span>ハードウェアログの維持

ログファイルの容量が 80% に到達すると、Server Administrator ホームページにあるログ名の隣にある状態インジケータアイコンは、正常状態( ◇ )から非重要状態( △! )に変わります。容量 が 80 % に達したら、ハードウェアログを必ずクリアしてください。ログの容量が 100 % に達してしまうと、最新のイベントはログから破棄されます。

# <span id="page-60-0"></span>警告ログ

**メモ:** 警告ログで無効な XML データ(たとえば選択されたデータ用に生成された XML データの形式が正しくない場合)が表示された場合、**ログのクリア**をクリックするとログ情報が再度表示さ<br>れます。

警告ログを使用すると、さまざまなシステムイベントをモニタできます。Server Administrator では、センサーやその他のモニタパラメータの状態変化に応じてイベントが生成されます。警告ログに記 録される各状態変更イベントは、特定のイベントソースカテゴリのイベント ID と呼ばれる固有の ID と、そのイベントについて説明したイベントメッセージから構成されています。イベント ID とメッセージ<br>は、個々のイベントの重大度と原因を説明し、イベントの場所やモニタコンポーネントの以前の状態などの関連情報を提供します。

警告ログにアクセスするには、システム をクリックし、ログ タブをクリックしてから、警告 をクリックします。

警告ログには次のような情報が含まれます。

- l イベントの重大度
- <sup>l</sup> イベント ID
- l イベントが検出された日時
- l イベントのカテゴリ
- 1 イベントの説明

■ メモ: ログ履歴は、今後のトラブルシューティングや診断目的で必要になることがあります。したがって、ログファイルを保存することをお勧めします。

警告メッセージの詳細については、『Server Administrator メッセージリファレンスガイド』を参照してください。

# <span id="page-60-1"></span>コマンドログ

■ メモ: コマンドログで無効な XML データが表示された場合(たとえば選択項目に生成された XML データの形式が正しくない)、ログのクリア をクリックするとログ情報が再表示されます。

Server Administrator ユーザーが発行したすべてのコマンドをモニタするには、コマンドログを使用します。コマンドログプイルのサイズは、必要に応じて指定できます。<br>フトウェアが始動したシャットダウンなどを追跡し、最後にログがクリアされた日時を記録します。コマンドログファイルのサイズは、必要に応じて指定できます。

コマンドログにアクセスするには、システム をクリックし、ログ タブをクリックしてから、コマンドをクリックします。

コマンドログには次のような情報が含まれます。

- 1 コマンドが起動された日時
- 1 Server Administrator ホームページまたは CLI に現在ログインしているユーザー
- 1 コマンドと関連値の説明

メモ: ログ履歴は、今後のトラブルシューティングや診断目的で必要になることがあります。したがって、ログファイルを保存することをお勧めします。

[目次ページに戻る](file:///E:/Software/svradmin/5.3/ja/ug/index.htm)

<span id="page-61-3"></span>[目次ページに戻る](file:///E:/Software/svradmin/5.3/ja/ug/index.htm)

## ベースボード管理コントローラ **/ Integrated Dell Remote Access Controller** の操作 **Dell™ OpenManage™ Server Administrator** バージョン **5.3** ユーザーズガイド

- [概要](#page-61-0) [シリアルオーバー](#page-64-0) LAN 接続を使用した BMC/iDRAC の設定
- 
- 
- 
- 基本 BMC [情報の表示](#page-61-1)<br>● BMC/IDRAC ユーザーの設定 <br>● BMC/IDRAC ユーザーの設定 シリアルオーバー LAM 接続を使用した BMC
	- [シリアルオーバー](#page-65-0) LAN 接続を使用した BMC/iDRAC の設定
- BMC [プラットフォームのイベントフィルタ警告の設定](#page-62-1) – – [Dell Integrated Remote Access Controller](#page-66-0) へのアクセスと使用

メモ: ベースボード管理コントローラ(BMC)は Dell PowerEdge™ *x8xx* システムと *x9xx* システムでサポートされ、Integrated Dell Remote Access Controller(iDRAC)は Dell *xx0x* システムでのみサポートされています。

# <span id="page-61-0"></span>概要

Dell システムベースボード管理コントローラ(BMC)/Integrated Dell Remote Access Controller(iDRAC)は、システムボード上のさまざまなセンサーと通信して重要なイベントをモニタし、一定 のパラメータがプリセットしきい値を超えたときに警告とログイベントを送信します。BMC/iDRAC は業界標準のインテリジェントプラットフォーム管理インタフェース(IPMI)仕様に対応しており、システム<br>をリモートで設定、監視、回復できるようにします。

表 [8-1](#page-61-2) は、システムに Server Administrator がインストールされているときの GUI フィールド名と該当システムのリストです。

#### <span id="page-61-2"></span>表 **8-1.** 以下の **GUI** フィールド名のシステム可用性

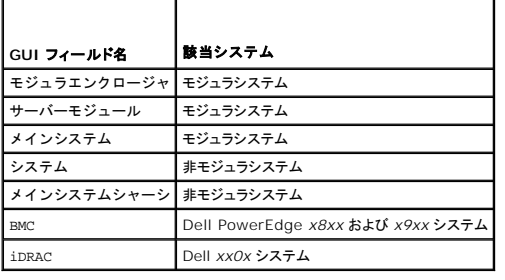

Server Administrator では、イベントログ、電源制御、センサー状況情報へのリモートの帯域内アクセスが可能で、BMC/iDRAC の設定機能も提供します。BMC/iDRAC は、**メインシステム** グル<br>ープのサブコンポーネントである **リモートアクセス** オブジェクトをクリックして、Server Administrator グラフィカルユーザーインタフェースから管理できます。次の BMC 関連タスクを実行できま<br>す。

- 1 BMC/iDRAC に関する情報を表示する
- 1 BMC/iDRAC ユーザーを設定する
- l BMC/iDRAC プラットフォームのイベントフィルタ警告を設定する
- l BMC/iDRAC をシリアルオーバー LAN 接続で設定する
- 1 シリアルポート接続で BMC を設定する
- <sup>l</sup> 仮想 LAN 接続で BMC を設定する

ただし、Dell PowerEdge *x8xx* および *x9xx* システムでは、BMC と RAC がリモートアクセスという 1 つのオブジェクトに結合されています(モジュラエンクロージャ® システム **/** サーバーモ **ジュール→ メインシステムシャーシ / メインシステム→ リモートアクセス**)。システムでリモートアクセス機能を提供しているハードウェアに基づいて、BMC または RAC の情報を表示できます。<br>*Dell xx0x シス*テムでは、論理エンティティは RAC だけで、iDRAC とは結合できません。

BMC/iDRAC と DRAC のレポートおよび設定は、リモートアクセスの omconfig chassis remoteaccess CLI コマンドを使って管理することもできます。

さらに Server Administrator Instrumentation Service を使用して、プラットフォームのイベントフィルタ(PEF)パラメータと警告の宛先を管理できます。

メモ: BMC データは、Dell PowerEdge *x8xx* および *x9xx* システムのみで表示できます。その他のシステムでは BMC のインストールとアンインストールのみ実行できます。Dell PowerEdge *x6xx* および *x7xx* システム上で BMC または ESM を使って使用できるセンサーデータは限定されます。

BMC の詳細については、『Dell OpenManage ベースボード管理コントローラユーティリティユーザーズガイド』を参照してください。

# <span id="page-61-1"></span>**BMC** の基本情報の表示

BMC に関する基本的な情報を表示したり、BMC 設定をデフォルト値にリセットすることもできます。

メモ: BMC 設定をリセットするには、「システム管理者」権限でログインする必要があります。

1. モジュラエンクロージャ→ システム / サーバーモジュール→ メインシステムシャーシ / メインシステム→ リモートアクセス オブジェクトをクリックします。

リモートアクセス ページには、システムの BMC に関する次の基本情報が表示されます。

- <sup>l</sup> BMC 名 /iDRAC 名
- <sup>l</sup> IPMI バージョン
- l システムガイド
- 1 アクティブ可能なセッション数
- 1 現在アクティブなセッション数
- <sup>l</sup> IPMI オーバー LAN を有効にする
- <sup>l</sup> SOL 有効
- <sup>l</sup> IP アドレスソース
- <sup>l</sup> IP アドレス
- <sup>l</sup> IP サブネット
- <sup>l</sup> IP ゲートウェイ
- <sup>l</sup> MAC アドレス

# <span id="page-62-0"></span>**BMC/iDRAC** ユーザーの設定

BMC/iDRAC ユーザーはリモートアクセスページで設定できます。このページは次のパスを参照してアクセスできます。

- 1. モジュラエンクロージャ→ システム / サーバーモジュール→ メインシステムシャーシ / メインシステム→ リモートアクセス オブジェクトをクリックします。
- 2. ユーザー タブをクリックします。

リモートアクセスユーザー ウィンドウには、BMC/iDRAC ユーザーとして設定できるユーザーについての情報が表示されます。

3. ユーザー **ID** をクリックすると、新規または既存の BMC/iDRAC ユーザーを設定できます。

リモートアクセスユーザー設定 ウィンドウでは、特定の BMC/iDRAC ユーザーを設定できます。

- 4. 次の一般情報を指定します。
	- 1 ユーザーを有効にするを選択すると、ユーザーが有効になります。
	- 1 ユーザー名 フィールドにユーザーの名前を入力します。
	- 1 パスワードの変更 チェックボックスを選択します。
	- 1 新しいパスワード フィールドに新しいパスワードを入力します。
	- 1 パスワードの確認 フィールドに新しいパスワードを再入力します。
- 5. 次のユーザー権限を指定します。
	- 1 最大 LAN ユーザー権限レベル制限を選択します。
	- 1 許可する最大シリアルポートユーザー権限を選択します。
	- <sup>l</sup> Dell PowerEdge x9xx システムでは、[シリアルオーバー LAN を有効にする] を選択してシリアルオーバー LAN を有効にします。
- 6. 変更の適用をクリックして変更を保存します。
- 7. リモートアクセスユーザーウィンドウに戻る をクリックすると、リモートアクセスユーザー ウィンドウに戻ります。

メモ: RAC がインストールされている場合、6 つの追加ユーザーエントリが設定可能です。これによりユーザー総数は 16 になります。BMC/iDRAC および RAC ユーザーに対しても 同じユーザー名およびパスワードの規定が適用されます。DRAC 5 がインストールされると、16 個のユーザーエントリはすべて RAC に割り当てられます。

# <span id="page-62-1"></span>**BMC** プラットフォームのイベントフィルタ警告の設定

Server Administrator Instrumentation Service を使用して、プラットフォームのイベントフィルタ(PEF)パラメータや警告の宛先など最も適切な BMC 機能を設定できます。

- 1. システム オブジェクトをクリックします。
- 2. 警告管理 タブをクリックします。
- 3. プラットフォームイベント をクリックします。

**プラットフォームイベント** ウィンドウでは、特定のプラットフォームイベントに個別の処置をとることができます。シャットダウン処置を行うイベントを選択して、選択し処置の警告を生成することが<br>できます。また、選択した IP アドレスの宛先に警告を送信することもできます。

メモ: BMC プラットフォームのイベントフィルタ警告を設定するには、「システム管理者」権限でログインする必要があります。

次のプラットフォームイベントを設定できます。

- l ファンプローブエラー
- l 電圧プローブエラー
- 1 離散的電圧プローブエラー
- l 温度プローブ警告
- 1 温度プローブエラー
- 1 シャーシイントルージョンが検出されました
- l 冗長性低下
- l 冗長性喪失
- 1 システム電源プローブ警告
- 1 システム電源プローブエラー
- l プロセッサがありません
- l プロセッサ警告
- l プロセッサエラー
- <sup>l</sup> PS/VRM/DCtoDC 警告
- <sup>l</sup> PS/VRM/DCtoDC エラー
- l ハードウェアログエラー
- 1 自動システム回復
- l バッテリプローブ警告
- l バッテリプローブエラー
- 1 電源装置がありません

**メモ: プラットフォームのイベントフィルタ警告を有効にする** 設定では、プラットフォームのイベントフィルタ警告の生成を有効または無効にできます。個々のプラットフォームイベント<br>警告設定とは関係なく設定できます。

メモ: システム電源プローブ警告 と システム電源プローブエラー は、PMBus サポートのない Dell システムではサポートされていませんが、OMSA を使用して設定できます。

メモ: Dell PowerEdge 1900 システムでは、**PS/VRM/D2D** 警告、**PS/VRM/D2D** エラー、 および 電源装置がありません のプラットフォームイベントフィルタは、Sever Administrator で設定することができますが、実際に使用することはできません。

4. シャットダウン処置を実行するか選択した処置の警告を生成するプラットフォームイベントを選択し、プラットフォームイベントの設定 をクリックします。

プラットフォームイベントの設定 ウィンドウでは、システムがプラットフォームイベントに反応してシャットダウンした場合の処置を指定できます。

5. 次の処置の 1 つを選択します。

ı **なし**<br>- オペレーティングシステムがハングまたはクラッシュしたときには処置の必要なし。

1 システムを再起動する

オペレーティングシステムをシャットダウンし、システムを起動して、BIOS のチェックを実行した後、オペレーティングシステムを再ロードします。

- ı **システムの電源を入れなおす**<br>- システムの電源を切り、一時停止後に電源を入れてシステムを再起動します。パワーサイクルは、ハードドライブなどのシステムコンポーネントを再初期化したいときに便利です。
- l **システムの電源を切る**<br>- システムの電源を切ります。

i **電力低減**<br>- システムのパフォーマンスを低下させます。

**なし または 電力低減** 以外のプラットフォームイベントシャットダウン処置を選択した場合には、指定したイベントが発生するとシステムが強制的にシャットダウンします。このシャットダウンはファーム<br>ウェアによって実行され、オペレーティングシステムおよび実行中のアプリケーションをシャットダウンせずに行われます。

6. 送信する警告の 警告の生成 チェックボックスを選択します。

■ メモ: 警告を生成するには、警告の生成 とプラットフォームイベント警告を有効にする 設定の両方を選択する必要があります。

- 7. 変更の適用 をクリックします。
- 8. プラットフォームイベントページに戻る をクリックすると、プラットフォームのイベントフィルタ ウィンドウに戻ります。

プラットフォームイベント警告送信先の設定

**プラットフォームのイベントフィルタ** ウィンドウでは、プラットフォームイベントの警告を送信する宛先を選択することもできます。表示されている宛先の数によっては、各宛先アドレスの IP アドレスを個<br>別に設定することもできます。設定した各宛先 IP アドレスにプラットフォームイベント警告が送信されます。

1. プラットフォームのイベントフィルター ウィンドウで、宛先の設定をクリックします。

宛先の設定 ウィンドウに宛先の数が表示されます。

2. 設定する宛先の番号をクリックします。

インキ: 特定のシステムで設定できる宛先の数はシステムによって異なります。

- 3. 送信先を有効にする チェックボックスを選択します。
- 4. **宛先番号** をクリックして、その宛先の個々の IP アドレスを入力します。この IP アドレスは、プラットフォームイベント警告が送信される IP アドレスです。
- 5. **コミュニティ文字列** フィールドに、管理ステーションと管理下システムの間で送信されるメッセージの認証にシステムパスワードとして使う値を入力します。コミュニティ文字列(コミュニティ名と<br>もいう)が管理ステーションと管理下システム間の各パケットに送信されます。
- 6. 変更の適用 をクリックします。
- 7. プラットフォームイベントページに戻る をクリックすると、プラットフォームのイベントフィルタ ウィンドウに戻ります。

# <span id="page-64-0"></span>**BMC/iDRAC** にシリアルオーバー **LAN** 接続を使用させる設定

BMC/iDRAC にシリアルオーバー LAN(SOL)接続を介した通信を設定できます。

- 1. モジュラエンクロージャ→ システム / サーバーモジュール→ メインシステムシャーシ / メインシステム→ リモートアクセス オブジェクトをクリックします。
- 2. 設定 タブをクリックします。
- 3. シリアルオーバー **LAN** をクリックします。

シリアルオーバー **LAN** 設定 ウィンドウが表示されます。

- 4. 次の詳細を設定します。
	- l シリアルオーバー LAN を有効にする
	- l ボーレート
	- l 必要とされる最小権限
- 5. 変更の適用 をクリックします。
- 6. 詳細設定 をクリックすると、BMC をさらに細かく設定できます。
- 7. シリアルオーバー **LAN** 詳細設定ウィンドウ では、次の情報の設定が可能です。
	- l 文字累積間隔
	- 1 文字送信しきい値
- 8. 変更の適用 をクリックします。
- 9. シリアルオーバー **LAN** 設定に戻る をクリックすると、シリアルオーバー **LAN** 設定 ウィンドウに戻ります。

# <span id="page-64-1"></span>シリアルポート接続を使用した **BMC** の設定

シリアルポート接続を介して通信用に BMC を設定できます。

- 1. システム→ メインシステムシャーシ→ リモートアクセス オブジェクトをクリックします。
- 2. 設定 タブをクリックします。
- 3. シリアルポート をクリックします。

シリアルポート設定 ウィンドウが表示されます。

- 4. 次の詳細を設定します。
	- l 接続モード設定
	- l ボーレート
- l フロー制御
- 1 チャネル権限レベルの制限
- 5. 変更の適用 をクリックします。
- 6. ターミナルモード設定 をクリックします。

ターミナルモード設定 ウィンドウでは、シリアルポートのターミナルモード設定を指定できます。

ターミナルモードは、Intelligent Platform Interface Management(IPMI)のメッセージをシリアルポートから ASCII 文字で出力するために使用します。ターミナルモードは限定数のテ<br>キストコマンドにも対応して、テキストベースのレガシー環境をサポートしています。この環境は、単純なターミナルやターミナルエミュレータを使用できるように設計されています。

- 7. 既存のターミナルとの互換性を強化するには、次のカスタマイズを指定します。
	- 1 ライン編集
	- l 削除制御
	- l エコー制御
	- l ハンドシェイク制御
	- 1 新しいラインシーケンス
	- 1 新しいラインシーケンスの入力
- 8. 変更の適用 をクリックします。
- 9. シリアルポート設定ウィンドウに戻る をクリックすると、シリアルポート設定 ウィンドウに戻ります。

# <span id="page-65-0"></span>**BMC/iDRAC** にシリアルオーバー **LAN** 接続を使用させる設定

**シンモ: LAN 設定** フィールドは、インバンドユーザーに 無効 と設定されていれば、読み取り専用として表示されます。

BMC/iDRAC に LAN 接続を介した通信を設定できます。

```
1. モジュラエンクロージャ→ システム / サーバーモジュール→ メインシステムシャーシ / メインシステム→ リモートアクセス オブジェクトをクリックします。
```
- 2. 設定 タブをクリックします。
- 3. **LAN** をクリックします。
	- **LAN** 設定 ウィンドウが表示されます。

メモ: マザーボード上の LAN がネットワークアダプタのアドインカードとチーム構成されていると、BMC/iDRAC 管理トラフィックが正しく機能しません。

- 4. 次の NIC 設定詳細を設定します。
	- <sup>l</sup> NIC を有効にする(このオプションは DRAC がインストールされている Dell PowerEdge *x9xx* システムで使用可能です。NIC のチーム構成にこのオプションを選択します。Dell PowerEdge *x9xx* システムでは、追加冗長性用に NIC をチーム構成できます。)
	- <sup>l</sup> NIC の選択

**シンモ: NIC を有効にすると NIC の選択** は、iDRAC がインストールされているシステムでは設定できません。

- <sup>l</sup> MAC アドレス
- <sup>l</sup> IPMI オーバー LAN を有効にする
- <sup>l</sup> IP アドレスソース
- <sup>l</sup> IP アドレス
- l サブネットマスク
- l ゲートウェイアドレス
- 1 チャネル権限レベルの制限
- <sup>l</sup> 暗号化キー(このオプションは Dell PowerEdge *x9xx* システムで使用可能です。)
- <sup>l</sup> 次のオプション VLAN 設定詳細を設定します。

**グメモ: VLAN 設定は iDRAC のシステムには該当しません。** 

<sup>l</sup> VLAN ID を有効にする

- l VLAN ID
- l 優先順位
- 1 変更の適用 をクリックします。

# <span id="page-66-0"></span>**Dell Integrated Remote Access Controller** へのアクセスと使用

Server Administrator ホームページから Remote Access Controller iDRAC **ログイン** ウィンドウにリンクするには、**メインシステムシャーシ / メインシステム** オブジェクトをクリックしてか<br>ら Remote Access Controller オブジェクトをクリックし、**リモート接続** タブをクリックして、iDRAC **ウェブインタフェースの起動** をクリックします。iDRAC **ログ** 

iDRAC に接続したら、システムやセッション情報へのアクセス、iDRAC 設定の管理、管理下システムでのリモートアクセス機能の実行など、システムの監視と管理を開始できます。

[目次ページに戻る](file:///E:/Software/svradmin/5.3/ja/ug/index.htm)

### <span id="page-67-0"></span>[目次ページに戻る](file:///E:/Software/svradmin/5.3/ja/ug/index.htm)

# **Remote Access Controller**

**Dell™ OpenManage™ Server Administrator** バージョン **5.3** ユーザーズガイド

- [概要](#page-67-1) DRAC [警告プロパティの設定](#page-70-0)
- 
- 
- [ソフトウェア必要条件](#page-68-1) DRAC [リモート機能プロパティの設定](#page-72-0)<br>● DRAC ユーザーの追加と設定 DRAC サービス DRAC セキュリティの設定 ● DRAC [ユーザーの追加と設定](#page-68-2)
- 
- DRAC [ネットワークプロパティの設定](#page-69-1)
- [ハードウェア必要条件](#page-68-0) DRAC III ダイヤルイン PPP [ユーザーとモデムの設定](#page-71-0)
	-
	-
- 既存の DRAC [ユーザーの設定](#page-69-0) [Dell Remote Access Controller](#page-74-0) へのアクセスと使用

## <span id="page-67-1"></span>概要

Server Administrator Remote Access Controller は、Dell™ Remote Access Card(DRAC)III、DRAC III/XT、Embedded Remote Access(ERA)コントローラ、または ERA オプシ ョン(ERA/O)カードを搭載した SNMP および CIM 装備のシステムに包括的なリモートシステム管理ソリューションを提供します。これらのハードウェアとソフトウェアの総称が Dell Remote Access<br>Controller(DRAC)です。DRAC 4 と DRAC 5 を使用すると、Dell OpenManage Server Administrator から基本的な管理タスクを実行することもできます。インストールされて ードによって、Server Administrator グラフィカルユーザーインタフェースから DRAC 4 または DRAC 5 に接続できます。

DRAC 4 と DRAC 5 は、リモート管理、システムクラッシュからの回復、Dell システムの電源制御などの機能を提供するシステム管理ハードウェアおよびソフトウェアのソリューションです。

システムのベースボード管理コントローラ(BMC)/Integrated Dell Remote Access Card(iDRAC)との通信によって、電圧、温度、ファン速度などに関連した警告やエラーを電子メールアラートと<br>して送信されるように DRAC 4 と DRAC 5 を設定できます。DRAC 4 と DRAC 5 は、システムクラッシュの原因の診断を助けるために、イベントデータのログと最近のクラッシュ画面(Microsoft® Windows® オペレーティングシステム環境のシステムのみで利用可能)も記録します。

メモ: **BMC** は Dell PowerEdge™ *x8xx* システムと *x9xx* システムでサポートされ、**iDRAC** は Dell *xx0x* システムでのみサポートされています。

**シンモ: LAN 設定** フィールドは、インバンドユーザーに 無効 と設定されていれば、読み取り専用として表示されます。

RAC 4 ハードウェアはシステムカード(DRAC 4/I)またはショート PCI カード(DRAC 4/P)を使用します。どちらを使用するかはシステムによって異なります。DRAC 4/I と DRAC 4/P はハードウェ アの違いを除いては同一です。

DRAC 5 ハードウェアは、内蔵システムカードです。

DRAC 4 と DRAC 5 は、それぞれ独自のマイクロプロセッサとメモリを搭載し、組み込まれているシステムから電源が供給されます。DRAC 4 と DRAC 5 は、システムに組み込まれている場合と、キ ットとして別途提供される場合があります。

メモ: この項に記載される情報は以前の DRAC 生成に関する内容です。DRAC 4 の使用方法についての詳細は『Dell Remote Access Controller 4 ユーザーズガイド』を、DRAC 5 の 使用方法についての詳細は『Dell Remote Access Controller 5 ユーザーズガイド』を参照してください。

Remote Access Controller は、動作不能のシステムへのリモートアクセスを提供するため、システムの迅速な起動と実行を実現できます。Remote Access Controller は、システムがダウンし たときに警告を通知し、システムをリモートで再起動できるようにします。さらに、Remote Access Controller はシステムクラッシュの原因をログに記録し、最近のクラッシュ画面を保存します。

Remote Access Controller へは Server Administrator ホームページからログインできるほか、対応ブラウザを使ってコントローラの IP アドレスに直接アクセスすることもできます。

コマンドラインから Remote Access Service を実行する方法については、『Dell OpenManage Server Administrator コマンドラインインタフェースユーザーズガイド』と『Dell Remote Access Controller Racadm ユーザーズガイド』を参照してください。

Remote Access Controller を使用する場合、グローバルナビゲーションバーの **ヘルプ** をクリックすると、表示中のウィンドウについての詳しい説明が表示されます。 Remote Access<br>Controller のヘルプは、ユーザーのユーザーが十分なグループ権限を持つ場合、レベルと、Server Administrator が管理下システムで検出する特定のハードウェアとソフトウェアのグループに基<br>づいて、アクセス可

● 注意: DRAC 5 カードがファームウェアのアップデートをリセット中または実行中の場合、リモートまたはローカルで Server Administrator を使ってカードのクエリまたは設定を行わないで ください。リセット中、DRAC 5 カードは少しの間オフラインになります。リセット中 DRAC 5 カードにアクセスするとグラフィカルユーザーインタフェースまたはコマンドラインインタフェース(CLI) に表示されるデータに不具合が生じることがあります。

**メモ:** Remote Access Controller はモジュラシステムでは使用できません。モジュラシステム上の DRAC に直接接続します。詳細については、『Dell Embedded Remote<br>Access/MC Controller ユーザーズガイド』を参照してください。

メモ: DRAC III、DRAC III/XT、ERA、または ERA/O コントローラのインストールと設定方法、および DRAC を使用した作動不能なシステムへのリモートアクセス方法についての完全情報 は、『Dell Remote Access Controller インストールおよびセットアップガイド』を参照してください。ネットワークを介してリモートからモジュラシステムとその共有リソースの管理しモニタする<br>ための ERA/MC コントローラの設定と使い方についての詳細情報は、『Dell Embedded Remote Access/MC Controller ユーザーズガイド』を参照してください。

表 [7-1](#page-67-2) は、システムに Server Administrator がインストールされているときの GUI フィールド名と該当システムのリストです。

#### <span id="page-67-2"></span>表 **7-1.** 以下の **GUI** フィールド名のシステム可用性

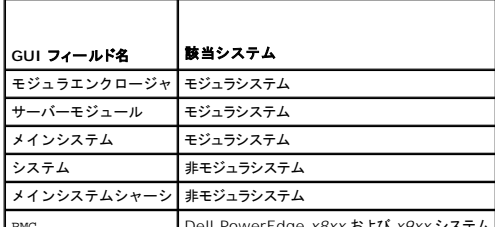

BMC Dell PowerEdge *x8xx* および *x9xx* システム

# <span id="page-68-3"></span><span id="page-68-0"></span>ハードウェア必要条件

Remote Access Controller を使用するには、管理下システムに DRAC がインストールされている必要があります。

DRAC の特定のハードウェア要件については、『Dell Systems Console and Agent CD』と『Dell Remote Access Controllerインストールとセットアップガイド』のリモートアクセスコントローラ 用 readme ファイルか、または『Dell Systems Documentation CD』の『Dell 埋め込みリモートアクセス /MC コントローラ ユーザーズガイド』を参照してください。

**ノ メモ: DRAC ソフトウェアは、管理下システムが DRAC のインストール要件をすべて満たしていれば、『Dell Systems Console and Agent CD』からシステム管理ソフトウェアをインストー** ルするときに **標準セットアップ と カスタムセットアップ** のインストールオプションの一部としてインストールされます。 ソフトウェアとハードウェアの要件については、該当する DRAC マニュア<br>ルを参照してください。

# <span id="page-68-1"></span>ソフトウェア必要条件

管理下システムに DRAC ソフトウェアがインストールされている必要があります。ソフトウェアとハードウェアの必要条件についての詳細は、『Dell Remote Access Controller インストールとセット アップガイド』または『Dell 埋め込みリモートアクセス /MC コントローラ ユーザーズガイド』を参照してください。

メモ: DRAC ソフトウェアは、管理下システムが DRAC のインストール要件をすべて満たしていれば、『Dell Systems Console and Agent CD』から Managed System ソフトウェアを<br>インストールするときに、**標準セットアップ とカスタムセットアップ** のインストールオブションの一部としてインストールされます。ソフトウェアとハードウェアの要件については、該当する<br>DRAC マニュアルを参照してく

# <span id="page-68-2"></span>**DRAC** ユーザーの追加と設定

シ メモ: Server Administrator で Remote Access Controller を使用するには、管理者権限が必要です。

DRAC では最大 16 人までのユーザー情報を保存できます。Remote Access Controller は、ユーザーに、リモート接続確立前にユーザー名とパスワードを求めることによって、セキュリティを提 5. https://www.view.com/winder.com/winder.com/winder.com/winder.com/winder.com/winder.com/winder.com/winder.com/<br>供します。Remote Access Controller では、システム クラッシュ、電源喪失、または定義されたその他のイベント発生をユーザーに通知するページング サービスも提供できます。ページングサービ スは DRAC III カードでのみ使用できます。

メモ: 一部の設定機能は、DRAC III、DRAC III/XT、ERA および ERA/O を持つシステムでのみ使用できますが、DRAC 4 または DRAC 5 を持つシステムでは使用できません。DRAC 4 または DRAC 5 を設定するには、**RAC** プロパティ ウィンドウ の リモート接続インタフェースの起動 を使用し、iDRAC の場合は **iDRAC** インタフェースの起動 オプションを使用しま す。DRAC 4 の使い方の詳細については『Dell Remote Access Controller 4 ユーザーズガイド』を、DRAC 5 の使い方の詳細については『Dell Remote Access Controller 5 ユーザ<br>一ズガイド』を参照してください。

DRAC ユーザーを作成するには、次の手順を実行します。

1. モジュラエンクロージャ→ システム / サーバーモジュール→ メインシステムシャーシ / メインシステム→ リモートアクセス をクリックしてから、ユーザー タブをクリックします。

リモートアクセスユーザー ウィンドウが表示されます。

2. 追加 をクリックします。

リモートアクセスユーザーの追加 ウィンドウが表示されます。

- 3. ユーザー名 フィールドにユーザー名を入力します。
- 4. 新しいパスワード フィールドに新しいパスワードを入力します。
- 5. パスワードの確認 フィールドに新しいパスワードを再入力します。
- 6. 数値ページングを設定します(DRAC III ユーザーのみ)。
	- a. 數値ページングを有効にする チェックボックスをクリックして、ページャー番号 フィールドにページャー番号を入力します。
	- b. 特定のイベントを受け取ったときに DRAC に送信させる数値メッセージを 数値メッセージ フィールドに入力します。
- 7. 電子メールページングを設定します。
	- a. 電子メールページングを有効にする チェックボックスをクリックして、電子メールアドレス フィールドに電子メールアドレスを入力します。
	- b. 特定のイベントを受け取ったときに DRAC に送信させるメッセージを メッセージ フィールドに入力します。
- 8. 英数字ページングを設定します(DRAC III ユーザーのみ)。
	- a. 英数字ページングを有効にする チェックボックスをクリックして、ページャー番号 フィールドにページャー番号を入力します。
	- b. ページャーのサービスプロバイダで使用される英数字プロトコルを、**7E0** または **8N1** から選択します。
	- c. ページャーのボーレートを **300** または **1200** から選択します。
	- d. 特定のイベントを受け取ったときに DRAC に送信させるメッセージをカスタムメッセージフィールドに入力します。
	- e. ページャー **ID** フィールドにページャーの PIN を入力してから、必要に応じて ページャーパスワード フィールドにページャーのパスワードを入力します。

f. ウィンドウ下部の 変更の適用 をクリックします。

9. **重大度設定** で、トラップと、DRAC からトラップがページングアクションをトリガする重大度を指定します。

トラップを使用すると、システムの ESM ハードウェアからの警告条件やオペレーティングシステムのクラッシュや電源の故障などのその他の条件に応答するように DRAC を設定できます。 チェックボックスの最初(左端)の列は、**情報** の重大度レベル、2 番目の列は **警告** の重大度レベル、および 3 番目の列は **危険** の重大度レベルに対応しています。最後の 7 つのイベントは<br>**情報** の重大度レベルだけを報告できます。

10. 変更の適用 をクリックしてから **OK** をクリックして、警告、ページング、およびユーザー設定を Server Administrator データリポジトリに保管します。

ユーザー タブに戻ります。作成および設定したユーザーが ユーザー名 リストに表示されます。

# <span id="page-69-0"></span>既存の **DRAC** ユーザーの設定

メモ: Server Administrator で Remote Access Controller を使用するには、管理者権限が必要です。

既存の DRAC ユーザーを設定するには、次の手順を実行します。

- 1. モジュラエンクロージャ→ システム / サーバーモジュール→ メインシステムシャーシ / メインシステム→ リモートアクセス をクリックしてから、ユーザー タブをクリックします。 リモートアクセスユーザー ウィンドウが表示されます。
- 2. 設定するユーザーのユーザー名をクリックします。
- 3. パスワードの変更
	- a. パスワードの変更 チェックボックスを選択して、パスワード フィールドに新しいパスワードを入力します。
	- b. パスワードの確認 フィールドに新しいパスワードを再入力します。
- 4. 数値ページングを設定します(DRAC III ユーザーのみ)。
	- a. 数値ページングを有効にする チェックボックスを選択して、ページャー番号 フィールドにページャー番号を入力します。
	- b. 特定のイベントを受け取ったときに DRAC に送信させる数値メッセージを 数値メッセージ フィールドに入力します。
- 5. 電子メールページングを設定します。
	- a. 電子メールページングを有効にする チェックボックスを選択して、電子メールアドレス フィールドに電子メールアドレスを入力します。
	- b. 特定のイベントを受け取ったときに DRAC に送信させるメッセージを メッセージ フィールドに入力します。
- 6. 英数字ページングを設定します(DRAC III ユーザーのみ)。
	- a. 英数字ページングを有効にする チェックボックスを選択して、ページャー番号 フィールドにページャー番号を入力します。
	- b. ページャーのサービスプロバイダで使用される英数字プロトコルを、**7E0** または **8N1** から選択します。
	- c. ページャーのボーレートを **300** または **1200** から選択します。
	- d. 特定のイベントを受け取ったときに DRAC に送信させるメッセージをカスタムメッセージフィールドに入力します。
	- e. ページャー **ID** フィールドにページャーの PIN を入力してから、必要に応じて ページャーパスワード フィールドにページャーのパスワードを入力します。
	- f. ウィンドウ下部の 変更の適用 をクリックします。
- 7. 重大度設定 で、トラップと、DRAC からトラップがページングアクションをトリガする重大度を指定します。

トラップを使用すると、システムの ESM ハードウェアからの警告条件やオペレーティングシステムのクラッシュや電源の故障などのその他の条件に応答するように DRAC を設定できます。

チェックボックスの最初(左端)の列は、**情報** の重大度レベル、2 番目の列は **警告** の重大度レベル、および 3 番目の列は **危険** の重大度レベルに対応しています。最後の 7 つのイベントは<br>**情報** の重大度レベルだけを報告できます。

8. 変更の適用 をクリックしてから **OK** をクリックして、警告、ページング、およびユーザー設定を Server Administrator データリポジトリに保管します。

ユーザー タブに戻ります。

# <span id="page-69-1"></span>**DRAC** ネットワークプロパティの設定

■ メモ: Server Administrator で Remote Access Controller を使用するには、管理者権限が必要です。

DRACI には統合 10BASE-T/100BASE-T Ethernet NIC があり、TCP/IP をサポートしています。NIC には、192.168.20.1 のデフォルト アドレスと 192.168.20.1 のデフォルト ゲートウェイ があります。

メモ: DRAC が同一ネットワーク上の別の NIC と同じ IP アドレスに設定されていると、IP アドレスの競合が発生します。DRAC は、IP アドレスが DRAC で変更されるまで、ネットワーク コマ ー・<br>ドへの応答を中止します。DRAC は、その他の NIC の IP アドレスを変更して IP アドレスの競合が解決されても、リセットする必要があります。

メモ: DRAC の IP アドレスを変更すると、DRAC がリセットされます。SNMP が DRACが初期化される前に DRAC をポーリングすると、初期化されるまで正しい温度が伝送されないため、温 度警告がログ記録されます。

DRAC のネットワークプロパティを設定するには、次の手順を実行します。

1. モジュラエンクロージャ→ システム / サーバーモジュール→ メインシステムシャーシ / メインシステム→ リモートアクセス をクリックしてから、設定 タブをクリックします。

**LAN** 設定 ウィンドウが表示されます。

2. **NIC** を有効にする チェックボックスを選択します(このオプションはデフォルト)。

- 3. DHCP システムで NIC 情報を割り当てるには、**DHCP** を使用する(**NIC IP** アドレス用) チェックボックスを選択します。NIC 情報を割り当てない場合、このチェックボックスを選択解除し て DRAC の NIC 情報を 静的 **IP** アドレス、静的サブネットマスク、静的ゲートウェイアドレス の各フィールドに入力します。
- 4. ダイヤルインネットワーキングを有効にします(DRAC III ユーザーのみ)。
	- a. ダイヤルインを有効にする チェックボックスを選択します(このオプションはデフォルトです)。
	- b. DHCP システムでダイヤルイン情報を割り当てるには、**DHCP** の使用(ダイヤルイン **IP** アドレス) チェックボックスを選択します。割り当てない場合、このチェックボックスを選択解 除して、ベース **IP** アドレス フィールドに DRAC III モデムのベース IP アドレスを入力します。
	- c. ダイヤルイン接続で必要な ダイヤルイン認証 設定を指定します。
		- 任意 ー 接続で任意の種類の暗号化を使用できます(暗号化なしも含む)。
		- o 暗号化 ー 接続で何らかの暗号化を使用するように要求します。
		- ¡ **CHAP** 接続で CHAP を使用するように要求します。
- 5. SMTP サーバーのアドレス制御を有効にするには、**SMTP** を有効にする チェックボックスをクリックして、**SMTP**(電子メール アドレス)フィールドに SMTP サーバーアドレスを入力します。
- 6. 変更の適用 をクリックしてから **OK** をクリックして変更を保存します。

# <span id="page-70-0"></span>**DRAC** 警告プロパティの設定

システムの ESM からの警告条件や、オペレーティングシステムのクラッシュや電源の故障などのその他の条件に応答するように DRAC を設定できます。

DRAC には次の種類の警告処置があります。

- 1 英数字ページング(DRAC III のみ)(このタイプの警告処置の設定方法については、「DRAC [ユーザーの追加と設定」](#page-68-2)を参照してください。)
- 1 数値ページング(DRAC III のみ)(このタイプの警告処置の設定方法については、「DRAC [ユーザーの追加と設定](#page-68-2)」を参照してください。)
- 1 電子メール(このタイプの警告処置の設定方法については、「DRAC [ユーザーの追加と設定」](#page-68-2)を参照してください。)
- <sup>l</sup> SNMP トラップ(このタイプの警告処置の設定方法については、後続の項を参照してください。)

# **SNMP** 警告プロパティの設定

<mark>◇ メモ:</mark> Server Administrator で Remote Access Controller を使用するには、管理者権限が必要です。

Remote Access Controller の警告プロパティを設定するには、次の手順を実行します。

- 1. モジュラエンクロージャ→システム / サーバーモジュール→ メインシステムシャーシ / メインシステム→ リモートアクセス をクリックしてから、設定 タブをクリックします。
- 2. **SNMP** をクリックします。
- 3. 追加 または 送信先 **IP** アドレス をクリックして、既存の SNMP 警告プロパティを編集します。
- 4. まだ、選択していない場合は、**SNMP** トラップ を有効にする チェックボックスを選択します。
- 5. 保存先の管理ステーションが所属する SNMP コミュニティ名をコミュニティフィールドに入力します。
- 6. イベント発生時に DRAC が SNMP トラップを送信する Management Station の送信先 IP アドレスを **IP** アドレス フィールドに入力します。

7. **重大度設定** のチェックボックスを使用して、イベントが DRAC から警告処置をトリガするイベントと重大度レベルを指定します。

チェックボックスの最初(左端)の列は、**情報** の重大度レベル、2 番目の列は **警告** の重大度レベル、および 3 番目の列は **危険** の重大度レベルに対応しています。最後の 7 つのイベントは<br>**情報** の重大度レベルだけを報告できます。

8. 変更の適用 をクリックしてから **OK** をクリックして変更を保存します。

# <span id="page-71-0"></span>**DRAC III** ダイヤルイン **PPP** ユーザーとモデムの設定

ダイヤルイン PPP ユーザーとモデム機能は、現在 DRAC III でのみ使用できます。

# **DRAC III** ダイヤルイン(**PPP**)ユーザーの追加と設定

メモ: Server Administrator で Remote Access Controller を使用するには、管理者権限が必要です。

この項では、ダイヤルイン(PPP)ユーザーの追加と設定方法について説明します。ダイヤルインユーザーが認証されたら、ユーザーは Remote Access Controller のログイン画面で DRAC ユー ザー認証を入力して DRAC III にアクセスする必要があります。

**メモ:** Server Administrator 管理下システム PPP クライアントは 192.168.234.235 ネットワークを使用して、インストールされている DRAC III と対話します。このネットワーク IP アド<br>レスが別のシステムまたはアプリケーションですでに使用されている可能性があります。このような状況が発生すると、PPP 接続に失敗します。このアドレスがすでに使用されている場合は、管<br>ユーティリティを使用する

ダイヤルインユーザーを追加および設定するには、次の手順を実行します。

- 1. モジュラエンクロージャ→システム / サーバーモジュール→ メインシステムシャーシ / メインシステム→ リモートアクセス をクリックしてから、設定 タブをクリックします。
- 2. ダイヤルインユーザー をクリックします。
- 3. 追加 をクリックします。
- 4. ユーザー名 フィールドにユーザー名を入力します。
- 5. パスワード フィールドに新しいパスワードを入力します。
- 6. コールパック番号 フィールドにコールバック番号を入力します。

この番号は、コールパックタイプ が プリセット に設定されている場合、Remote Access Controller がダイヤルする番号になります。

- 7. コールパックタイプドロップダウンメニューから設定を選択します。
	- 1 なし ダイヤルすると、Remote Access Controller は接続を切断してコールバックしません。接続はアクティブなままです。
	- ı **ブリセット —** ダイヤルすると、Remote Access Controller は接続を解除して **コールパック番号** フィールドで指定された番号をダイヤルします。この設定はコールバック番号コン<br>- トロールをアクティブにします。
	- 1 **ユーザー指定 -** ダイヤルすると、Remote Access Controller がコールバック番号を尋ねます。その後、接続を解除して、ユーザーが指定した番号にダイヤルします。
- 8. 変更の適用 をクリックしてから **OK** をクリックして変更を保存します。

## **DRAC III** デマンドダイヤルアウトエントリの追加と設定

メモ: Server Administrator で Remote Access Controller を使用するには、管理者権限が必要です。

ダイヤルイン PPP の設定をプリセット にして DRAC III を呼び出す場合、デマンドダイヤルアウトエントリによって Remote Access Controller は切断され、プリセット番号で管理ステーションを 呼び戻します。コールバック時は、DRAC ユーザー認証を使用して Remote Access Service にアクセスする必要があります。

<mark>◇</mark> メモ: DRAC Managed System Software は PPP 接続を使って、インストールされている DRAC III と対話します。この PPP 接続の IP アドレスは 192.168.234.235 です。このネ ットワーク IP アドレスが別のシステムまたはアプリケーションですでに使用されている可能性があります。このような状況が発生すると、PPP 接続に失敗します。このアドレスがすでに使用され<br>ている場合は、管理下システム PPP クライアントの IP アドレスを別の数字に変更する必要があります。管理下システム PPP サーバー IP アドレスを別のネットワークに設定して競合を避ける<br>には、racadm ユーティリティを使用する必要があります。 ください。

デマンドダイヤルアウトエントリを追加するには、次の手順を実行します。

- 1. システム→メインシステムシャーシ→リモートアクセスをクリックしてから、設定 タブをクリックします。
- 2. デマンドダイヤルアウト を選択します。
- 3. 追加 をクリックします。
- 4. このユーザーがダイヤルしたときに、Remote Access Controller がコールバックする管理ステーションの IP アドレスを入力します。
- 5. システムのモデムで使用する電話番号を、電話番号 フィールドに入力します。
- 6. デマンドダイヤルアウトユーザーのユーザー名を ユーザー名 フィールドに入力します。
- 7. デマンドダイヤルアウトユーザーのパスワードを パスワード フィールドに入力します。
- 8. 認証ドロップダウンメニューから設定を選択します。
	- 1 任意 ー接続で任意の種類の暗号化を使用できます(暗号化なしも含む)。
	- 1 暗号化 ー 接続で何らかの暗号化を使用するように要求します。
- <sup>l</sup> **CHAP** 接続で CHAP を使用するように要求します。
- 9. 変更の適用 をクリックしてから **OK** をクリックして変更を保存します。

## **DRAC III** モデム設定の設定

シメモ: Server Administrator で Remote Access Controller を使用するには、管理者権限が必要です。

DRAC III にはオプションの PCMCIA モデムが同梱されており、使用前にモデムを設定する必要があります。

DRAC III モデムを設定するには、次の手順を実行します。

- 1. システム→メインシステムシャーシ→リモートアクセスをクリックしてから、設定 タブをクリックします。
- 2. モデムをクリックします。
- 3. ダイヤルモード で、パルス または トーン を選択します。
- 4. **国番号**ドロップダウンメニューから、DRAC III がある国を選択します。
- 5. 初期化文字列 で、テキストフィールドに DRAC III モデムに必要な初期化文字列を入力します。
- 6. ドロップダウン メニューから ボーレート 設定を選択します(デフォルトは **38400**)
- 7. 変更の適用 をクリックしてから **OK** をクリックして変更を保存します。

# **DRAC** リモート機能プロパティの設定

メモ: Server Administrator で Remote Access Controller を使用するには、管理者権限が必要です。

管理下システムのローカル起動イメージが破損している場合、DRAC はTFTP(Trivial File Transfer Protocol)サーバーからダウンロードしたディスケット起動イメージを使って起動することができま す。この機能はリモートフロッピー起動と呼ばれます。DRAC は、TFTP サーバにあるファームウェアイメージを使用して、ファームウェアをアップデートすることもできます。この機能はリモートファーム<br>ウェアアップデートと呼ばれ、このプロセスはシステム BIOS のフラッシュに似ています。

DRAC のリモートフロッピー起動機能とリモートファームウェアアップデート機能を設定するには、次の手順を実行します。

1. モジュラエンクロージャ→システム / サーバーモジュール→ メインシステムシャーシ / メインシステム→ リモートアクセス をクリックしてから、設定 タブをクリックします。

ネットワークプロパティの設定 ウィンドウが表示されます。

2. リモート機能 をクリックします。

リモートプロパティ ウィンドウが表示されます。

- 3. リモートフロッピープート チェックボックスを選択して、リモートブートパラメータを設定します。
- 4. DRAC のリモート起動パラメータを設定します。
	- a. リモートフロッピー起動を有効にする チェックボックスを選択します。
	- b. TFTP サーバーの IP アドレスを リモートフロッピー **TFTP** アドレス フィールドに入力します。
	- c. 起動イメージのファイル名を リモートフロッピー **TFTP** パス フィールドに入力します。これは TFTP サーバーのルートディレクトリの相対パスでなければなりません。
- 5. DRAC のファームウェアアップデートパラメータを設定します。
	- a. リモートファームウェアアップデートを有効にする チェックボックスを選択します。
	- b. TFTP サーバーの IP アドレスを リモートファームウェア **TFTP** アドレス フィールドに入力します。
	- c. ファームウェアイメージのファイル名を **リモートファーム ウェアアップデートパス** フィールドに入力します。これは TFTP サーバーのルートディレクトリの相対パスでなければなりま<br>せん。
- 6. 変更の適用 をクリックしてから **OK** をクリックして変更を保存します。

## **DRAC** セキュリティの設定

メモ: Server Administrator で Remote Access Controller を使用するには、管理者権限が必要です。

メモ: DRAC セキュリティ機能の詳細については、『Dell リモートアクセスコントローラインストールおよびセットアップガイド』を参照してください。

<span id="page-73-2"></span>Server Administrator ホームページから DRAC セキュリティを設定するには**、モジュラエンクロージャ→システム / サーパーモジュール→** メインシステムシャーシ / メインシステム→ **リモー**<br>**トアクセス** をクリックしてから、**セキュリティ**タブをクリックします。 **セキュリティ**タブでは、CSR 証明書管理を実行し、RAC ユーザーログイン認証オプションを設定できます。

メモ: 一部の DRAC 証明書管理操作では、FTP プロトコルを使用して DRAC ファームウェアと通信します。ファイアウォールソフトウェアがシステムにインストールされている場合は、これらの 操作に失敗することがあります。

# 証明書管理

**証明書管理** ウィンドウを使用すると、証明書署名要求(CSR)の生成、サーバー証明書または認証局(CA) 証明書の DRAC ファームウェアへのアップロード、既存のサーバー証明書または CA 証明<br>書の表示などができます。 **証明書管理** ウィンドウには、次のオプションがあります。

- 1 CSR [の生成](#page-73-0)
- 1 [証明書のアップロード](#page-73-1)
- l [証明書の表示](#page-74-0)

CSR は、セキュアサーバー証明書の CA へのデジタル要求です。セキュアサーバ証明書は、リモートシステムの身元を確認して、リモートシステムとやり取りする情報を他の人が閲覧または変更でき ないようにします。DRAC のセキュリティを確保するため、CSR を生成して CSR を CA に提出し、CA から返された証明書をアップロードすることをお勧めします。

認証局は、信頼性の高いスクリーニング、身分証明、その他の重要なセキュリティ条件を満たし、IT 業界で認められた事業体です。CA の例には Thwate や VeriSign があります。CSR を受け取る<br>と、CA は CSR に含まれる情報を調べて検証します。 申込者が CA のセキュリティ規格を満たしている場合、CA はネットワークとインターネットのトランザクションで申込者の身分を固有に識別する証<br>明書を発行します。

CA が CSR を承認して証明書を送信したら、証明書を DRAC ファームウェアにアップロードする必要があります。DRAC ファームウェアに保存されている CSR 情報が、証明書に含まれている情報と 一致する必要があります。

#### <span id="page-73-0"></span>**CSR** の生成

● 注意: 新しい CSR は、ファームウェアにある以前の CSR を上書きします。ファームウェアの CSR が CA から返された証明書と一致する必要があります。

1. 証明書管理 ウィンドウで 新しい **CSR** の生成 オプションを選択して、次へ をクリックします。

証明書署名要求(**CSR**)の生成 ウィンドウが表示されます。

2. リストされている各アトリビュートの値を入力するかドロップダウンメニューから選択して、生成をクリックします。

CSR が正常に生成されたことを知らせるメッセージが表示され、保存先のパスが表示されます。

3. これで CSR を CA に送信する準備ができました。

### <span id="page-73-1"></span>証明書のアップロード

サーバー証明書または CA 証明書を DRAC ファームウェアにアップロードするには、証明書が DRAC のホストサーバーに存在する必要があります。CSR の種類、正確なファイル名、サーバー上の<br>証明書の絶対ファイルパスを指定します。次に、**アップロード**をクリックします。

■ メモ: ホストサーバーの証明書の場所へのパスを誤って入力しても、警告メッセージは表示されません。

1. 証明書管理 ウィンドウで 証明書のアップロード オプションを選択して、次へ をクリックします。

証明書のアップロード ウィンドウが表示されます。

- 2. 証明書の種類をドロップダウンメニューから選択します。
	- サーバー証明書 と **CA** 証明書 があります。
- 3. アップロードする証明書の正確なパスとファイル名を入力します。

メモ: 完全修飾パスまたはファイル名にスペースが含まれる場合は、その文字列を二重引用符でくくる必要があります。たとえば、ファイルが **c:\security files\certificates\sslcert.cer** にあれば、「security」と「files」の間にスペースがあるため、完全修飾パス名とファイル名を二重引用符でくくる必要があります。例: "c:\security files\certificates\sslcert.cer

4. アップロード をクリックします。

証明書が正常に DRAC ファームウェアにアップロードされたことを伝えるメッセージが表示されます。

5. DRAC を再起動して新しい証明書を有効にします。

メモ: 証明書をアップロードした後、新しい証明書を使用するには DRAC をリセットする必要があります。

#### <span id="page-74-1"></span><span id="page-74-0"></span>証明書の表示

サーバー証明書の表示 と **CA** 証明書の表示 の両ウィンドウには、次の情報が含まれています。表 [7-2](#page-74-2) を参照してください。

#### <span id="page-74-2"></span>表 **7-2.** 証明書情報

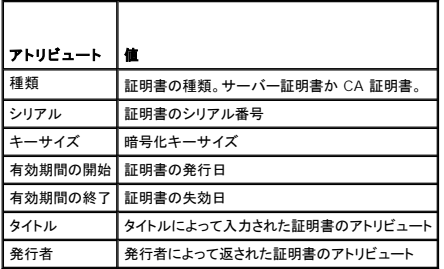

# リモート接続認証オプションの設定

**リモート接続認証オプション** ウィンドウを使用して、DRAC ユーザーログイン認証オプションを設定します。DRAC を設定し、Remote Access Controller (RAC ユーザー)から作成されたユーザ<br>一によるログインだけを許可するか、または Remote Access Controller とローカルオペレーティングシステムから作成されたユーザーにログインを許可するか設定します。

1. モジュラエンクロージャ→システム / サーバーモジュール→ メインシステムシャーシ / メインシステム→ リモートアクセス をクリックしてから、セキュリティ タブをクリックします。

証明書管理 ウィンドウが表示されます。

#### 2. 認証オプションをクリックします。

リモート接続認証オプション ウィンドウ が表示されます。設定オプションは 2 つあり、前にチェックボックスが付いています。

**RAC** 認証 チェックボックスはデフォルトで選択されており、選択解除できません。この設定を使って、DRAC(DRAC ユーザー)で作成されたユーザーは DRAC にログインできます。

ローカルオペレーティングシステム認証 チェックボックスをオンにすると、ローカルオペレーティングシステムで作成されたユーザーも DRAC にログインできます。

**メモ: ローカルオペレーティングシステムの認証** チェックボックスはデフォルトではグレー表示になっており、DRAC ファームウェアバージョン RAC firmware version 3.20 以降<br>をオン / オフにできません。DRAC ファームウェアバージョン 3.20 以降については Active Directory の認証 を使用してください。Microsoft Active Directory を Dell Remote<br>A

3. 変更の適用 をクリックしてから **OK** をクリックして変更を保存します。

# **Dell Remote Access Controller** へのアクセスと使用

Server Administrator ホームページから Remote Access Controller DRAC **ログイン** ウィンドウにリンクするには、**メインシステムシャーシ / メインシステム** オブジェクトをクリックしてから<br>Remote Access Controller オブジェクトをクリックし、**リモート接続** タブをクリックして、**リモート接続インタフェースの起動** をクリックします。DRAC **ログイン** ウィ

DRAC に接続したら、システムやセッション情報へのアクセス、DRAC 設定の管理、管理下システムでのリモートアクセス機能の実行など、システムのモニタと管理を行うことができます。DRAC セキュ リティ機能の詳細については、『Dell Remote Access Controller インストールおよびセットアップガイド』を参照してください。

日次ページに戻る

<span id="page-75-3"></span>[目次ページに戻る](file:///E:/Software/svradmin/5.3/ja/ug/index.htm)

# セットアップと管理

**Dell™ OpenManage™ Server Administrator** バージョン **5.3** ユーザーズガイド

- [セキュリティ管理](#page-75-0)
- [ユーザー権限の割り当て](#page-76-0)
- 対応する Windows [オペレーティングシステムでゲストアカウントと匿名アカウントを無効にする](#page-78-0)
- [SNMP Agent](#page-79-0) の設定
- Red Hat Enterprise Linux [オペレーティングシステムを実行中のシステムのファイアウォール設定](#page-84-0)

# <span id="page-75-0"></span>セキュリティ管理

Server Administrator は、ウェブベースのインタフェースとコマンドラインインタフェースの両方に対し、ロールベースのアクセス制御(RBAC)、認証、および暗号化を使ってセキュリティ保護を提供し ます。

# ロールベースのアクセス制御

RBAC では、特定の役割の人物によって実行できる操作を決定してセキュリティを管理します。各ユーザーには 1 つまたは複数の役割が割り当てられ、各役割にはその役割のユーザーに許可される<br>1 つまたは複数のユーザー権限が割り当てられます。RBAC では、セキュリティ管理は組織構造と密接に対応しています。

## ユーザー権限

Server Administrator は割り当てられたユーザーのグループ権限に応じて、異なるアクセス権を与えます。ユーザー権限には、 ユーザー、パワーユーザー、システム管理者の 3 つのレベルがあ ります。

ユーザーはほとんどの情報を表示できます。

パワーユーザーは警告しきい値の設定、警告またはエラーイベントが発生したときの警告処置を設定できます。

<u>システム管理者</u>はシャットダウン処理の設定と実行、システムでオペレーティングシステムが無応答の場合の自動回復処理の設定、ハードウェア、イベント、およびコマンドログのクリアなどを実行できま<br>す。また、<u>システム管理者</u>は電子メールを送信するシステムも設定可能です。

Server Administrator は、ユーザー権限でログインしたユーザーには読み取り専用アクセス、<u>パワーユーザー権限</u>でログインしたユーザーには読み書きアクセス、<u>システム管理者</u>権限でログインし<br>たユーザーには読み取り、書き込み、および管理アクセスを与えます。<u>表 [3-1](#page-75-1)</u> を参照してください。

#### <span id="page-75-1"></span>表 **3-1** ユーザー権限

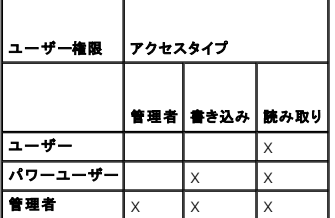

<u>読み取り</u>アクセスを使用すると、Server Administrator によって報告されたデータを参照できます。読み取りアクセスでは管理下システムの値を変更したり設定することはできません。

まき込みアクセスでは、管理下システムの値を変更または設定できます。

システム管理者によるアクセスでは管理下システムもシャットダウンできます。

#### **Server Administrator** サービスにアクセスするための権限レベル

表 [3-2](#page-75-2) は、Server Administrator サービスにアクセスして管理できるユーザーレベルをまとめたものです。

#### <span id="page-75-2"></span>表 **3-2 Server Administrator** ユーザー権限レベル

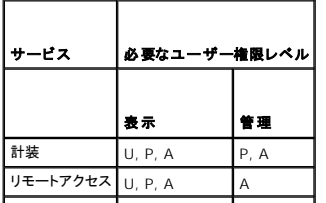

#### <span id="page-76-2"></span>| ストレージ管理 | U, P, A | A

表 [3-3](#page-76-1) では、表 [3-2](#page-75-2) で使用したユーザー権限レベルの略語を定義します。

<span id="page-76-1"></span>表 **3-3 Server Administrator** ユーザー権限レベルの凡例

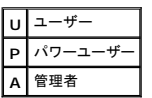

## 認証

Server Administrator 認証スキームは、正しいアクセスタイプが正しいユーザー権限に割り当てられていることを確認します。さらに、コマンドラインインタフェース(CLI)を起動したとき、現在のプロ セスが実行しているコンテキストを Server Administrator 認証スキームが検証します。この認証スキームは、アクセス元が Server Administrator ホームページか CLI かを問わず、すべての Server Administrator 機能が正しく認証されていることを確認します。

#### **Microsoft Windows** 認証

対応する Microsoft<sup>®</sup> Windows<sup>®</sup> オペレーティングシステムでは、Server Administrator の認証に Integrated Windows Authentication(旧称:NTLM)が使用されます。この認証システ<br>ムによって、Server Administrator のセキュリティをネットワークの全体的なセキュリティスキームに組み込むことができます。

### **Red Hat® Enterprise Linux** および **SUSE® Linux Enterprise Server** 認証

対応する Red Hat® Enterprise Linux® および SUSE® Linux Enterprise Server オペレーティングシステムでは、Server Administrator の認証に PAM(Pluggable Authentication Modules)ライブラリに基づく様々な認証方法が使用されています。ユーザーは、LDAP、NIS、Kerberos、Winbind などの異なるアカウント管理プロトコルを使用して、ローカルまたはリモートで Server Administrator にログインできます。

■メモ: Winbind の 32 ビット互換ライブラリがオペレーティングシステムに存在しないため、SUSE Linux Enterprise Server(バージョン 9 Service Pack 3)上での Winbind および Kerberos を使用した Server Administrator 認証はサポートされません。

# 暗号化

管理下システムの身元を確認して保護するため、Server Administrator には SSL(Secure Socket Layer)技術を使用したセキュア HTTPS 接続を使ってアクセスします。対応する Microsoft Windows、Red Hat Enterprise Linux、および SUSE Linux Enterprise Server オペレーティングシステムでは、ユーザーが Server Administrator ホームページにアクセスしたときにソ<br>ケット接続を介して転送されるユーザー資格情報やその他の機密データを JSSE(Java Secure Socket Extension)を使用して保護します。

# <span id="page-76-0"></span>ユーザー権限の割り当て

重要なコンポーネントのセキュリティを保護するには、Dell OpenManage ソフトウェアをインストールする前に、ユーザー権限を Dell™ OpenManage™ ソフトウェアのすべてに割り当てます。新し いユーザーはオペレーティングシステムのユーザー権限を使って Dell OpenManage ソフトウェアにログインできます。

● 注意: 重要なシステムコンポーネントへのアクセスを保護するには、Dell OpenManage ソフトウェアにアクセスできるユーザーアカウントのすべてにパスワードを割り当ててください。オペレ ーティングシステムの設計により、パスワードが割り当てられていないユーザーは、Windows Server 2003 を実行しているシステムで Dell OpenManage ソフトウェアにログインできま せん。

**注意**: 対応する Windows オペレーティングシステムのゲストアカウントを無効にして、重要なシステムコンポーネントへのアクセスを保護してください。リモートのスクリプトがアカウント名を使<br>用してアカウントを有効にできないように、名前の変更を検討してください。

メモ: サポートしている各オペレーティングシステムにユーザー権限を割り当てる手順については、オペレーティングシステムのマニュアルを参照してください。

メモ: OpenManage ソフトウェアにユーザーを追加する場合は、新しいユーザーをオペレーティングシステムに追加してください。OpenManage ソフトウェア内から新しいユーザーを作成<br>する必要はありません。

#### **Windows** オペレーティングシステムでドメインにユーザーを追加する方法

■ メモ: 以下の手順を実行するには、Microsoft Active Directory® がシステムにインストールされている必要があります。Active Directory の使い方の詳細については、「Microsoft Active Directory」を参照してください。

- 1. コントロールパネル→ 管理ツール→ Active Directory ユーザーとコンピュータに移動します。
- 2. コンソールツリーで、ユーザーまたは新しいユーザーを追加するコンテナを右クリックして、新規作成→ユーザー をポイントします。
- 3. ダイアログボックスに適切なユーザー名を入力して、次へをクリックします。
- 4. 次へ をクリックして、完了 をクリックします。
- 5. 今作成したユーザーを表すアイコンをダブルクリックします。
- 6. 所属するグループ タブをクリックします。
- 7. 追加 をクリックします。
- 8. 適切なグループを選択して、追加 をクリックします。
- 9. **OK** をクリックしてから、再度 **OK** をクリックします。

新しいユーザーは、Dell OpenManage ソフトウェアに割り当てられたグループとドメインのユーザー権限でログインできます。

# 対応の **Red Hat Enterprise Linux** および **SUSE Linux Enterprise Server** オペレーティングシステムでの **Server Aministrator ユーザーの作成**

管理者権限は、root でログインしているユーザーに割り当てられます。ユーザー権限とパワーユーザー権限を持つユーザーを作成するには、以下の手順に従います。

- メモ: これらの手順を実行するには、root でログインする必要があります。
- メモ: これらの手順を実行するには、システムに **useradd** ユーティリティがインストールされている必要があります。

## ユーザーの作成

メモ: ユーザーとユーザーグループの作成については、オペレーティングシステムのマニュアルを参照してください。

#### ユーザー権限を持つユーザーの作成

1. コマンドラインから次のコマンドを実行します。

useradd -d <ホームディレクトリ> -g <グループ> <ユーザー名>

<グループ> は root ではありません。

メモ: <グループ> が存在しない場合は、**groupadd** コマンドを使ってグループを作成してください。

- 2. passwd <ユーザー名> を入力し、<Enter> を押します。
- 3. プロンプトで、新しいユーザーのパスワードを入力します。

重要なシステムコンポーネントのアクセスを保護するには、Server Administrator にアクセスできる各ユーザーアカウントにパスワードを割り当てる必要があります。

新しいユーザーはユーザーというグループ権限を使って Server Administrator にログインできます。

#### パワーユーザー権限を持つユーザーの作成

1. コマンドラインから次のコマンドを実行します。

useradd -d <ホームディレクトリ> -g root <ユーザー名>

メモ: ルートをプライマリグループとして設定する必要があります。

- 2. passwd <ユーザー名> を入力し、<Enter> を押します。
- 3. プロンプトで、新しいユーザーのパスワードを入力します。

重要なシステムコンポーネントのアクセスを保護するには、Server Administrator にアクセスできる各ユーザーアカウントにパスワードを割り当てる必要があります。

新しいユーザーはパワーユーザーというグループ権限を使って Server Administrator にログインできます。

## **Linux** オペレーティングシステムで **Server Administrator** のユーザー権限を編集する方法

メモ: これらの手順を実行するには、root でログインする必要があります。

- 1. **/etc** にある **omarolemap** ファイルを開きます。
- 2. 次の行をファイルに追加します。

<*User\_Name*>[Tab]<*Host\_Name*>[Tab]<*Rights*>

表 [3-4](#page-78-1) は、役割定義を *omarolemap* ファイルに追加する凡例をリストにしたものです。

## <span id="page-78-2"></span><span id="page-78-1"></span>表 **3-4 OpenManage Server Administrator** で役割定義を追加する凡例

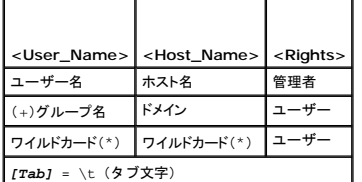

表 [3-5](#page-78-3) は、役割定義を *omarolemap* ファイルに追加する例をリストにしたものです。

#### <span id="page-78-3"></span>表 **3-5 OpenManage Server Administrator** で役割定義を追加する例

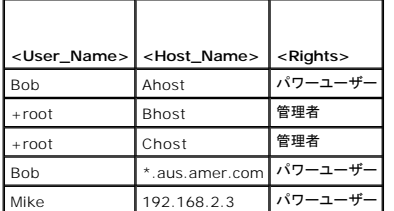

- 3. ファイルを保存して閉じます。
- 4. コマンドラインから次のコマンドを実行して、接続サービスを再起動します。

service dsm\_om\_connsvc restart

■ メモ: 変更を有効にするには、必ず接続サービスを再起動してください。

## **omarolemap** ファイル使用時の注意事項

次に、**omarolemap** ファイルを操作中に考慮すべき点をリストにします。

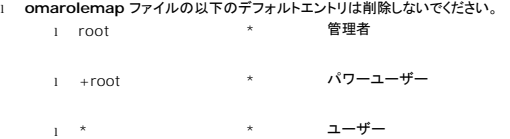

- 
- <sup>l</sup> **omarolemap** ファイルのアクセス許可やファイル形式は変更しないでください。
- <sup>l</sup> ユーザーが **omarolemap** ファイルで降格した場合、Server Administrator はデフォルトのオペレーティングシステムのユーザー権限を使用します。
- <sup>l</sup> *<Host\_Name>* に次のようなループバックアドレスを使用しないでください。localhost または 127.0.0.1.
- <sup>l</sup> 接続サービスを再起動した後、**/etc/omarolemap** ファイルの変更が適用されない場合は、コマンドログでエラーを参照してください。
- <sup>l</sup> **omarolemap** ファイルを 1 つのマシンから別のマシンへコピーする場合、ファイル許可およびファイルのエントリを再度チェックする必要があります。
- <sup>l</sup> *Group Name* にプレフィックス + を付けます。
- <sup>l</sup> ユーザー名またはユーザーグループの重複エントリがあり、*<Host\_Name>* が同じである場合、Server Administrator はデフォルトのオペレーティングシステムのユーザー権限を使用しま す。
- <sup>l</sup> 列の区切りとして [Tab]の代わりに *Space* を使用することもできます。

# <span id="page-78-0"></span>対応する **Windows** オペレーティングシステムでゲストアカウントと匿名アカウントを無効にする

■ メモ: この手順を実行するには、管理者権限でログインする必要があります。

- 1. コンピュータの管理 ウィンドウを開きます。
- 2. コンソールツリーで ローカルユーザーとグループ を展開して、ユーザー をクリックします。
- 3. ゲスト または **IUSR***\_system name* ユーザーアカウントをクリックします。
- <span id="page-79-2"></span>4. 処置 をクリックして、プロパティ をポイントします。
- 5. アカウントは無効 を選択して、**OK** をクリックします。

X が付いた赤い丸印がユーザー名の上に表示されます。このアカウントが無効になります。

# <span id="page-79-0"></span>**SNMP Agent** の設定

Server Administrator は、対応するすべてのオペレーティングシステムで管理ネットワーク管理プロトコル(SNMP)システム管理規格をサポートしています。SNMP サポートは、オペレーティングシ ステム、またオペレーティングシステムのインストール方法によってインストールされている場合とされていない場合があります。ほとんどの場合は、SNMP はオペレーティングシステムのインストールの<br>過程でインストールされています。SNMP [などのインストールされている対応システム管理プロトコル規格は、](file:///E:/Software/svradmin/5.3/ja/ug/install.htm#wp1043531)Server Administrator をインストールする前に必要です。詳細については、「<u>インストー</u><br><u>ル要</u>件」を参照してください。

SNMP エージェントを設定すると、コミュニティ名を変更したり、Set 操作を有効にしたり、管理ステーションにトラップを送ることができます。Dell OpenManage™ IT Assistant や Array<br>Manager などの管理アプリケーションと正しく相互作用するように SNMP エージェントを設定するには、次項で説明する手順に従ってください。

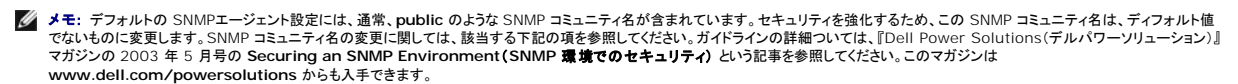

<mark>シ</mark> メモ: SNMP Set 操作は Server Administrator バージョン 5.2 以降ではデフォルトで無効になっています。Server Administrator は SNMP Set 操作を有効または無効にする機能 をサポートしています。プリファランス にある **Server Administrator SNMP** の設定 ページ、または Server Administrator コマンドラインインタフェース(CLI)を使って、SNMP Set 操作を有効 / 無効にできます。Server Administrator CLI の詳細に関しては、『Dell OpenManage Server Administrator コマンドラインインタフェースユーザーズガイド』を参照してく<br>ださい。

**シ メモ: IT Assistant で Server Administrator を実行中のシステムから管理情報を取得するには、IT Assistant で使用するコミュニティ名が Server Administrator を実行中のシステ** ムのコミュニティ名と一致する必要があります。IT Assistant で Server Administrator を実行しているシステムの情報を変更したり処置を実行するには、IT Assistant で使用するコミュ ニティ名が Server Administrator を実行中のシステムで Set 操作を許可するコミュニティ名と一致する必要があります。IT Assistant で Server Administrator を実行中のシステム<br>からトラップ(非同期イベント通知)を受け取るには、Server Administrator を実行中のシステムが IT Assistant を実行中のシステムにトラップを送信できるように設定する必要がありま す。

以下の手順は、対応している各オペレーティングシステムで SNMP エージェントを設定する方法を説明しています。

- <sup>l</sup> 対応 Microsoft Windows [オペレーティングシステム環境のシステムでの](#page-79-1) SNMP エージェントの設定
- <sup>l</sup> 対応 Red Hat Linux [オペレーティングシステム環境のシステムでの](#page-81-0) SNMP エージェントの設定
- l 対応 SUSE Linux Enterprise Server [オペレーティングシステム環境のシステムでの](#page-82-0) SNMP エージェントの設定

# <span id="page-79-1"></span>**Microsoft Windows** オペレーティングシステム環境のシステムでの **SNMP** エージェントの設定

Server Administrator は、Windows SNMP エージェントによって提供される SNMP サービスを使用します。SNMP エージェントを設定すると、コミュニティ名を変更したり、Set 操作を有効にした<br>り、管理ステーションにトラップを送ることができます。IT Assistant などの管理アプリケーションと正しく相互作用するように SNMP エージェントを設定するには、次項で説明する手順に従ってくださ い。

メモ: SNMP 設定の詳細については、オペレーティングシステムのマニュアルを参照してください。

## リモートホストによる **SNMP** アクセスを有効にする

Windows Server 2003 はデフォルトではリモートホストからの SNMP パケットを受け入れません。Windows Server 2003 を実行しているシステムでリモートホストから SNMP 管理アプリケー ションを使ってシステムを管理したい場合は、リモートホストから SNMP パケットを受け入れるように SNMP サービスを設定する必要があります。

Windows Server 2003 オペレーティングシステムを実行しているシステムでリモートホストから SNMP パケットを受け取れるようにするには、次の手順を実行してください。

- 1. コンピュータの管理 ウィンドウを開きます。
- 2. 必要であればウィンドウの コンピュータの管理 アイコンを展開します。
- 3. サービスとアプリケーション アイコンを展開して、サービス をクリックします。
- 4. リストを下にスクロールして **SNMP** サービス を見つけ、**SNMP** サービス を右クリックして、プロパティ をクリックします。

**SNMP** サービスプロパティ ウィンドウが表示されます。

- 5. セキュリティタブをクリックします。
- 6. 任意のホストから **SNMP** パケットを受け入れる を選択するか、リモートホストを これらのホストの **SNMP** パケットを受け入れる リストに追加します。

#### **SNMP** コミュニティ名の変更

SNMP コミュニティ名の設定によって、SNMP を使ってシステムを管理するシステムが決まります。管理アプリケーションが Server Administrator から管理情報を取得するには、管理アプリケーシ ョンで使用される SNMP コミュニティ名が、Server Administrator システムで設定されている SNMP コミュニティ名と一致する必要があります。

- 1. コンピュータの管理 ウィンドウを開きます。
- 2. 必要であればウィンドウの コンピュータの管理 アイコンを展開します。
- 3. サービスとアプリケーション アイコンを展開して、サービス をクリックします。
- 4. リストを下にスクロールして **SNMP** サービス を見つけ、**SNMP** サービス を右クリックして、プロパティ をクリックします。

SNMP **サービスプロパティ**ウィンドウが表示されます。

- 5. セキュリティ タブをクリックして、コミュニティ名を追加または編集します。
	- a. コミュニティ名を追加するには、受け付けるコミュニティ名 リストの 追加 をクリックします。

**SNMP** サービス構成 ウィンドウが表示されます。

b. システムを管理できるコミュニティ名(デフォルトは public)をコミュニティ名 テキストボックスに入力して、追加をクリックします。

**SNMP サービスプロパティ**ウィンドウが表示されます。

c. コミュニティ名を変更するには、**受け付けるコミュニティ名**リストのコミュニティ名を選択して、編集をクリックします。

**SNMP** サービス構成 ウィンドウが表示されます。

d. コミュニティ名 テキストボックスで、システムを管理できるシステムのコミュニティ名を変更し、**OK** をクリックします。

**SNMP** サービスプロパティ ウィンドウが表示されます。

6. **OK** をクリックして変更を保存します。

#### **SNMP Set** 操作を有効にする

IT Assistant を使って Server Administrator アトリビュートを変更するには、Server Administrator で SNMP Set 操作が有効になっている必要があります。

- 1. コンピュータの管理 ウィンドウを開きます。
- 2. 必要であればウィンドウの コンピュータの管理 アイコンを展開します。
- 3. サービスとアプリケーション アイコンを展開して、サービス をクリックします。
- 4. **SNMP** サービス が見つかるまでサービスのリストをスクロールし、**SNMP** サービス を右クリックして、プロパティ をクリックします。

**SNMP** サービスプロパティ ウィンドウが表示されます。

- 5. セキュリティ タブをクリックして,コミュニティのアクセス権を変更します。
- 6. 受け付けるコミュニティ名 リストでコミュニティ名を選択して、編集をクリックします。

**SNMP** サービス構成 ウィンドウが表示されます。

7. コミュニティの権利 を 読み取り書き込み または 読み取り作成 に設定して、**OK** をクリックします。

**SNMP** サービスプロパティ ウィンドウが表示されます。

8. **OK** をクリックして変更を保存します。

#### **SNMP** トラップを管理ステーションに送信するシステム設定

Server Administrator は、センサーやその他のモニタパラメータの状態変化に応じて SNMP トラップを生成します。SNMP トラップが Management Station に送信されるためには、Server Administrator のトラップ送信先を 1 つまたは複数設定する必要があります。

- 1. コンピュータの管理 ウィンドウを開きます。
- 2. 必要であればウィンドウの コンピュータの管理 アイコンを展開します。
- 3. サービスとアプリケーション アイコンを展開して、サービス をクリックします。
- 4. **SNMP** サービス が見つかるまでサービスのリストをスクロールし、**SNMP** サービス を右クリックして、プロパティ をクリックします。

**SNMP** サービスプロパティ ウィンドウが表示されます。

5. トラップ タブをクリックしてトラップのコミュニティを追加するか、トラップコミュニティのトラップ送信先を追加します。

- <span id="page-81-1"></span>a. トラップのコミュニティを追加するには、コ**ミュニティ名** ボックスにコミュニティ名を入力し、コ**ミュニティ名** ボックスの横にある **リストに追加** をクリックします。
- b. トラップコミュニティのトラップ送信先を追加するには、**コミュニティ名**ドロップダウンボックスからコミュニティ名を選択して、**トラップ送信先** ボックスの中の **追加** をクリックします。
- c. **SNMP** サービス構成 ウィンドウが表示されます。
	- トラップ送信先を入力して、追加 をクリックします。

SNMP **サービスプロパティ**ウィンドウが表示されます。

6. **OK** をクリックして変更を保存します。

## <span id="page-81-0"></span>対応 **Red Hat Linux** オペレーティングシステム環境のシステムでの **SNMP** エージェントの設定

Server Administrator は ucd-snmp または net-snmp SNMP エージェントによって提供された SNMP サービスを使用します。SNMP エージェントを設定すると、コミュニティ名を変更したり、 Set 操作を有効にしたり、管理ステーションにトラップを送ることができます。IT Assistant などの管理アプリケーションと正しく相互作用するように SNMP エージェントを設定するには、次項で説明す る手順に従ってください。

メモ: SNMP 設定の詳細については、オペレーティングシステムのマニュアルを参照してください。

#### **SNMP** エージェントのアクセス制御の設定

Server Administrator によって実装されている管理情報ベース(MIB)ブランチは、1.3.6.1.4.1.674 の OID で識別されます。Server Administrator を実行しているシステムを管理するには、 管理アプリケーションがこの MIB ツリーのブランチへのアクセス権を持っている必要があります。

Red Hat Enterprise Linux オペレーティングシステムの場合、デフォルトの SNMP エージェント設定では、MIB ツリーの MIB-II「システム」ブランチ(1.3.6.1.2.1.1 の OID で識別)にのみ「パ<br>ブリック」コミュニティへの読み取り専用アクセスが与えられます。この設定では、管理アプリケーションを使用して、Server Administrator や MIB-II 「システム」ブランチ外の他の S Management 情報を取得したり変更したりできません。

#### **Server Administrator SNMP** エージェントのインストール処置

インストール中に Server Administrator がデフォルトの SNMP 設定を検知すると、SNMP エージェント設定を変更して、「パブリック」コミュニティの MIB ツリー全体に読み取り専用アクセスを与え ようとします。Server Administrator は、**/etc/snmp/snmpd.conf** SNMP エージェント設定ファイルを 2 つの方法で変更します。

まず、次の行がない場合は、それを追加して MIB ツリー全体の表示を作成します。

view all included .1

次に、デフォルトの「アクセス」行を変更して、「パブリック」コミュニティの MIB ツリー全体に読み取り専用アクセス権を与えます。Server Administrator は次の行を探します。

access notConfigGroup "" any noauth exact systemview none none

Server Administrator で上の行が見つかると、次のように変更されます。

access notConfigGroup "" any noauth exact all none none

デフォルト SNMP エージェント設定をこのように変更すると、「パブリック」コミュニティの MIB ツリー全体に読み取り専用アクセス権が与えられます。

メキ: Server Administrator が確実に SNMP エージェント設定を変更し、System Management データに正しくアクセスできるようにするには、Server Administrator のインストール 後にその他の SNMP エージェント設定を変更することをお勧めします。

Server Administrator SNMP は、SNMP Multiplexing(SMUX)プロトコルを使用して SNMP エージェントと通信します。Server Administrator SNMP は SNMP エージェントに接続すると<br>き、SNMP エージェントを SMUX ピアとして識別するオブジェクト識別子を SNMP エージェントに送信します。オブジェクト識別子は SNMP エージェントと一緒に設定する必要があるた ジェント設定ファイルに **/etc/snmp/snmpd.conf** が存在しない場合は、Server Administrator はインストール中にこれを追加します。

smuxpeer .1.3.6.1.4.1.674.10892.1

#### **SNMP** コミュニティ名の変更

SNMP コミュニティ名の設定によって、SNMP を使ってシステムを管理するシステムが決まります。管理アプリケーションが Server Administrator から管理情報を取得するには、管理アプリケーシ ョンで使用される SNMP コミュニティ名が、Server Administrator システムで設定されている SNMP コミュニティ名と一致する必要があります。

Server Administrator を実行中のシステムから管理情報を取得するのに使う SNMP コミュニティ名を変更し、SNMP エージェント設定ファイル **/etc/snmp/snmpd.conf** を編集するには、次 の手順を実行します。

1. 次の行を探します。

com2sec publicsec default public

または

com2sec notConfigUser default public

<span id="page-82-1"></span>2. public の部分を SNMP コミュニティに置き換えてこの行を編集します。編集後の行は次のようになります。

```
com2sec publicsec default コミュニティ名
```
または

com2sec notConfigUser default コミュニティ名

3. SNMP 設定の変更を有効にするには、次のように入力して SNMP エージェントを再起動します。

service snmpd restart

#### **SNMP Set** 操作を有効にする

IT Assistant を使って Server Administrator アトリビュートを変更するには、Server Administrator を実行しているシステムで SNMP Set 操作が有効になっている必要があります。

Server Administrator を実行中のシステムで SNMP Set 操作を有効にするには、SNMP エージェント設定ファイル、**/etc/snmp/snmpd.conf** を編集して、次の手順を実行します。

1. 次の行を探します。

access publicgroup "" any noauth exact all none none

または

access notConfigGroup "" any noauth exact all none none

2. 最初の none を all に置き換えて行を編集します。編集後の行は次のようになります。

access publicgroup "" any noauth exact all all none

または

access notConfigGroup "" any noauth exact all all none

3. SNMP 設定の変更を有効にするには、次のように入力して SNMP エージェントを再起動します。

service snmpd restart

## **SNMP** トラップを管理ステーションに送信するシステム設定

Server Administrator は、センサーやその他のモニタパラメータの状態変化に応じて SNMP トラップを生成します。SNMP トラップが管理ステーションに送信されるためには、Server Administrator のトラップ送信先を 1 つまたは複数設定する必要があります。

Server Administrator を実行しているシステムで管理ステーションにトラップを送信するように設定するには、SNMP エージェント設定ファイル、 **/etc/snmp/snmpd.conf** を編集して次の手順 を実行します。

1. 次の行をファイルに追加します。

trapsink IP アドレス コミュニティ名

「IP アドレス」は 管理ステーションの IP アドレスを、「コミュニティ名」 は、SNMP コミュニティ名を表します。

2. SNMP 設定の変更を有効にするには、次のように入力して SNMP エージェントを再起動します。

service snmpd restart

## <span id="page-82-0"></span>対応 **SUSE Linux Enterprise Server** オペレーティングシステム環境のシステムでの **SNMP** エージェントの設定

Server Administrator は ucd-snmp または net-snmp エージェントによって提供された SNMP サービスを使用します。リモートホストから SNMP アクセスを有効にするための SNMP エージェ ントの設定、コミュニティ名の変更、セット操作を有効にする、および管理ステーションへのトラップの送信が可能です。IT Assistant などの管理アプリケーションと正しく相互作用するように SNMP エ ージェントを設定するには、次項で説明する手順に従ってください。

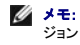

メモ: SUSE Linux Enterprise Server(バージョン 9)では、SNMP エージェントの設定ファイルは **/etc/snmpd.conf** に配置されています。SUSE Linux Enterprise Server(バー ジョン 10)では、SNMP エージェントの設定ファイルは **/etc/snmp/snmpd.conf** に配置されています。

メモ: SNMP 設定の詳細については、オペレーティングシステムのマニュアルを参照してください。

## **Server Administrator SNMP インストール処置**

Server Administrator SNMP は、SNMP Multiplexing(SMUX)プロトコルを使用して SNMP エージェントと通信します。Server Administrator SNMP は SNMP エージェントに接続すると<br>き、SNMP エージェントを SMUX ピアとして識別するオブジェクト識別子を SNMP エージェントに送信します。このオブジェクト識別子は SNMP エージェントと一緒に設定する必要があ

エージェント設定ファイル(**/etc/snmpd.conf** または **/etc/snmp/snmpd.conf**)が存在しない場合は、Server Administrator がインストール中にこれを追加します。

smuxpeer .1.3.6.1.4.1.674.10892.1

#### リモートホストから **SNMP** アクセスを有効にする方法

SUSE Linux Enterprise Server オペレーティングシステムのデフォルトの SNMP エージェント設定は、「パブリック」コミュニティに対してローカルホストからのみ MIB ツリー全体に読み取り専用ア<br>クセスを与えます。Server Administrator システムを正しく検知し、管理するために、この設定では他のホストで実行される IT Assistant などの SNMP 管理アプリケーションが許可されていませ の制約を指示します。 リモートホストから SNMP 管理アプリケーションを使ってシステムを管理する場合は、SNMP エージェントを設定してリモートホストからの SNMP アクセスを有効にする必要があ<br>ります。

メモ: セキュリティ上の理由から、なるべく SNMP のアクセスを特定のリモートホストに制限することをお勧めします。

特定のリモートホストから Server Administrator を実行しているシステムへの SNMP アクセスを有効にするには、SNMP エージェント設定ファイル **/etc/snmpd.conf** また は **/etc/snmp/snmpd.conf** を編集し、次の手順を実行してください。

1. 次の行を探します。

rocommunity public 127.0.0.1

2. 127.0.0.1 をリモートホストの IP アドレスに書き換えてこの行を編集またはコピーします。編集後の行は次のようになります。

rocommunity public IP\_address

メモ: 各リモートホストに対し rocommunity 指令を追加することにより複数の特定リモートホストからの SNMP アクセスを有効にできます。

- 3. SNMP 設定の変更を有効にするには、次のように入力して SNMP エージェントを再起動します。
	- /etc/init.d/snmpd restart

すべてリモートホストから Server Administrator を実行中のシステムへの SNMP アクセスを有効にするには、SNMP エージェント設定ファイル **/etc/snmpd.conf** また は **/etc/snmp/snmpd.conf** を編集し、次の手順を実行してください。

1. 次の行を探します。

rocommunity public 127.0.0.1

2. 127.0.0.1 を削除してこの行を編集します。編集後の行は次のようになります。

rocommunity public

3. SNMP 設定の変更を有効にするには、次のように入力して SNMP エージェントを再起動します。

/etc/init.d/snmpd restart

#### **SNMP** コミュニティ名の変更

SNMP コミュニティ名の設定によって、SNMP を使ってシステムを管理できる管理ステーションが決まります。管理アプリケーションが Server Administrator から管理情報を取得するには、管理ア プリケーションで使用される SNMP コミュニティ名が、Server Administrator システムで設定されている SNMP コミュニティ名と一致する必要があります。

Server Administrator を実行中のシステムから管理情報の取得に使うデフォルトの SNMP コミュニティ名を変更するには、SNMP エージェント設定ファイル **/etc/snmpd.conf** また は **/etc/snmp/snmpd.conf** を編集し、次の手順を実行してください。

1. 次の行を探します。

rocommunity public 127.0.0.1

2. public の部分を SNMP コミュニティに置き換えてこの行を編集します。編集後の行は次のようになります。

rocommunity community\_name 127.0.0.1

3. SNMP 設定の変更を有効にするには、次のように入力して SNMP エージェントを再起動します。

/etc/init.d/snmpd restart

**SNMP Set** 操作を有効にする

<span id="page-84-2"></span>IT Assistant を使って Server Administrator アトリビュートを変更するには、Server Administrator を実行しているシステムで SNMP Set 操作が有効になっている必要があります。IT Assistant からシステムのリモートシャットダウンを有効にするには、SNMP Set 操作が有効化されている必要があります。

メモ: 管理機能を変更するためにシステムを再起動する場合、SNMP Set 操作は不要です。

Server Administrator を実行中のシステムにおいて SNMP Set 操作を有効にするには、SNMP エージェント設定ファイル **/etc/snmpd.conf** または **/etc/snmp/snmpd.conf** を編集し、 次の手順を実行してください。

1. 次の行を探します。

rocommunity public 127.0.0.1

2. rocommunity を rwcommunity に置き換えてこの行を編集します。編集後の行は次のようになります。

rwcommunity public 127.0.0.1

3. SNMP 設定の変更を有効にするには、次のように入力して SNMP エージェントを再起動します。

/etc/init.d/snmpd restart

# **SNMP** トラップを管理ステーションに送信するシステム設定

Server Administrator は、センサーやその他のモニタパラメータの状態変化に応じて SNMP トラップを生成します。SNMP トラップが管理ステーションに送信されるためには、Server Administrator のトラップ送信先を 1 つまたは複数設定する必要があります。

トラップを管理ステーションに送信できるよう Server Administrator を実行中のシステムを設定するには、SNMP エージェント設定ファイル **/etc/snmpd.conf** また は **/etc/snmp/snmpd.conf** を編集し、次の手順を実行してください。

1. 次の行をファイルに追加します。

trapsink IP アドレス コミュニティ名

「IP アドレス」は 管理ステーションの IP アドレスを、「コミュニティ名」 は、SNMP コミュニティ名を表します。

2. SNMP 設定の変更を有効にするには、次のように入力して SNMP エージェントを再起動します。

/etc/init.d/snmpd restart

# <span id="page-84-0"></span>**Red Hat Enterprise Linux** オペレーティングシステムを実行中のシステムのファイアウォール設定

Red Hat Enterprise Linux をインストールしているときにファイアウォールセキュリティを有効にすると、デフォルトではすべての外部ネットワークインタフェースが閉じます。IT Assistant などの SNMP 管理アプリケーションを有効にして Server Administrator からの情報を検出して取得するには、少なくとも 1 つの外部ネットワークインタフェースの SNMP ポートが開いている必要がありま<br>す。Server Administrator によって外部ネットワークインタフェースの SNMP ポートがファイアウォールで開かれていないことが検出されたら、Server Administrator は警告メッセージを表示し

SNMP ポートを開くには、ファイアウォールを無効にし、ファイアウォールの外部ネットワークインタフェース全体を開くか、ファイアウォールで少なくとも 1 つの外部ネットワークインタフェースの SNMP ポートを開きます。この処理は、Server Administrator が起動する前か後で行うことができます。

前に説明した方法のいずれかを使用して SNMP ポートを開くには、次の手順を実行します。

1. Red Hat Enterprise Linux コマンドプロンプトで setup と入力して <Enter > を押し、テキストモードセットアップユーティリティを起動します。

メモ: このコマンドは、オペレーティングシステムでデフォルトのインストールを実行した場合にのみ使用できます。

ツールの選択 メニューが表示されます。

2. 下矢印を使用してファイアウォール設定を選択し、<Enter> を押します。

ファイアウォール設定 画面が表示されます。

3. <Tab>を押して セキュリティレベル を選択してからスペースバーを押してセキュリティレベルを選択します。選択したセキュリティレベルにアスタリスクが付きます。

メモ: firewall security の詳細については、<F1> を押してください。デフォルトの SNMPポート番号は **161** です。X Window System グラフィカルユーザーインタフェースを使 用している場合は、新しいバージョンの Red Hat Enterprise Linux では <F1> を押してもファイアウォールのセキュリティレベルに関する情報が表示されないことがあります。

- a. ファイアウォールを無効にするには、ファイアウォールなしか 無効 を選択して手順 Z に進みます。
- b. ネットワークインタフェース全体または SNMP ポートを開くには、高、中、または 有効 を選択して手順4 に進みます。

<span id="page-84-1"></span>d. <Tab> を押してカスタマイズ に移動し、<Enter> を押します。

## <span id="page-85-1"></span>ファイアウォール設定 **-** カスタマイズ 画面が表示されます。

- 5. ネットワークインタフェース全体を開くか、すべてのネットワークインタフェースの SNMP ポートだけを開くかを選択します。
	- a. ネットワークインタフェース全体を開くには、<タブ>を押して信頼できるデバイスの 1 つに進んでスペースバーを押します。デバイス名の左側のボックスにアスタリスクが付いていたら、<br> インタフェース全体が開くことを示します。
	- b. すべてのネットワークインタフェースの SNMP ポートを開くには、<タブ> を押して 他のポート に進んで snmp:udp と入力します。
- 6. <Tab> を押して **OK** を選択し、<Enter> を押します。

ファイアウォール設定 画面が表示されます。

<span id="page-85-0"></span>7. <Tab> を押して **OK** を選択し、<Enter> を押します。

ツールの選択 メニューが表示されます。

8. <Tab> を押して 終了 を選択し、<Enter> を押します。

[目次ページに戻る](file:///E:/Software/svradmin/5.3/ja/ug/index.htm)

#### <span id="page-86-4"></span>[目次ページに戻る](file:///E:/Software/svradmin/5.3/ja/ug/index.htm)

## **Storage Management Service**(ストレージ管理サービス) **Dell™ OpenManage™ Server Administrator** バージョン **5.3** ユーザーズガイド

- [概要](#page-86-0)
- [ソフトウェアの必要条件](#page-86-1)
- [ハードウェアの必要条件](#page-86-2)
- [Storage Management Service](#page-86-3)(ストレージ管理サービス)
- Array Manager から [Storage Management](#page-91-0) への移行
- Storage Management コマンドラインインタフェース
- **オンラインヘルプの表示**

## <span id="page-86-0"></span>概要

Storage Management Service は Server Administrator に組み込まれる RAID および非 RAID ストレージ管理を提供します。Microsoft® Windows®、Red Hat® Enterprise Linux<sup>®</sup>、および SUSE<sup>®</sup> Linux Enterprise Server では、標準セットアップまたはカスタムセットアップを使って Storage Management Service をインストールします。Storage<br>Management Service は統合グラフィカル表示でストレージ管理情報を提供します。

Storage Management Service:

- ι 対応するすべての RAID および非 RAID コントローラとエンクロージャについて、コントローラ BIOS ユーティリティを使用せず、単一のグラフィカルインタフェースまたはコマンドラインインタフ<br>-ェースから、コントローラおよびエンクロージャ機能を実行できます。
- l モニタされるシステムに接続しているローカルおよびリモートのストレージのステータスを表示できます。
- <sup>l</sup> SCSI、SATA、ATA、および SAS をサポートしますが、ファイバチャネルはサポートされていません。
- l データ冗長性の設定、ホットスペア割り当て、または障害発生ドライブの再構成によってデータを保護します。
- l 初心者と上級ユーザー両用のウィザードを使用したグラフィカルインタフェースと、詳しいオンラインヘルプを提供します。
- 1 完全機能を備えたスクリプト可能なコマンドラインインタフェースを提供します。
- 1 詳しいオンラインヘルプを提供します。

コマンドラインからの Storage Management の実行方法については、『Server Administrator コマンドラインインタフェースユーザーズガイド』を参照してください。

**注意:** Storage Management Service では、データを破損するようなストレージタスクの実行も可能です。Storage Management は、ストレージ環境を熟知した経験のあるストレージ<br>管理者が使用すべきです。

メモ: Storage Management についての詳しい情報は、Storage Management のオンラインヘルプと『Dell™ OpenManage Server Administrator Storage Management<br>ユーザーズガイド』を参照してください。

メモ: Storage Management は Microsoft Windows、Red Hat Enterprise Linux および SUSE Linux Enterprise オペレーティングシステムを実行しているシステムで使用可能 です。

Storage Management を使用する場合、グローバルナビゲーションバーの ヘルプ をクリックすると、表示中の特定のウィンドウについての詳細が表示されます。ヘルプは、ユーザーの特権 レベルと、Server Administrator が管理下システム上に検出するハードウェアとソフトウェアのグループに応じて、アクセス可能なすべてのウィンドウで利用できます。

# <span id="page-86-1"></span>ソフトウェアの必要条件

ソフトウェアおよびハードウェア要件の全容については、Storage Management の readme( **readme\_sm.txt**)および Server Administrator の readme( **readme\_sa.txt**)を参照して ください。これらのファイルは『Dell Systems Console and Agent CD』に入っています。

# <span id="page-86-2"></span>ハードウェアの必要条件

Storage Management は、対応コントローラがないシステムまたはストレージに取り付けれたコントローラがないシステムにインストールできません。対応コントローラのリスト、Storage Management Service のハードウェア要件に関する詳細は、『Dell Systems Console and Agent CD』に収録されている Server Administrator readme ファイル(**readme\_sa.txt**)、 および Storage Management の readme ファイル(**readme\_sm.txt**)を参照してください。

# <span id="page-86-3"></span>**Storage Management Service(ストレージ管理サービス)**

Storage Management のインストールを行うことにより、システム上の Array Manager Managed System(サーバーソフトウェア)およびコンソール(クライアントソフトウェア)の古いインストー<br>ルが置換されます。Array Manager コンソールのみがシステムにインストールされている場合、Storage Management のインストールにより Array Manager コンソールが交換されること

Storage Management Service は、システムにローカル接続している RAID および非 RAID のディスクストレージを設定するための高度な機能を提供しています。Storage Management を<br>使用すると、コントローラ BIOS ユーティリティなしに Server Administrator グラフィカルインタフェースを介して、サポートしている RAID および非 RAID の全コントローラと Powe

<span id="page-87-1"></span>Storage Management Service を使用すると、データの冗長性設定、ホットスペアの割り当て、障害発生ドライブの再構成によってデータを保護できます。 仮想ディスクの削除やコントローラ設定<br>構成のリセットなど、データを破損するようなタスクも実行できます。 Storage Management Service のユーザーは自分のストレージ環境とストレージ管理について充分に理解している必要があり ます。

Server Administrator のインタフェース機能に加え、Storage Management Service では初心者も上級ユーザーも使えるウィザード機能と詳しいオンラインヘルプも提供しています。

Storage Management コマンドラインインタフェース(CLI)は、Server Administrator の **omreport** および **omconfig** コマンドに拡張オプションを提供しています。これらのオプションによっ<br>て、完全な機能を備えたスクリプト可能なコマンドラインインタフェースが提供されます。

Storage Management Service は SCSI、SATA、ATA、SAS をサポートしていますが、ファイバチャネルはサポートされていません。

Storage Management のこのリリースでは、Windows のボリュームおよびディスクの管理はサポートされていません。詳細については、「[Storage Management Service](#page-86-3)」を参照してくださ い。

#### **Storage Management Service** と **Array Manager**

Dell OpenManage [Storage Management](#page-91-0) は Array Manager の代用となるものです。Storage Management Service は Array Manager に類似するストレージ管理と設定機能を提<br>供しています。ただし、サポートしているオペレーティングシステムやその他の機能に違いがあります。「<u>Array Manager から Storage Management への移行</u>」をよく読 **『Storage Management ユーザーズガイド』を参照してください。** 

### **Storage Management** ツリーオブジェクト

Storage Management Service は、インストールすると、Server Administrator グラフィカルユーザーインタフェースの **ストレージ** ツリーオブジェクトを選択してアクセスできます。**ストレージ**<br>オブジェクトを展開すると、システムに接続している対応コントローラのツリーオブジェクトが表示されます。コントローラオブジェクトが展開され、コントローラに接続しているストレージが表示されます。

展開された ストレージ オブジェクトには次のような下位レベルのオブジェクトが表示されます。これはシステムに接続しているコントローラとストレージによって異なります。

- l コントローラ
- l バッテリ
- l コネクタ
- l エンクロージャまたはバックプレーン
- l 物理ディスク
- 1 EMM(エンクロージャ管理モジュール)
- l ファン
- l 電源装置
- l 温度
- <sup>l</sup> ファームウェア / ドライババージョン
- 1 仮想ディスク

## 正常性タブ

各ツリーオブジェクトの **正常性** タブにはストレージダッシュボード情報が表示されます。ストレージダッシュボードには、システムで使用可能なコントローラがすべて一覧になります。コントローラは 使用<br>できるタスク ドロップダウンメニューを使用して設定できます。ストレージダッシュボードページで、仮想ディスクの詳細やコントローラの正常性の状態も表示できます。

メモ: ストレージダッシュボードで 使用できるタスク を実行するには、管理者としてログインしている必要があります。

#### 情報 **/** 設定タブ

**情報 / 設定** タブには、選択したツリーオブジェクトのプロパティ情報が表示されます。Storage Management Service を使用すると、**情報 / 設定** タブにはストレージタスクの実行とウィザードの<br>起動に使用するドロップダウンメニューとボタンも表示されます。

## **Storage Management** タスク

Storage Management Service では、ストレージ管理と設定タスクを実行するためのドロップダウンメニューとウィザードが表示されます。この項では、Storage Management Service が提供<br>する共通ストレージタスクとウィザードについて説明します。

<span id="page-87-0"></span>■ メモ: Storage Management のストレージタスクなど、機能の全容については、Storage Management のオンラインヘルプを参照してください。

### 仮想ディスクの作成ウィザード

Storage Management Service では、仮想ディスクを作成する際に簡易設定ウィザードと詳細設定ウィザードを提供しています。簡易設定ウィザードは、空き容量とコントローラを考慮して、仮想デ ィスクの適切な構成内容を算出します。簡易設定ウィザードを使用するときは、仮想ディスクの RAID レベルとサイズを選択します。簡易設定ウィザードは、その RAID レベルとサイズの選択に適合す る推奨ディスク構成を選択します。簡易設定ウィザードではユーザーの入力が最小限に抑えられているため、初心者ユーザーに推奨されます。

仮想ディスク作成の詳細設定ウィザードでは、仮想ディスクの読み取り、書き込み、およびキャッシュポリシーを指定できます。また、使用する物理ディスクおよびコントローラコネクタを選択することもで

<span id="page-88-3"></span>きます。詳細設定ウィザードを使用するには、RAID レベルとハードウェアについてよく理解を得ておく必要があります。このウィザードの使用はアドバンスユーザーに推奨されます。

仮想ディスクの作成の簡易設定および詳細設定ウィザードの起動方法

- 1. ストレージ ツリーオブジェクトを展開して、コントローラオブジェクトを表示します。
- 2. コントローラオブジェクトを展開します。
- 3. 仮想ディスクオブジェクトを選択します。
- 4. 仮想ディスクウィザードの作成に進む をクリックします。
- 5. 詳細については、Storage Management のオンラインヘルプを参照してください。

#### <span id="page-88-1"></span>仮想ディスク再構成ウィザード

仮想ディスク再構成ウィザードを利用すると、仮想ディスクの構成を変更できます。このタスクを使用して、物理ディスクの数を増やすことで RAID レベルを変えるか、または仮想ディスク容量を増やすこ **レベットハント**<br>とができます。

仮想ディスク再構成ウィザードの起動方法:

- 1. ストレージ ツリーオブジェクトを展開して、コントローラオブジェクトを表示します。
- 2. コントローラオブジェクトを展開します。
- 3. 仮想ディスクオブジェクトを選択します。
- 4. 使用できるタスク ドロップダウンメニューから 再構成 を選択します。
- 5. 実行 をクリックします。
- 6. 詳細については、Storage Management のオンラインヘルプを参照してください。

## <span id="page-88-2"></span>冗長仮想ディスクの整合性の維持

冗長仮想ディスクが作成されている場合は、整合性確認 タスクによって、冗長(パリティ)情報の精度が検証されます。このタスクは冗長仮想ディスクにのみ適用されます。 整合性確認 タスクは、必要に<br>応じて冗長データを再構成します。

整合性確認タスクの起動方法

- 1. ストレージ ツリーオブジェクトを展開して、コントローラオブジェクトを表示します。
- 2. コントローラオブジェクトを展開します。
- 3. 仮想ディスクオブジェクトを選択します。
- 4. 使用できるタスクドロップダウンメニューから整合性確認を選択します。
- 5. 実行 をクリックします。
- 6. 詳細については、Storage Management のオンラインヘルプを参照してください。

## <span id="page-88-0"></span>グローバルホットスペアの割り当てと割り当て解除

グローバルホットスペアは、アレイグループの一部である使用されていないバックアップディスクです。ホットスペアはスタンバイモードに保たれます。仮想ディスクで使用される物理ディスクに障害が発<br>生した場合は、システムの割り込みやユーザーの介入なしに、故障した物理ディスクの代わりに割り当て済みのホットスペアが作動し始めます。ホットスペアは、アクティブになると障害が発生した物理<br>ディスクを使用していたすべての冗長仮想ディスクに対しデータを再構成しま

ディスクを割り当て解除し、必要に応じて別のディスクを選んで、ホットスペアの割り当てを変更できます。また、グローバルホットスペアとして 1 つ以上の物理ディスクを割り当てることが可能です。

グローバルホットスペアは手動で割り当ておよび割り当て解除する必要があります。これらは特定の仮想ディスクに対して割り当てられるわけではありません。(仮想ディスクで故障した物理ディスクを<br>交換する)ホットスペアを仮想ディスクに割り当てる場合は、専用ホットスペアの割り当てと割り当て解除の手順に従います。

#### 専用ホットスペアの割り当て方法

- 1. 専用ホットスペアとして使用するディスクを**コネクタ**(チャネルまたはポート)表で選択します。コントローラによっては、1 つ以上のディスクを選択できます。専用ホットスペアとして選択したディス<br> クが **現在専用ホットスペアとして設定されているディスク** 表に表示されます。
- 2. 準備が完了したら、変更の適用をクリックします。

#### 専用ホットスペアの割り当て解除方法

1. **現在専用ホットスペアとして設定されているディスク** 表 のディスクをクリックして割り当て解除します。ディスクをクリックすることにより **現在専用ホットスペアとして設定されているディス**<br>- ク 表からディスクが削除され、コネクタ(チャネルまたはポート)表に戻ります。

<span id="page-89-1"></span>2. 準備が完了したら、変更の適用 をクリックします。

#### **Storage Management でこのタスクを見つける**

- 1. ストレージ ツリーオブジェクトを展開して、コントローラオブジェクトを表示します。
- 2. コントローラオブジェクトを展開します。
- 3. 仮想ディスクオブジェクトを選択します。
- 4. 使用できるタスク ドロップダウンメニューから 専用ホットスペアの割り当て **/** 割り当て解除 を選択します。
- 5. 実行 をクリックします。
- 6. 詳細についてはStorage Management のオンラインヘルプを参照してください。

## <span id="page-89-0"></span>障害が発生した物理ディスクの再構成

障害の発生した物理ディスクが冗長仮想ディスクの一部でも、即座に交換すれば、その物理ディスクのエラーによってデータが損失することはありません。再構成タスクは、**物理ディスク** オブジェクト が選択されているときに使用できます。詳細については、Storage Management のオンラインヘルプを参照してください。

## グローバルタスク

ストレージオブジェクトを選択すると、次のようなグローバルタスクを実行できます。詳細については、Storage Management のオンラインヘルプを参照してください。

- l **グローバル再スキャン:** グローバル再スキャンによって、すべてのコントローラとそれらに接続しているコンポーネントの設定変更(新規作成または削除されたデバイスなど)が更新されます。
- <sup>l</sup> **Smart** サーマルシャットダウンを有効または無効にする。デフォルトでは、PV220S および PV221S エンクロージャが 0 度または 50 度の臨界温度に達すると、オペレーティングシス テムとサーバーはシャットダウンします。ただし、Smart サーマルシャットダウンを有効にする を設定しておくと、エンクロージャが臨界温度に達したときに、エンクロージャのみをシャットダウンし<br>て、オペレーティングシステムとサーバーはシャットダウンしないように指定することもできます。システムをデフォルト設定に復元するときは、Smart サーマルシャットダウンを無効にする タスク<br>を使用します。

#### コントローラタスク

コントローラ オブジェクトを選択すると、次のようなコントローラタスクを実行できます。詳細については、Storage Management のオンラインヘルプを参照してください。

- 1 **コントローラの再スキャン:** コントローラの再スキャンによって、コントローラに接続しているすべてのコンポーネントの設定変更(新規作成または削除されたデバイスなど)が更新されます。
- 1 仮想ディスクの作成。「[仮想ディスクの作成ウィザード](#page-87-0)」を参照してください。
- ı **アラームを有効にする、無効にする、静止する、テストする。**これらのタスクを使用すると、コントローラのアラームを管理できます。たとえば、デバイス障害の発生時にアラーム音を鳴らす<br>ように設定したり、アラームが鳴り出したときに静止したりできます。
- 1 **再構成率の設定。**再構成率は、障害が発生した物理ディスクを再構成するために、システムリソースをどの程度専有するかを示します。このタスクを使用すると、この設定を調整できます。
- l **設定のリセット:** このタスクは、コントローラの情報をすべて消去して、新しい設定を可能にします。この操作を行うと、コントローラ上の仮想ディスクはすべてクリアされます。
- l ログファイルのエクスポート。このタスクは、コントローラのログをテキストファイルにエクスポートします。
- 1 外部設定のインポート。このタスクは、別のコントローラから付け替えられた物理ディスクに存在する仮想ディスクをインポートします。
- 1 外部設定のクリア。[外部設定のクリア] タスクを使うと、新たに取り付けられた物理ディスクから仮想ディスク情報をクリアまたは消去します。
- l **バックグラウンドの初期化率の設定。**このタスクは、バックグラウンドの初期化タスク専用のシステムリソースの量を変更します。
- 1 整合性チェック率の設定。このタスクは、整合性チェックタスク専用のシステムリソースの量を変更します。
- 1 再構築率の設定。このタスクは、再構築タスク専用のシステムリソースの量を変更します。
- 1 巡回読み取りモードの設定。この機能は、ディスク障害およびデータロスまたは破損を防ぐためにディスクエラーを識別します。
- 1 **巡回読み取りの開始および停止。**巡回読み取りモードが手動に設定されている場合、これらのタスクによって、巡回読み取りタスクを開始したり、実行中のタスクを停止したりできます。
- l **外部設定のインポート/回復**。このタスクは、別のコントローラから付け替えられた物理ディスクに存在する仮想ディスクのインポートと回復を行います。

## バッテリタスク

**バッテリ** オブジェクトを選択すると、次のようなバッテリタスクを実行できます。このタスクはバッテリの修整が必要なコントローラでのみ使用可能です。詳細については、Storage Management の<br>オンラインヘルプを参照してください。

- 1 パッテリの修正: このタスクは、コントローラのバッテリを完全に消耗させてから再充電します。
- 1 評価サイクルの開始。バッテリ評価サイクルを開始するには、評価サイクルの開始タスクを使います。
- 1 パッテリ評価サイクルの遅延。このタスクを使用すると、評価サイクルの開始時刻を最高 7 日まで遅らせることができます。

#### コネクタのタスク

コネクタ オブジェクトを選択すると、次のようなコネクタタスクを実行できます。詳細については、Storage Management のオンラインヘルプを参照してください。

ι **コネクタの再スキャン:** このタスクは、現在接続しているデバイスを確認したり、コネクタに追加された新規デバイスを識別するために、コントローラコネクタを再スキャンします。コネクタの再ス<br>- キャンは、コントローラの再スキャンと同様に行います。

### エンクロージャタスク

エンクロージャ オブジェクトを選択すると、次のようなエンクロージャタスクを実行できます。詳細については、Storage Management のオンラインヘルプを参照してください。

- l アラームを有効および無効にする。このタスクは、エンクロージャアラームを管理するときに使用します。有効にすると、エンクロージャがエラー状態になったときにアラーム音が鳴ります。
- 1 **資産データの設定。**このタスクは、エンクロージャの資産データと資産名を変更するときに使用します。
- 
- ι **温度プローブ値の設定。**温度プローブは、エンクロージャの温度をモニタします。各温度プローブには警告とエラーのしきい値があります。警告しきい値は、エンクロージャが高温 / 低温の限<br>- 度に近づいていることを示します。警告しきい値を変更するときは、このタスクを使用します。<br>ι **点滅 :** このタスクは、エンクロージャの発行ダイオード(LED)を点滅させるときに使用します。エンクロージャを位置付けるのに有効です。エンクロージャの 表示することがあります。

## 温度タスク

温度 オブジェクトを選択すると、次の温度プローブタスクを使用できます。詳細については、Storage Management のオンラインヘルプを参照してください。

ι **温度プローブの設定。**温度プローブは、エンクロージャの温度をモニタします。各温度プローブには警告とエラーのしきい値があります。警告しきい値は、エンクロージャが高温 / 低温の限度<br>- に近いづいていることを示します。警告しきい値を変更するときは、このタスクを使用します。

#### 物理ディスクのタスク

物理ディスク オブジェクトを選択すると、次のような物理ディスクタスクを実行できます。詳細については、Storage Management のオンラインヘルプを参照してください。

- 1 **点滅と点滅解除。**点滅タスクを使用すると、LED(Light Emitting Diodes)の 1 つを点滅させることで、エンクロージャ内のディスクを検索できます。点滅解除タスクは、この点滅タスクをキ ャンセルします。
- 1 無効セグメントの削除。場合によっては、このタスクで現在使用不可のディスク領域を回復することもできます。
- 1 [グローバルホットスペアの割り当てと割り当て解除](#page-88-0)。「グローバルホットスペアの割り当てと割り当て解除」を参照してください。
- 1 削除の準備。このタスクは、ディスクをエンクロージャから取り出す前に行います。
- 注意: データの損失を防止するため、必ずこのタスクの実行してください。
	- l **オンラインとオフライン。**ディスクを取り外すときは、その前にオフラインタスクで無効にしておきます。オフラインディスクを有効にするときは、オンラインタスクを使用します。
	- 1 初期化: コントローラによっては、物理ディスクを仮想ディスクのメンバーとして使用する準備を初期化タスクで行う場合があります。
	- 1 再構成: [「障害が発生した物理ディスクの再構成](#page-89-0)」を参照してください。
	- 1 再構成のキャンセル: 再構成のキャンセルタスクを使用すると、進行中の再構成をキャンセルできます。
	- 1 物理ディスクのクリアとクリアのキャンセル。物理ディスクのクリアタスクを使用すると、物理ディスク上のデータを消去できます。

## 仮想ディスクタスク

仮想ディスク オブジェクトを選択すると、次のような仮想ディスクタスクを実行できます。詳細については、Storage Management のオンラインヘルプを参照してください。

- 1 再設定:[「仮想ディスクの再構成ウィザード](#page-88-1)」を参照してください。
- 1 再構成のキャンセル。再構成のキャンセルタスクを使用すると、進行中の再構成をキャンセルできます。
- 1 再設定のキャンセル: 再設定のキャンセルタスクを使用すると、進行中の仮想ディスク再設定をキャンセルできます。
- ι **フォーマットと初期化 :低速初期化と高速初期化。**フォーマットと初期化 :低速初期化と高速初期化タスクは、仮想ディスクのファイルを消去してファイルシステムを削除するときに使用しま<br>す。
- ι **バックグラウンドの初期化のキャンセル。**コントローラによっては、仮想ディスクの作成後に、冗長仮想ディスクのバックグラウンドの初期化が自動的に開始されます。このタスクは、バックグ<br>- ラウンドの初期化をキャンセルするときに使用します。
- 1 無効セグメントの復元。このタスクは、破壊された RAID-5 仮想ディスクのデータを回復するときに使用します。
- 1 削除。このタスクは、仮想ディスクの全データを破壊するときに使用します。
- 1 専用ホットスペアの割り当てと割り当て解除。[「グローバルホットスペアの割り当てと割り当て解除](#page-88-0)」を参照してください。
- 1 整合性確認、整合性チェックのキャンセル、整合性チェックの一時停止、整合性チェックの再開。「[冗長仮想ディスクの整合性の維持」](#page-88-2)を参照してください。
- 1 **点滅と点滅解除。**このタスクは、仮想ディスクの中にある物理ディスクのランプを点滅または点滅解除するときに使用します。
- 1 名前の変更: このタスクは、仮想ディスクの名前を変更するときに使用します。
- <span id="page-91-3"></span>1 ポリシーの変更: このタスクは、仮想ディスクの読み取り、書き込み、またはキャッシュポリシーを変更するときに使用します。
- **ミラー分割**: このタスクは、ミラーデータを元の設定のように RAID 1、RAID 1-連結、または RAID 10 仮想ディスクとして分割するときに使用します。
- 1 ミラー解除: このタスクは、ミラーデータを分割し、ミラーの一方の半分を空きスペースとして復元するときに使用します。

#### その他の **Storage Management** 機能とマニュアル

Storage Management Service についての詳細情報は、Storage Management <mark>のオンラインヘルプおよび</mark>『Dell OpenManage Server Administrator Storage Management ユー<br>ザーズガイド』を参照してください。オンラインヘルプの起動方法については、「<u>[オンラインヘルプの表示](#page-91-2)」</u>を参照してください。

## <span id="page-91-0"></span>**Array Manager** から **Storage Management** への移行

既存のArray Manager を Storage Management で置き換える場合は、移行の際に以下の点に注意してください。

- i **仮想ディスクの保存。**Array Manager から Storage Management へ移行するときに、仮想ディスク名を保存できます。ただし、その場合は、Storage Management をインストール<br>する前に Array Manager をアンインストールしないでください。Storage Management をインストールする前に Array Manager をアンインストールすると、Storage Manage 。<br>で作成された仮想ディスクの識別と管理ができます。
- <sup>l</sup> **SNMP** トラップ: SNMP トラップを処理するアーキテクチャおよび管理情報ベース(MIB)は、Array Manager とStorage Manager では異なります。Array Manager から SNMP トラ ップを受信するようにカスタマイズされたアプリケーションは、修正が必要な場合があります。
- 1 イベントの番号付け: Storage Management の警告またはイベントの番号付け体系は、対応する Array Manager イベントに使用される番号とは異なります。詳細については、 Storage Management のオンラインヘルプを参照してください。

# <span id="page-91-1"></span>**Storage Management** コマンドラインインタフェース

コマンドラインからの Storage Management Service の実行方法については、『Server Administrator Command Line Interface ユーザーズガイド』を参照してください。Storage Management をインストール済みの場合、拡張 **omreport** および **omconfig** コマンドラインオプションに関する情報もオンラインヘルプから参照できます。

# <span id="page-91-2"></span>オンラインヘルプの表示

Server Administrator はコンテキストに対応したオンラインヘルプを提供します。オンラインヘルプにアクセスするには、グローバルナビゲーションバーのヘルプをクリックします。ナビゲーション は、ユーザーの特権レベルと、Server Administrator が管理下システムで検出するハードウェアとソフトウェアのグループに応じて、アクセス可能なすべてのウィンドウで利用できます。

Storage Management は追加オンラインヘルプを提供します。このヘルプは、ストレージまたは下位レベルのツリーオブジェクトを選択すると、利用できます。

Storage Management Service のオンラインヘルプ

- 1 仮想ディスク、RAID など、ストレージの概念を形成する情報の提供
- l アプリケーションの各ウィンドウにあるグラフィカルユーザーインタフェース コンポーネントの説明
- 1 グラフィカルユーザーインタフェースからタスク実行する手順の詳しい説明
- 1 利用可能な CLI コマンドとそのサブコマンドの説明

Storage Management オンラインヘルプは、次の 2 通りの形態で用意されています。

- 1 ヘルプ: 操作中にオンラインヘルプにアクセスするには、グローバルナビゲーションバーのヘルプをクリックします。
- ι **目次: ヘルプ画面には、オンラインヘルプの目次へのリンクがあります。この目次にアクセスするには、まずグローバルナビゲーションバーの ヘルプ をクリックします。次に、Storage**<br>Management **目 次ページに戻る** リンクをクリックして目次を表示します。このリンクは各ヘルプ画面の上部と下部に表示されます。オンラインヘルプの全記載内容にアクセスするときは、こ<br>の目次を使用します。

[目次ページに戻る](file:///E:/Software/svradmin/5.3/ja/ug/index.htm)

#### <span id="page-92-3"></span>[目次ページに戻る](file:///E:/Software/svradmin/5.3/ja/ug/index.htm)

# **Server Administrator** の使用法

**Dell™ OpenManage™ Server Administrator** バージョン **5.3** ユーザーズガイド

- 
- 
- 
- 
- 
- [Server Administrator](#page-92-0) セッションの開始 オンプリング マインストランプ コーザー設定ホームページの使用法
- [ログインとログアウト](#page-92-1) マンドライントリング Server Administrator [コマンドラインインタフェースの使用法](#page-97-0)
- [Server Administrator](#page-94-0) ホームページ <br > <br <>
[Dell Systems Management Server Administration](#page-97-1) 接続サービスおよびセキュリティ設定
- [オンラインヘルプの使用法](#page-96-1) [Server Administrator](#page-98-0) の制御

# <span id="page-92-0"></span>**Server Administrator** セッションの開始

ローカルシステムで Server Administrator セッションを開始するには、デスクトップの **Dell OpenManage Server Administrator** アイコンをクリックします。

リモートシステムで Server Administrator セッションを開始するには、Webブラウザを開いて次の 1 つをアドレスフィールドに入力し、<Enter> を押します。

https://ホスト名:1311

「ホスト名」は管理ノードシステムに割り当てられた名前、1311 はデフォルトのポート番号を表します。

または

https://IP アドレス:1311

「IP アドレス」は、管理下システムの IP アドレス、1311 はデフォルトのポート番号を表します。

**Server Administrator** ログイン ウィンドウが表示されます。

メモ: ブラウザに有効な応答を受信できるように、アドレスフィールドに https:// (http://ではないことに注意)と入力します。

ク メモ: Dell OpenManage Server Administrator のデフォルトポートは 1311 [です。ポート番号は必要に応じて変更できます。システムプリファランスの設定手順は、「](#page-97-1)Dell System Administration 接続サービスおよびセキュリティ設定」を参照してください。

メモ: Internet Explorer バージョン 7.0 を使って Server Administrator を起動する場合、セキュリティ証明書の問題を表示する途中に警告のページが表示される場合があります。シス テムセキにュリティを確保するには、新しい X.509 証明書を生成し、既存の X.509 証明書を再利用するか、証明局(CA)からルート証明書または証明書チェーンをインポートすることをお勧め [します。このような証明に関する警告メッセージを受けることのないよう、使用する証明書は信頼できる](#page-98-1) CA から受ける必要があります。X.509 証明書管理の詳細については、「X.509 証明書 の管理」を参照してください。

# <span id="page-92-1"></span>ログインとログアウト

Server Administrator にログインするには、事前に割り当てられた **ユーザー名 と パスワード**をシステム管理 **ログイン** ウィンドウの該当するフィールドに入力します。ログインページをバイパス<br>し、デスクトップの **Dell OpenManage Server Administrator** アイコンをクリックして Server Administrator ウェブアプリケーションにアクセスする方法については、「<u>シング</u>

**メモ:** Server Administrator にログインするには、事前に割り当てられたユーザー権限が必要です。新しいユーザーのセットアップ方法については、「<u>セットアップと管理</u>」を参照してくださ<br>い。

定義されたドメインから Server Administrator にアクセスするには、正しい ドメイン 名も指定する必要があります。

メモ: アプリケーション ドロップダウンメニューは、1 つの Dell OpenManege Server Administrator コンポーネントにしかアクセスできない選択不能フィールドとして表示されます。2 つ 以上の Dell OpenManage Server Administrator コンポーネントが管理下システムで使用できる場合にのみ、ドロップダウンメニューは機能します。

Microsoft® Active Directory を使用してログインするには、**Active Directoryy®** ログイン チェックボックスをオンにします。

erver Administrator セッションを終了するには、「<u>グローバルナビゲーションバー</u>」の **ログアウト** をクリックします。**ログアウト** ボタンは、各 Server Administrator ホームページの右上隅にあ ります。

# <span id="page-92-2"></span>シングルサインオン

Microsoft Windows® システムでシングルサインオンオプションを使用すると、十分な権限を持つログインユーザーはすべてログインページをバイパスし、デスクトップの **Dell OpenManage Server Administrator** アイコンをクリックするだけで Server Administrator Web アプリケーションにアクセスできます。

メモ: シングルサインオンの詳細については、**http://support.microsoft.com/default.aspx?scid=kb;en-us;Q258063** の Knowledge Base の記事を参照してください。

ローカルマシンアクセスの場合は、マシンに適切な権限(ユーザー、パワーユーザー、または管理者)のあるアカウントを持っていることが必要です。他のユーザーは Microsoft Active Directory と 照合して認証されます

Microsoft Active Directory に対してシングルサインオン認証を使用して Server Administrator を起動するには、次の追加パラメータを渡す必要があります。

authType=ntlm&application=「プラグイン名」

プラグイン名は *omsaita* などになります。

例:

https://localhost:1311/?authType=ntlm&application=omsa

ローカルマシンのユーザーアカウントに対してシングルサインオン認証を使用して Server Administrator を起動するには、次のパラメータも渡す必要があります。

authType=ntlm&application=[プラグイン名]&locallogin=true

プラグイン名は *omsaita* などになります。

例:

https://localhost:1311/?authType=ntlm&application=omsa&locallogin=true

また、Server Administrator は他の製品(Dell OpenManage IT Assistantなど)もログインページを通らずに直接 Server Administrator の Web ページにアクセスできるように機能が拡張<br>されています(現在ログインしており、適切な権限を持っている場合)。

### 対応 **Microsoft Windows Server 2003** オペレーティングシステム環境のシステム

対応する Windows Server<sup>®</sup> 2003 オペレーティングシステム環境のリモート管理下システムから Server Administrator にログインするには、ブラウザのセキュリティオプションを設定する必要 があります。

ブラウザのセキュリティ設定によっては、Server Administrator が使用するクライアント側のスクリプトを実行できない場合があります。クライアント側のスクリプトを使用できるようにするには、リモー ト管理下システムで次の手順を実行します。

メモ: クライアント側のスクリプトを使用できるようにブラウザを設定していない場合、Server Administrator にログインするときに空白の画面が表示される場合があります。この場合は、エラ ーメッセージが表示され、ブラウザを設定するように指示が出ます。

#### **Internet Explorer**

- 1. ブラウザを開始します。
- 2. ツール→ インターネット オプション→ セキュリティ の順にクリックします。
- 3. 信頼済みサイトのアイコンをクリックします。
- 4. サイト をクリックします。
- 5. ブラウザのアドレスバーからリモート管理下システムにアクセスするために使用する Web アドレスをコピーし、次の **Web** サイトをゾーンに追加する フィールドに貼り付けます。
- 6. レベルのカスタマイズ をクリックします。

Windows 2000 用:

- その他 の下の、ページの自動読み込み のラジオボタンを選択します。
- アクティブ スクリプト の下の 有効 ラジオボタンを選択します。

Windows 2003 用:

- その他 の下の、ページの自動読み込み のラジオボタンを選択します。
- アクティブ スクリプト の下の 有効 ラジオボタンを選択します。
- アクティブ スクリプト の下の Internet Explorer web **ブラウザコントローラのスクリプトを許可する** ラジオボタンを選択します。
- <sup>l</sup> **OK** をクリックし、新しい設定を保存します。
- | ブラウザを閉じます。
- 1 Server Administrator にログインします。

Server Administrator に、ユーザーの資格情報のプロンプトを表示せずにシングルサインオンするには、次の手順を実行してください。

- 1. ブラウザを開始します。
- 2. ツール→ インターネット オプション→ セキュリティ の順にクリックします。
- 3. 信頼済みサイト のアイコンをクリックします。
- 4. サイト をクリックします。
- 5. ブラウザのアドレスバーからリモート管理下システムにアクセスするために使用する Web アドレスをコピーし、次の **Web** サイトをゾーンに追加する フィールドに貼り付けます。
- 6. レベルのカスタマイズ をクリックします。
- 7. ユーザー認証で、現在のユーザー名とパスワードで自動的にログオンするのラジオボタンを選択してください。
- 8. **OK** をクリックし新しい設定を保存します。
- 9. ブラウザを閉じます。

<span id="page-94-3"></span>10. Server Administrator にログインします。

#### **Mozilla**

- 1. ブラウザを開始します。
- 2. 編集→ プリファランス の順にクリックします。
- 3. 詳細設定→スクリプトとプラグイン をクリックします。
- 4. **Navigator** チェックボックスで **JavaScript** を有効にする が選択されていることを確認します。
- 5. **OK** をクリックし新しい設定を保存します。
- 6. ブラウザを閉じます。
- 7. Server Administrator にログインします。

## <span id="page-94-0"></span>**Server Administrator** ホームページ

メモ: Server Administrator を使用中は、Web ブラウザのツールバーボタン(**戻る、更新**)を使用しないでください。Server Administrator のナビゲーションツールだけを使用してくださ<br>い。

いくつか例外がありますが、Server Administrator には 3 つの主な領域があります。

- 1 [グローバルナビゲーションバーは](#page-95-0)一般的なサービスへのリンクを提供します。
- 1 [システムツリー](#page-95-2)には、ユーザーのアクセス権限に基づいて、表示可能なすべてのシステムオブジェクトが表示されます。
- 1 [処置ウィンドウに](#page-95-3)は、ユーザーのアクセス権限に基づいて、選択したシステムツリーオブジェクトで使用可能な管理処置が表示されます。処置ウィンドウには 3 つの機能領域があります。
	- 処置 タブには、ユーザーのアクセス権限に基づいて、選択したオブジェクトで使用可能な一次処置または処置のカテゴリが表示されます。
	- 処置 タブは、ユーザーのアクセス権限に基づいて、処置 タブで使用可能な二次オプションのサブカテゴリに分かれています。
	- o [データ領域](#page-95-4) には、ユーザーのアクセス権限に基づいて、選択したシステムツリーオブジェクト、処置 タブ、およびサブカテゴリの情報が表示されます。

さらに Server Administrator ホームページにログインすると、システムモデル、システムに割り当てられた名前、および現在のユーザーのユーザー名とユーザー権限 がウィンドウの右上隅に表示 されます。

表 [5-1](#page-94-1) は、システムに Server Administrator がインストールされているときの GUI フィールド名と該当システムのリストです。

## <span id="page-94-1"></span>表 **5-1** 以下の **GUI** フィールド名のシステム可用性

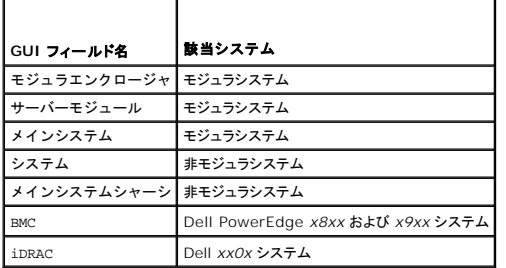

図 [5-1](#page-94-2) は、システム管理者権限で非モジュラシステムにログインしたユーザーに表示される Server Administrator のサンプルホームページのレイアウトを示しています。

## <span id="page-94-2"></span>図 **5-1 Server Administrator** サンプルホームページ **—** 非モジュラシステム

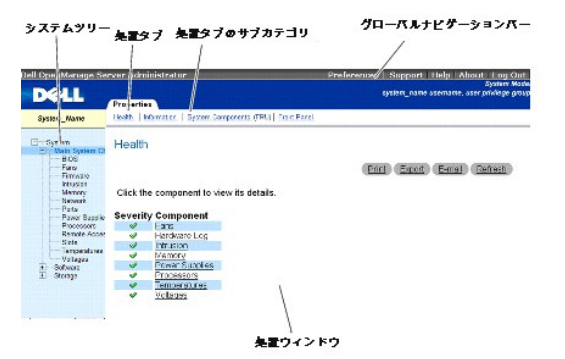

<span id="page-95-1"></span>図 [5-2](#page-95-5) は、システム管理者権限でモジュラシステムにログインしたユーザーに表示される Server Administrator のサンプルホームページのレイアウトを示しています。

<span id="page-95-5"></span>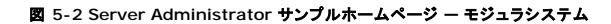

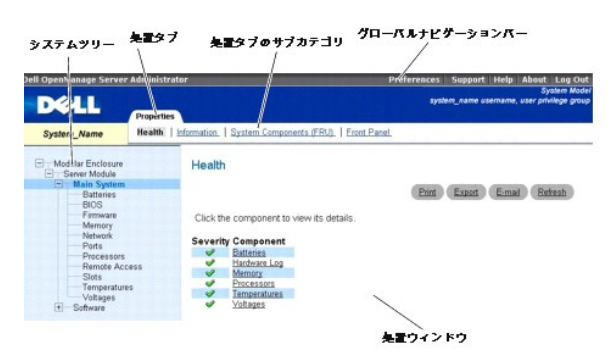

システムツリーのオブジェクトをクリックすると、そのオブジェクトに対応する処置ウィンドウが開きます。主なカテゴリを選択するには処置タブをクリックし、詳細情報や特定の処置にアクセスするには処<br>置タブのサブカテゴリをクリックして、処置ウィンドウを移動にます。処置ウィンドウのデータ領域に表示される情報は、システムログから、状態インジケータ、システムプローブゲージまでさまざまです。 処<br>置ウィンドウのデータ領域で下線が付いたアイテムには、さらに詳

メモ: 設定可能なシステムツリーオブジェクト、システムコンポーネント、アクションタブ、およびデータ領域機能のほとんどを表示するには、「システム管理者」または「パワーユーザー」権限が<br>必要です。さらに、「システム管理者」権限でログインしたユーザーのみが、**シャットダウン** タブに含まれているシャットダウン機能などの重要なシステム機能にアクセスできます。

# <span id="page-95-0"></span>グローバルナビゲーションバー

グローバルナビゲーションバーとそのリンクは、プログラムのあらゆるユーザーレベルが使用できます。

- 1 **プリファランス** をクリックすると、**プリファランス** ホームページが開きます。「<u>ユーザー設定ホームページの使用法</u>」を参照してください。
- l **サポート** をクリックすると、Dell サポートの Web サイトに接続します。
- 1 ヘルプ をクリックすると、オンラインヘルプのウィンドウが開きます。「[オンラインヘルプの使用法」](#page-96-1)を参照してください。
- 1 パージョン情報をクリックすると、Server Administrator のバージョン情報と著作権情報が表示されます。
- 1 ログアウトをクリックすると、現在の Server Administrator プログラムセッションを終了します。

#### <span id="page-95-2"></span>システムツリー

Server Administrator ホームページの左側に表示されるシステムツリーには、システムの表示可能なコンポーネントが一覧表示されています。システムコンポーネントはコンポーネントの種類によっ て分類されています。**モジュラエンクロージャ→ システム / システムモジュール** と呼ばれているメインオブジェクトを展開すると、表示される可能性のあるシステム / サーバーモジュールコンポー<br>ネントの主要カテゴリは、**メインシステムシャーシ / メインシステムソフトウェア**, 、および **ストレージ** です。

ッリーを展開するには、オブジェクトの左側にあるプラス記号( 土)をクリックするか、オブジェクトをダブルクリックします。マイナス記号( ◯ )が付いているものは、展開されていてそれ以上展開できな いエントリを指します。

# <span id="page-95-3"></span>処置 ウィンドウ

システムツリーのアイテムをクリックすると、コンポーネントまたはオブジェクトについての詳細が処置ウィンドウのデータ領域に表示されます。処置 タブをクリックすると、使用できるすべてのユーザーオ プションがサブカテゴリのリストとして表示されます。

システム / サーバーモジュールツリーのオブジェクトをクリックすると、コンポーネントの 処置 ウィンドウが開き、使用できる処置 タブが表示されます。 データ領域にはデフォルトでは、選択したオブジェ<br>クトの最初の処置 タブから事前選択されたサブカテゴリが表示されます。事前選択されたサブカテゴリは通常、最初のオブションです。 たとえば、**メインシステムシャーシ / メインシステム** オブジェ<br>クトをクリックすると 処置 ウィンドウが開き、そ

## <span id="page-95-4"></span>データ領域

データ領域はホームページ右側の処置タブの下にあります。データ領域は、システムコンポーネントのタスクを実行したり詳細を表示したりする場所です。ウィンドウに表示される内容は、現在選択され ているシステムツリーオブジェクトと処置 タブによって異なります。たとえばシステムツリーから BIOS を選択すると、デフォルトでは **プロパティ** タブが選択され、システム BIOS のバージョン情報が<br>データ領域に表示されます。処置 ウィンドウのデータ領域には、状態インジケータ、タスクボタン、下線アイテム、およびゲージインジケータなど多くの共通機能があります。

#### システム **/** サーバーモジュールコンポーネントの状態インジケータ

コンポーネント名の横のアイコンはそのコンポーネントの状態を表します(ページの最終更新時点)。

表 **5-2** システム **/** サーバーモジュールコンポーネントの状態インジケータ

<span id="page-96-2"></span>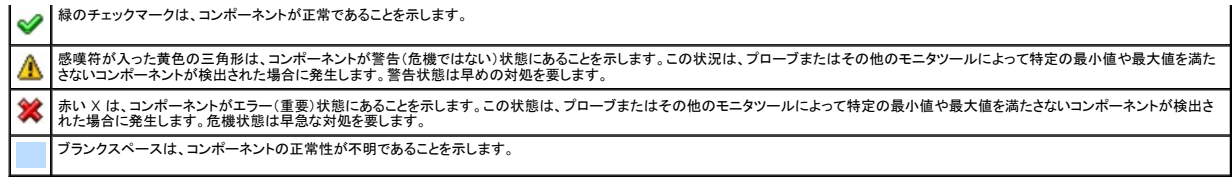

#### タスクボタン

Server Administrator から開くウィンドウには少なくとも 4 つのタスクボタン、**Print**, **Export**, **Email**、および **Refresh** があります。一部のウィンドウにはその他のタスクボタンも含まれています。 たとえば、ログ ウィンドウには、**名前を付けて保存** ボタンと **ログのクリア** ボタンもあります。各タスクボタンに固有の情報は、Server Administrator ホームページの ヘルプ をクリックすると表示中<br>の特定のウィンドウについて詳細が表示されます。

- 1 印刷 をクリックすると、開いているウィンドウのコピーがデフォルトのプリンタに印刷されます。
- ι **エクスポート**をクリックすると、開いているウィンドウの各データフィールドの値を一覧にしたテキストファイルが作成されます。エクスポートファイルは指定の場所に保存されます。デリミタでデ<br>- 一タフィールド値を区切る方法については、「<u>[ユーザーとサーバーのプリファランスの設定」](#page-97-3)</u>を参照してください。
- 1 **電子メール**をクリックすると、指定の電子メール受取人に宛てた電子メールメッセージが作成されます。電子メールサーバーとデフォルトの電子メール受信者の設定方法については、「<u>ユー</u> 。<br><mark>の設定</mark>」を参照してください。
- l 更新 をクリックすると、処置 ウィンドウのデータ領域のシステムコンポーネント状態の情報が再ロードされます。
- <sup>l</sup> 名前を付けて保存 をクリックすると、処置 ウィンドウの HTML ファイルが **.zip** ファイルに保存されます。
- 1 ログのクリアをクリックすると、処置 ウィンドウのデータ領域に表示されたログからすべてのイベントが消去されます。

メモ: **Export**, **Email**, **Save As** および ログのクリア ボタンは、パワーユーザーまたはシステム管理者権限でログインしているユーザーにのみ表示されます。

## 下線付きアイテム

処置 ウィンドウのデータ領域の下線付きアイテムをクリックすると、そのアイテムの詳細が表示されます。

#### ゲージインジケータ

温度プローブ、ファンプローブ、および電圧プローブはそれぞれゲージインジケータで表されます。たとえば、図 [5 -3](#page-96-3) には、システムの CPU ファンプローブからの読み取り値が表示されています。

#### <span id="page-96-3"></span>図 **5-3** ゲージインジケータ

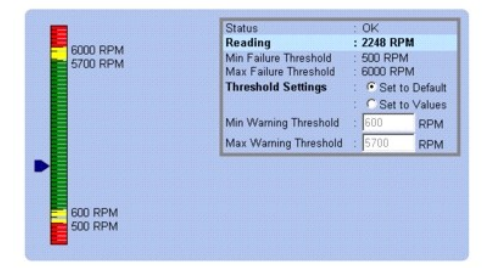

# <span id="page-96-1"></span>オンラインヘルプの使用法

Server Administrator ホームページの各ウィンドウでは、状況に応じたオンラインヘルプを使用できます。グローバルナビゲーションバーの **ヘルプ** をクリックすると、表示中のウィンドウについて詳し<br>い情報が掲載されたヘルプウィンドウが開きます。オンラインヘルプは、Server Administrator サービスの各要素を実行するのに必要な特定の動作について脱明するように設計されています。<br>Server Administr

# <span id="page-96-0"></span>ユーザー設定ホームページの使用法

プリファランス ホームページのデフォルトウィンドウは、プリファランス タブにある アクセス設定 です。

プリファランスホームページから、「ユーザー」と「パワーユーザー」 権限を持つユーザーへのアクセスを制限したり、Simple Network Management Protocol(SNMP)パスワードを設定したり、ユ ーザーとセキュリティ保護されたポートシステムのプリファランスを設定できます。

Server Administrator ホームページ同様、プリファランスホームページには 3 つの主な領域があります。

- 1 グローバルナビゲーションバーは一般サービスへのリンクを提供します。
	- ¡ **Server Administrator** に戻る をクリックすると、Server Administrator のホームページに戻ります。
- <span id="page-97-2"></span><sup>l</sup> プリファランス ホームページの左ペイン(システムツリーが Server Administrator ホームページで表示されている)には、Managed System のプリファランスカテゴリが表示されます。
- <sup>l</sup> 処置ウィンドウでは、Managed System で使用できる設定とプリファランスを表示します。

図 [5-4](#page-97-4) では、サンプルプリファランスホームページレイアウトを表示します。

<span id="page-97-4"></span>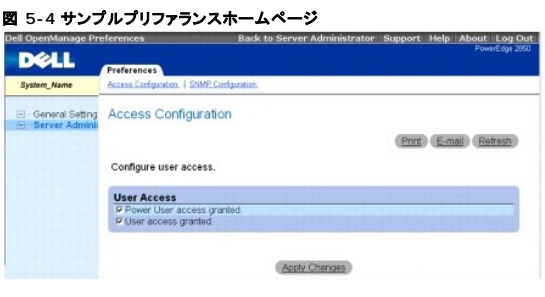

# <span id="page-97-0"></span>**Server Administrator** コマンドラインインタフェースの使用法

Server Administrator コマンドラインインタフェース(CLI)を使うと、ユーザーはモニタしているシステムのオペレーティングシステムのコマンドプロンプトから必要なシステム管理タスクを実行できま す。

CLI は、特定のタスクを念頭に置いたユーザーがシステム情報を迅速に取得するのに役立ちます。たとえば CLI を使用すると、管理者は特定の時間に実行されるバッチプログラムやスクリプトを作成<br>できます。これらのプログラムが実行されると、ファン RPM などの対象コンポーネントについてレポートを入手できます。CLI ではスクリプトを追加すると、システム利用度が高いときにデータを入手し<br>て、システム利用度が高いときの測定値と比較できます。コマ

CLI の機能と使い方の詳細については、『Dell OpenManage Server Administrator コマンドラインインタフェースユーザーズガイド』を参照してください。

# <span id="page-97-1"></span>**Dell Systems Management Server Administration** 接続サービスおよびセキュリティ設定

この項には以下のトピックがあります。

- 1 [ユーザーとシステムのプリファランスの設定](#page-97-3)
- 1 X.509 [証明書の管理](#page-98-1)

# <span id="page-97-3"></span>ユーザーとシステムのプリファランスの設定

プリファランスホームページから、ユーザーとセキュアポートシステムを設定します。

■ メモ: ユーザー、またはシステム設定をリセットするには、「システム管理者」権限でログインする必要があります。

次の手順を実行して、ユーザープリファランスを設定します。

1. グローバルナビゲーションバーのプリファランスをクリックします。

プリファランスホームページが表示されます。

- 2. 一般設定 をクリックします。
- 3. 事前選択された電子メール受取人を追加するには、指定されたサービス連絡先の電子メールアドレスを メール送信先 フィールドに入力して、変更の適用 をクリックします。

■ メモ: 任意のウィンドウで 電子メール をクリックすると、そのウィンドウの添付 HTML ファイルと一緒に電子メールアドレスに送信するメッセージが送信されます。

4. ホームページの外観を変更するには、スキンまたはスキームフィールドで別の値を選択して変更の適用をクリックします。

次の手順を実行して、セキュアポートシステムの環境を設定します。

1. グローバルナビゲーションバーの プリファランス をクリックします。

プリファランスホームページが表示されます。

- 2. 一般設定 と **Web**サーバー タブをクリックします。
- 3. サーバー設定 ウィンドウで、必要に応じてオプションを設定します。
	- 1 **セッションのタイムアウト** 機能を使用すると、Server Administrator がアクティブでいる時間の制限を設定できます。指定の時間(分)、ユーザー操作がない場合に Server

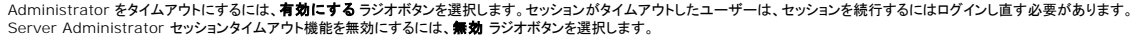

- <span id="page-98-2"></span>1 **HTTPS ポート** フィールドでは、Server Administrator のセキュアポートを指定します。Server Administrator のデフォルトのセキュアポートは 1311 です。
- メモ: ポート番号を、無効な番号または使用中のポート番号に変更すると、その他のアプリケーションまたはブラウザが Managed System の Server Administrator にアクセスで きなくなる可能性があります。デフォルトポートの一覧については、『Dell OpenManage インストールとセキュリティユーザーズガイド』を参照してください。
- ι **IP アドレスのパインド先** フィールドで、セッション開始時に Server Administrator がバインドする Managed System の IP アドレスを指定します。システムに該当するすべて<br>- の IP アドレスをバインドする場合は、**すべて** ラジオボタンを選択します。特定の IP アドレスにバインドする場合は、**特定** ラジオボタンを選択します。
- メモ: **IP** アドレスのバインド先 の値を すべて 以外の値に変更すると、他のアプリケーションまたはブラウザが Managed System の Server Administrator にアクセスできな くなる可能性があります。
- ı **SMTP サーバー名** フィールドと **SMTP サーバーの DNS サフィックス** フィールドでは、所属会社または組織の SMTP とドメイン名サーバー(DNS)のサフィックスを指定します。<br>Server Administrator で電子メールを送信できるようにするには、適切なフィールドに所属会社または組織の SMTP サーバーの IP アドレスと DNS サフィックスを入力する必要が<br>あります。

メモ: セキュリティ上の理由から、SMTP サーバーから外部アカウントへの電子メール送信を許可していない会社や組織もあります。

- l コマンドログサイズ フィールドでは、コマンドログファイルの最大ファイルサイズを MB 単位で指定します。
- 1 サポートリンクフィールドでは、管理下システムのサポートを提供する事業体の URL を指定します。
- l **カスタム区切り文字** フィールドでは、エクスポート ボタンを使用して作成されたファイルでデータフィールドを区切る文字を指定します。; 文字はデフォルトの区切り文字です。他のオ プションは **!**, **@**, **#**, **\$**, **%**, **^**, **\***, **~**, **?**, **:**、**|**、および**,** です。
- <sup>l</sup> **SSL** 暗号化 フィールドで、 セキュリティ保護された HTTPS セッションの暗号化レベルを指定します。使用可能な暗号化レベルには、オートネゴシエート および **128** ビット以上が あります。
	- オートネゴシエート: ブラウザの暗号化のレベルに関係なく接続できます。ブラウザは、Server Administrator web server と自動的にネゴシエーションして、そのセッシ ョンで使用可能な最も高い暗号化レベルを選択します。暗号化レベルの低いレガシーブラウザでも、Server Administrator に接続できます。
	- **128 ビット以上**: 128 ビット以上の暗号レベルのブラウザで接続できます。すべての確立されたセッションに、使用されるブラウザに基づいて次の暗号スイートのうちの 1 つ<br> が適用されます。

SSL\_RSA\_WITH\_RC4\_128\_SHA

- SSL\_RSA\_WITH\_RC4\_128\_MD5
- SSL\_DHE\_RSA\_WITH\_3DES\_EDE\_CBC\_SHA
- TLS\_DHE\_RSA\_WITH\_AES\_128\_CBC\_SHA
- SSL\_RSA\_WITH\_3DES\_EDE\_CBC\_SHA
- TLS\_RSA\_WITH\_AES\_128\_CBC\_SHA
- TLS\_DHE\_DSS\_WITH\_AES\_128\_CBC\_SHA
- SSL\_DHE\_DSS\_WITH\_3DES\_EDE\_CBC\_SHA

メモ: **128** ビット以上 オプションでは、40 ビットまたは 56 ビットなど低い SSL 暗号レベルのプラウザでは接続できません。

メモ: 変更を適用するには、Server Administrator web server を再起動します。

**● 注意: 暗号化レベルを 128 ピット以上**に設定している場合は、同レベルかそれ以上の暗号レベルのブラウザを使用して、Server Administrator の設定にアクセスしたり、設定を変更した りできます。

4. サーバー設定 ウィンドウのオプション設定が完了したら、変更の適用 をクリックします。

# <span id="page-98-1"></span>**X.509** 証明書管理

リモートシステムの身元を確認し、リモートシステムとやり取りする情報を他の人が閲覧したり変更したりできないようにするには、Web 証明書が必要です。システムセキュリティを確保するには、新しい X.509 証明書を生成し、既存の X.509 証明書を再利用するか、証明局(CA)からルート証明書または証明書チェーンをインポートすることをお勧めします。

■ メモ: 証明書管理を実行するには、システム管理者権限でログインする必要があります。

プリファランスホームページを使って X.509 証明書を管理するには、一般設定 をクリックし、**Web**サーバー タブをクリックしてから **X.509** 証明書 をクリックします。

X.509 証明書ツールを使用すると、新しい X.509 証明書の作成、既存の X.509 証明書の再使用、ルート証明書か CA からの証明書チェーンのインポートなどができます。承認されている CA に は、VeriSign、Entrust、および Thawte があります。

# <span id="page-98-0"></span>**Server Administrator の制御**

Server Administrator は、Managed System を再起動するたびに自動的に起動します。Server Administrator の手動起動、停止、再起動を行うには、次の手順を使用します。

<mark>シ</mark> メモ: Server Administrator を制御するには、システム管理者権限でログインする必要があります(対応する Red Hat<sup>®</sup> Enterprise Linux® または SUSE® Linux Enterprise erver オペレーティングシステムでは root でログイン)。

## **Server Administrator の起動**

#### **Microsoft Windows** オペレーティングシステム

Server Administrator を開始するには、サポートしている MicrosoftWindowsオペレーティングシステム環境のシステムで、以下の手順で実行します。

- 1. サービス ウィンドウを開きます。
- 2. **Dell Systems Management Server Administration**(**DSM SA**)接続サービス アイコンを右クリックします。
- 3. スタートをクリックします。

#### 対応する **Red Hat Enterprise Linux** および **SUSE Linux Enterprise Server** オペレーティングシステム

対応する Red Hat Enterprise Linux または SUSE Linux Enterprise Server オペレーティングシステム環境のシステムで Server Administrator を起動するには、コマンドラインから次の<br>コマンドを実行します。

dsm\_om\_connsvc start

## **Server Administrator** の停止

#### **Microsoft Windows** オペレーティングシステム

Server Administrator を停止するには、次の手順を実行します。

- 1. サービス ウィンドウを開きます。
- 2. **DSM SA Connection Service** アイコンを右クリックします。
- 3. 停止 をクリックします。

## 対応する **Red Hat Enterprise Linux** および **SUSE Linux Enterprise Server** オペレーティングシステム

対応する Red Hat Enterprise Linux または SUSE Linux Enterprise Server オペレーティングシステム環境のシステムで Server Administrator を停止するには、コマンドラインから次の<br>コマンドを実行します。

dsm\_om\_connsvc stop

## **Server Administrator** の再起動

## **Microsoft Windows** オペレーティングシステム

Server Administrator を再起動するには、次の手順を実行します。

- 1. **サービス** ウィンドウを開きます。
- 2. **DSM SA Connection Service** アイコンを右クリックします。
- 3. 再起動 をクリックします。

#### 対応する **Red Hat Enterprise Linux** および **SUSE Linux Enterprise Server** オペレーティングシステム

対応する Red Hat Enterprise Linux または SUSE Linux Enterprise Server オペレーティングシステム環境のシステムで Server Administrator を再起動するには、コマンドラインから次<br>のコマンドを実行します。

dsm\_om\_connsvc restart

[目次ページに戻る](file:///E:/Software/svradmin/5.3/ja/ug/index.htm)

#### [目次ページに戻る](file:///E:/Software/svradmin/5.3/ja/ug/index.htm)

# バージョン **5.3** の新機能

#### **Dell™ OpenManage™ Server Administrator** バージョン **5.3** ユーザーズガイド

以下の機能はこのリリースの Server Administrator の新機能です。

- <sup>l</sup> 次の Dell™ システムのサポートが追加されました。R200、R900。
- <sup>l</sup> 次の Dell PowerVault™ システムのサポートが追加されました。100、500、600。
- 1 Microsoft<sup>®</sup> Windows Server<sup>®</sup> 2008(32 ビット x86)と(x64)、Standard、Web、DataCenter、Enterprise、Core エディションのサポートが追加されました。

<u>ダ メモ:</u>Microsoft Windows Server 2008 は 2008 年前半に入手可能予定です。最新情報については、<http://www.microsoft.com/windowsserver2008/default.mspx> を参照してく ださい。

- 1 Red Hat<sup>®</sup> Enterprise Linux<sup>®</sup> バージョン 4.5(x86\_32)と(x86\_64)AS、ES、WS エディション用のサポートが追加されました。
- 1 Integrated Dell Remote Access Controllers(iDRAC)の Intelligent Platform Management Interface(IPMI)の設定とモジュラサーバーの拡張設定の指定やレポートが追加 されました。
- l iDRAC と Chassis Management Controller(CMC)を GUI 空起動するインタフェースが追加されました。
- 1 システム / サーバーモジュール概要ページにモジュラサーバーのスロット名とスロット番号を表示するサポートが追加されました。
- <sup>l</sup> BIOS 設定とポート情報ページに内蔵 USB デバイス情報を表示するサポートが追加されました。
- 1 BIOS 設定ページに Trusted Platform Module(TPM)情報を表示するサポートが追加されました。
- <sup>l</sup> オペレーティングシステムのウォッチドッグタイマー(WDT)が設定されている場合にベースボード管理コントローラ(BMC)自動システム回復(ASR)を無効にするサポートが追加されました。
- <sup>l</sup> マザーボードに LAN ネットワークポートを追加するサポートが追加されました。
- <sup>l</sup> BIOS 設定ページとポート情報ページに組み込み hypervisor 情報を表示するサポートが追加されました。
- <sup>l</sup> BIOS 設定ページでオプティカルドライブコントローラを設定するサポートが追加されました。
- 1 Red Hat Enterprise Linux および SUSE® Linux Enterprise Server オペレーティングシステムで Server Administrator のユーザー権限を編集するサポートが追加されました。
- <sup>l</sup> ネットワークインタフェースコントローラの iSCSI 有効化のサポートが追加されました。
- 1 電源モニタの設定を指定するサポートが追加されました。
- **メモ: この機能は PMBus インタフェース装備の Dell システムでのみサポートされています。** 
	- <sup>l</sup> ホットプラグ可能なデバイスのインベントリをアップデートするサポートが追加されました。CatFish テープドライブや SAS ディスクドライブなどのプラグアンドプレイ USB デバイスが管理下シ ステムに接続または切断されるときに、Server Administrator がモニタしてインベントリ情報をアップデートします。
	- <sup>l</sup> DRAC インバンド設定が無効の場合にリモートアクセス設定を制限するサポートが追加されました。インバンド設定が無効になると、out-of-band(OOB)インタフェースからしかリモートアクセ ス機能を設定できません。
	- <sup>l</sup> 一部の Dell *x*9*xx* システムと *xx*0*x* システムで PERC 6/i、PERC 6/E、および SAS 6/iR コントローラのサポートが追加されました。
	- l PERC 6/i コントローラと PERC 6/E コントローラで RAID-6 and RAID-60 のサポートが追加されました。
	- <sup>l</sup> ® プロパティページにストレージダッシュボード情報を表示するサポートが追加されました。
	- 1 Server Administrator 警告処置情報ページにストレージ警告を表示するサポートが追加されました。

#### [目次ページに戻る](file:///E:/Software/svradmin/5.3/ja/ug/index.htm)